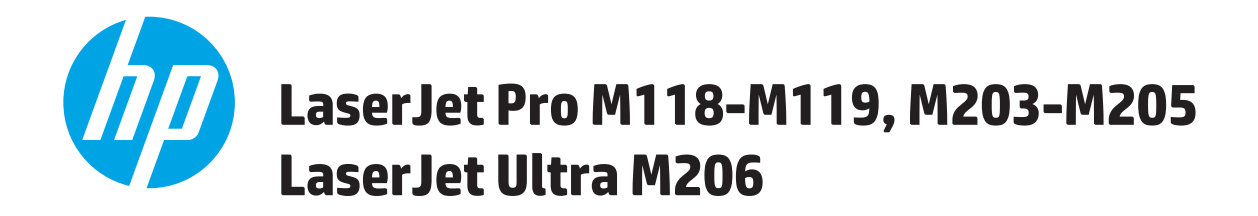

# **Felhasználói kézikönyv**

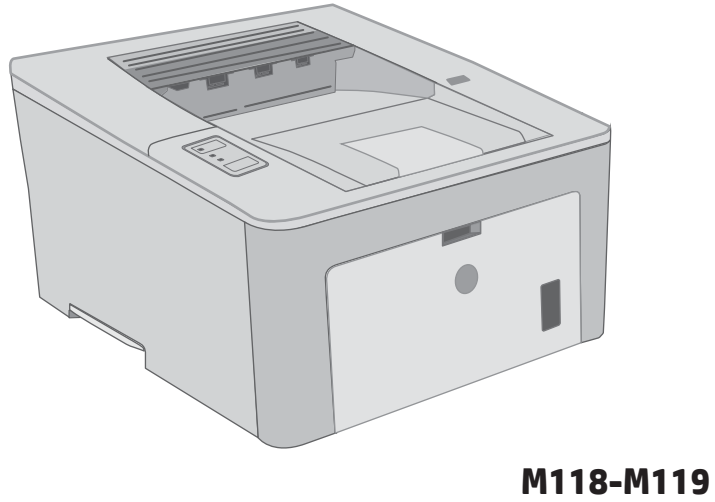

**M203-M206**

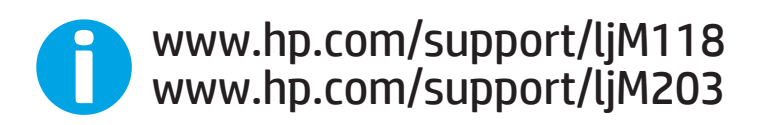

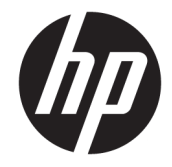

# HP LaserJet Pro M118-M119, M203-M205 HP LaserJet Ultra M206

Felhasználói kézikönyv

#### Szerzői jog és licenc

© Copyright 2018 HP Development Company, L.P.

Előzetes írásbeli engedély nélküli reprodukálása, adaptálása vagy fordítása tilos, kivéve ahol ezt a szerzői jogi rendelkezések megengedik.

A jelen kézikönyvben megadott információk előzetes bejelentés nélkül megváltozhatnak.

A HP termékekre és szolgáltatásokra vonatkozó kizárólagos garanciák az adott termékhez és szolgáltatáshoz mellékelt garancianyilatkozatokban találhatók. Az ebben az útmutatóban foglaltak nem tekinthetők további garanciavállalásnak. A HP nem vállal felelősséget a jelen útmutatóban előforduló műszaki vagy szerkesztési hibákért, illetve kihagyásokért.

Edition 4, 01/2019

#### Védjegyek

Az Adobe® , az Adobe Photoshop® , az Acrobat® és a PostScript® az Adobe Systems Incorporated védjegye.

Az Apple és az Apple embléma az Apple, Inc. Egyesült Államokban és más országokban/ térségekben bejegyzett védjegye.

A macOS az Apple Inc. Egyesült Államokban és más országokban bejegyzett védjegye.

Az AirPrint az Apple Inc. Egyesült Államokban és más országokban/térségekben bejegyzett védjegye.

Az iPad az Apple Inc. Egyesült Államokban és más országokban/térségekben bejegyzett védjegye.

Az iPod az Apple Inc. Egyesült Államokban és más országokban/térségekben bejegyzett védjegye.

Az iPhone az Apple Inc. Egyesült Államokban és más országokban/térségekben bejegyzett védjegye.

A Microsoft®, a Windows®, a Windows® XP és a Windows Vista® a Microsoft Corporation Egyesült Államokban bejegyzett védjegye.

A UNIX® az Open Group bejegyzett védjegye.

# Tartalomjegyzék

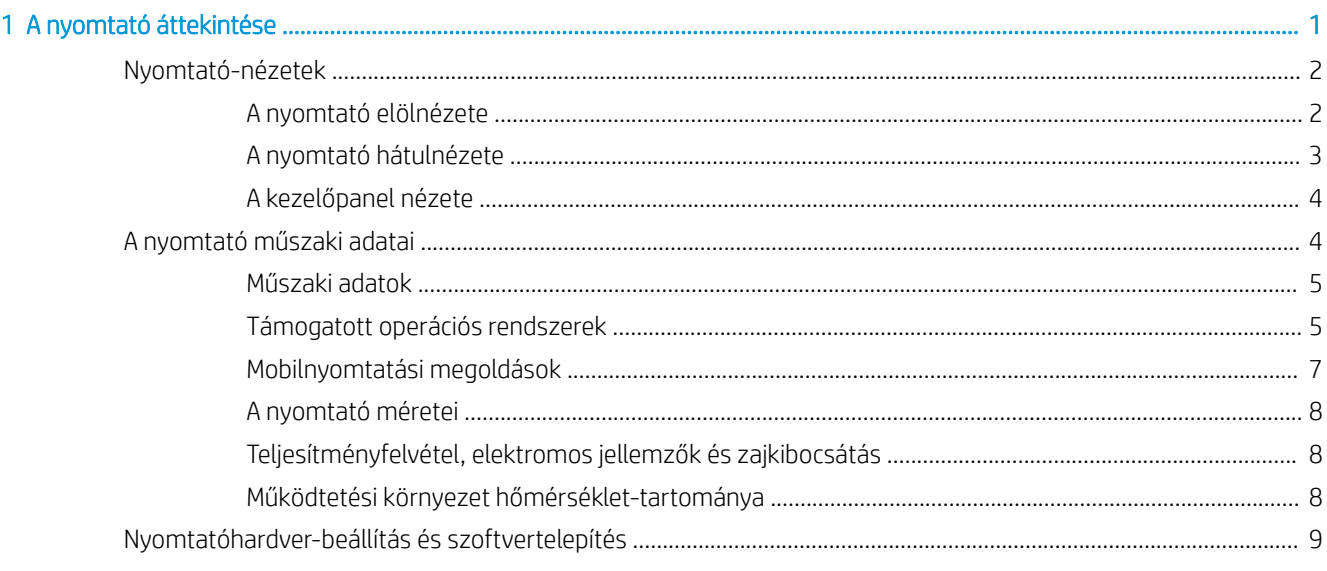

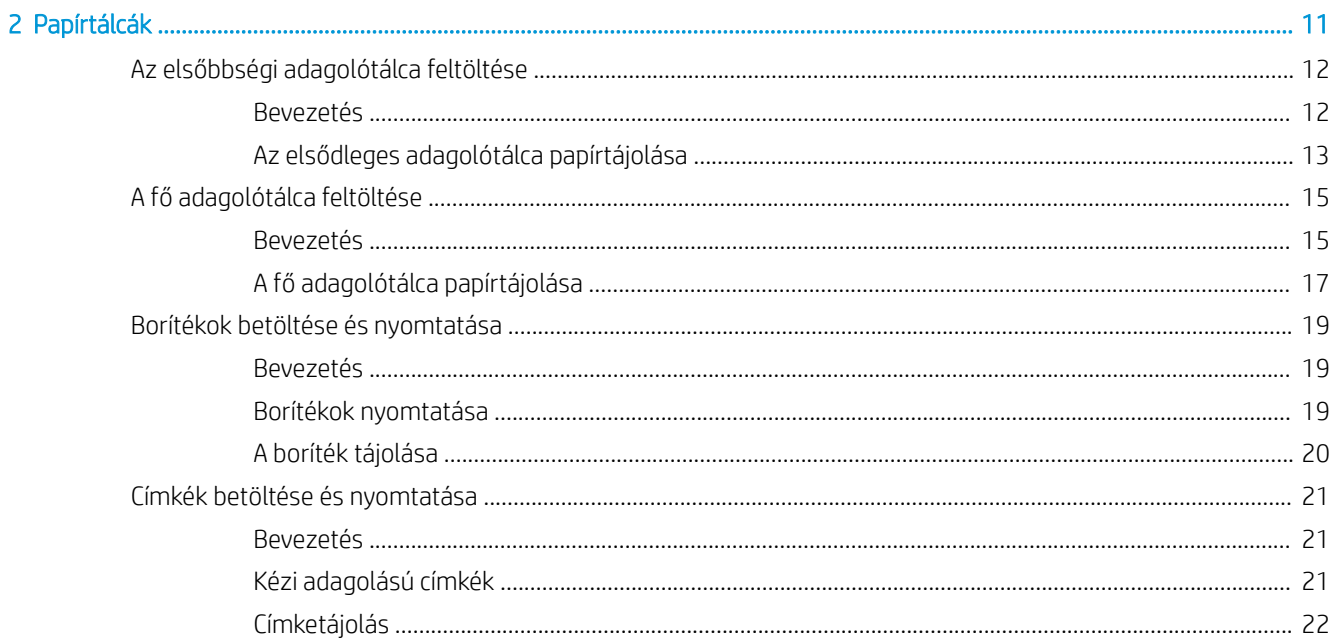

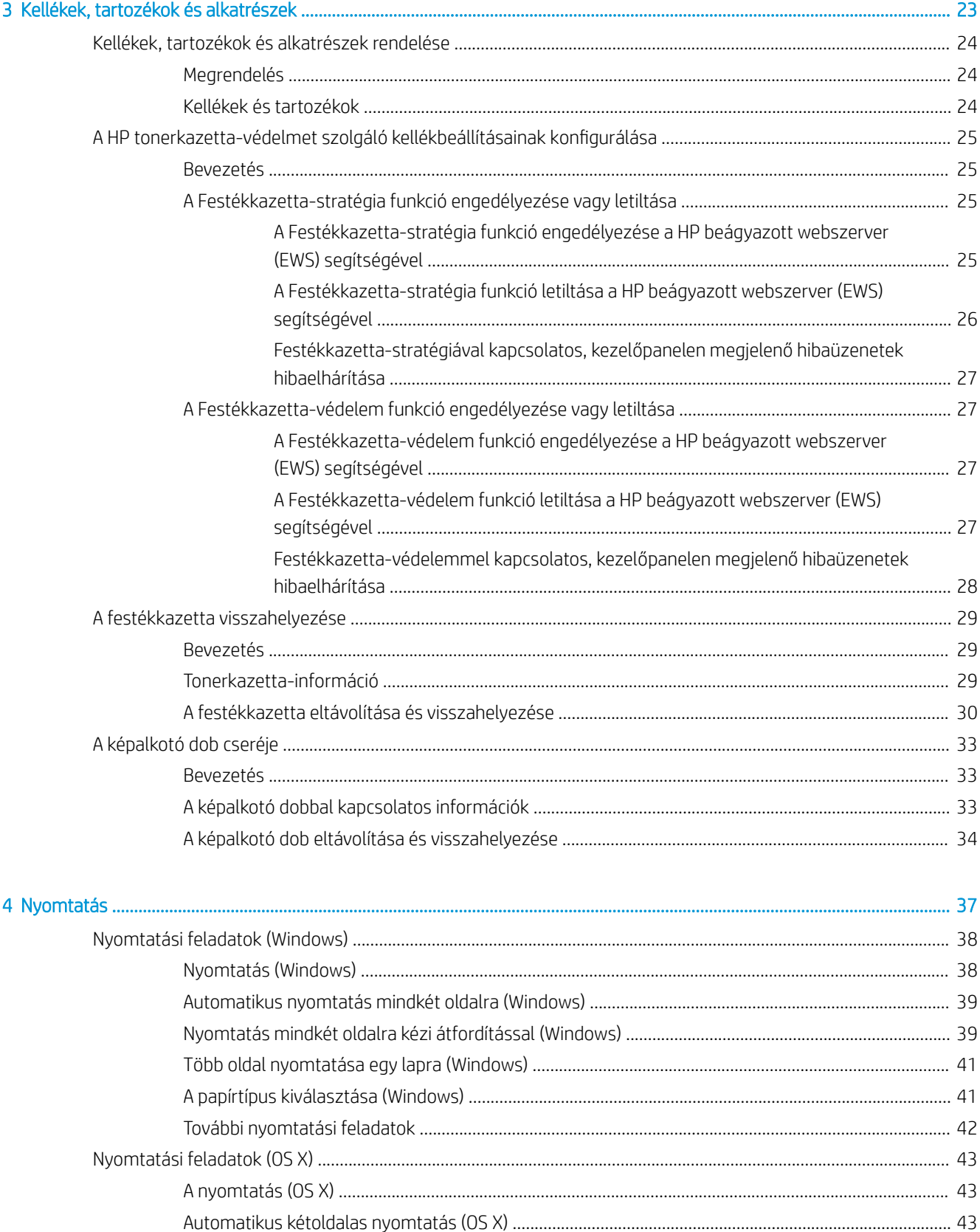

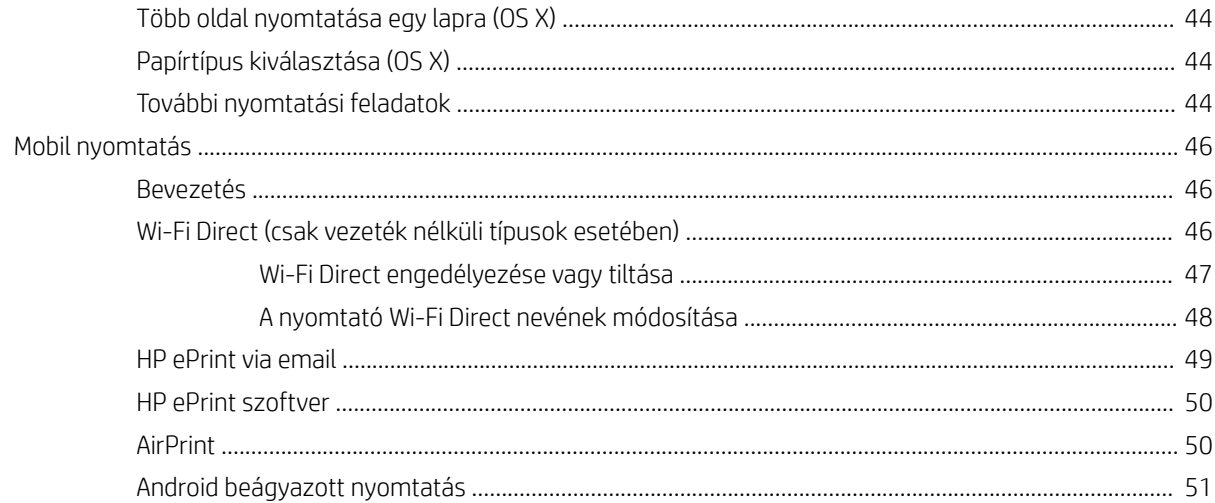

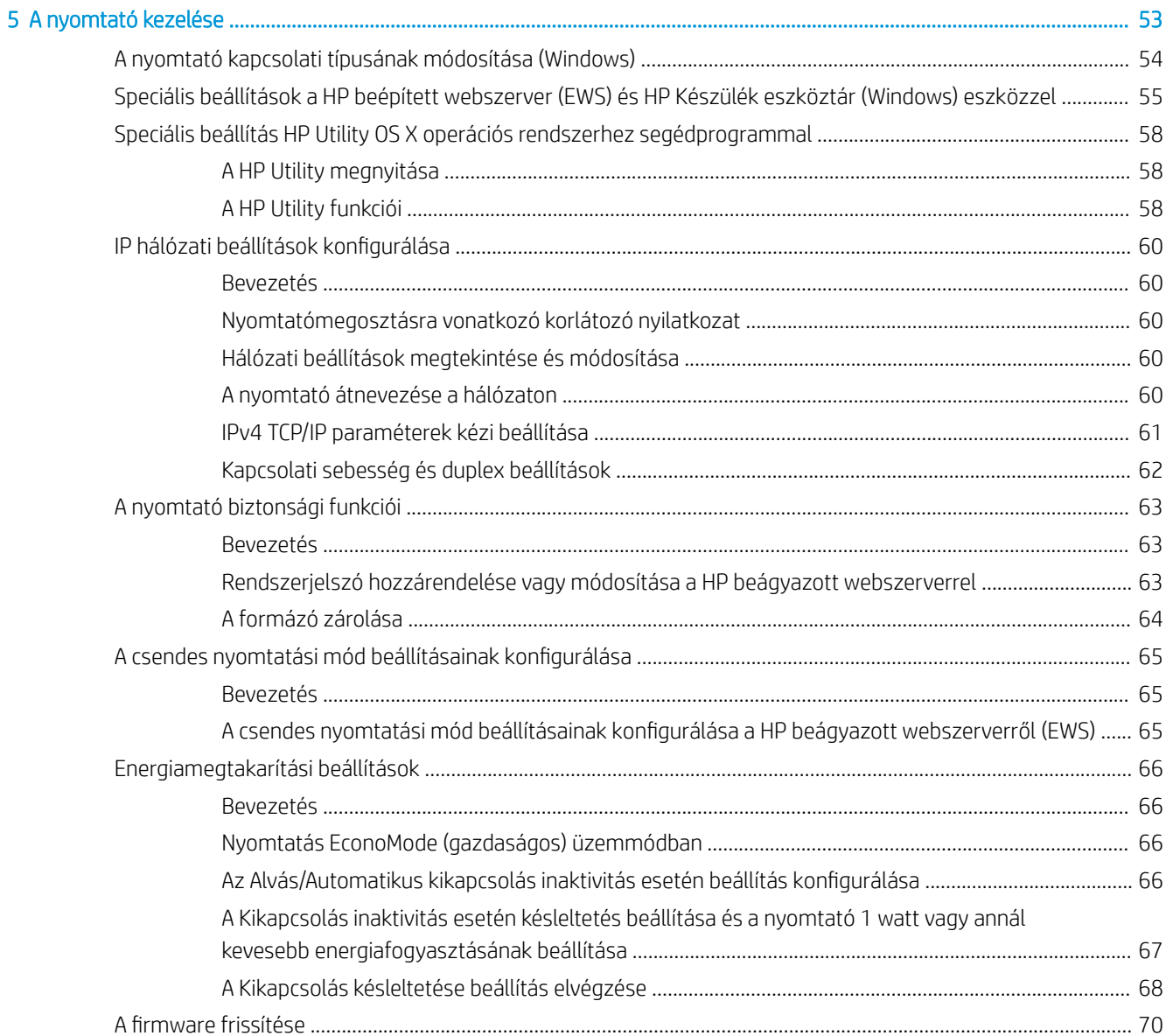

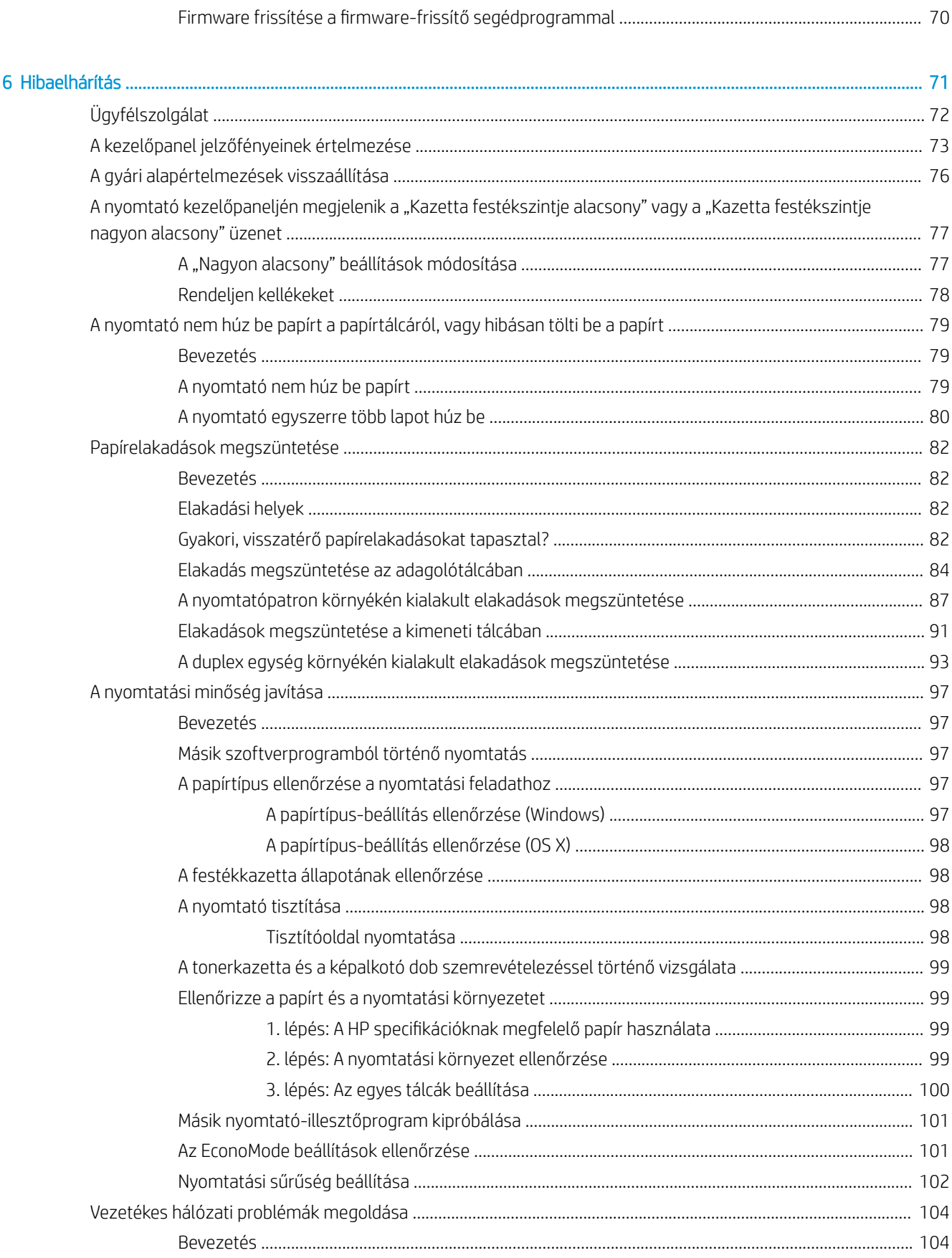

 $\overline{a}$ 

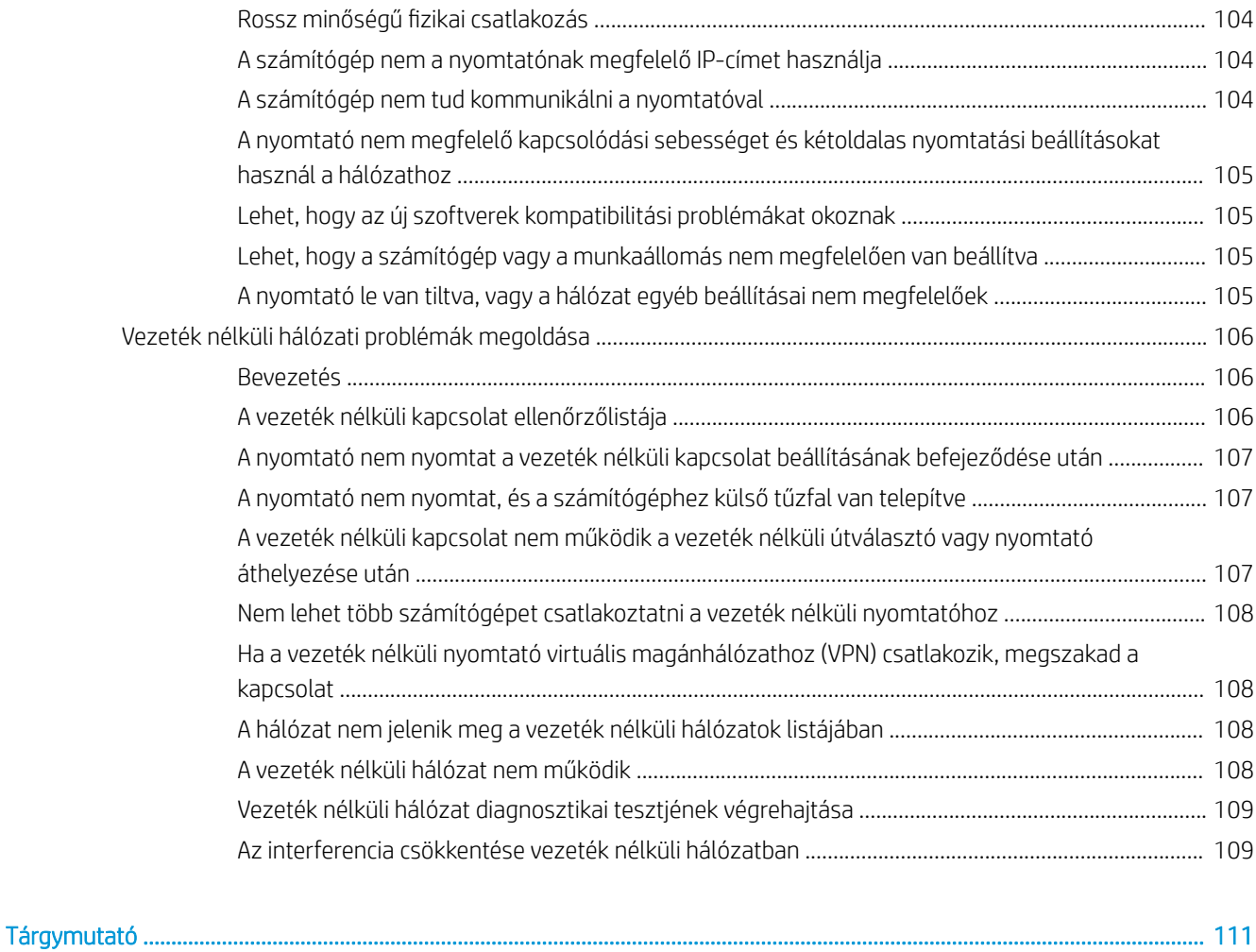

# <span id="page-10-0"></span>1 A nyomtató áttekintése

- [Nyomtató-nézetek](#page-11-0)
- [A nyomtató műszaki adatai](#page-13-0)
- [Nyomtatóhardver-beállítás és szoftvertelepítés](#page-18-0)

#### További tudnivalók:

Az alábbi információk a megjelenés idején helyesek voltak. A legfrissebb információkat lásd: [www.hp.com/](http://www.hp.com/support/ljM118) [support/ljM118](http://www.hp.com/support/ljM118), [www.hp.com/support/ljM203.](http://www.hp.com/support/ljM203)

A HP mindenre kiterjedő nyomtatósúgója az alábbi információkat tartalmazza:

- Telepítés és konfigurálás
- Tanulás és használat
- **Hibaelhárítás**
- Szoftver- és firmware-frissítések letöltése
- Csatlakozás a támogatási fórumokhoz
- Garanciális és szabályzati információk keresése

## <span id="page-11-0"></span>Nyomtató-nézetek

- A nyomtató elölnézete
- [A nyomtató hátulnézete](#page-12-0)
- [A kezelőpanel nézete](#page-13-0)

## A nyomtató elölnézete

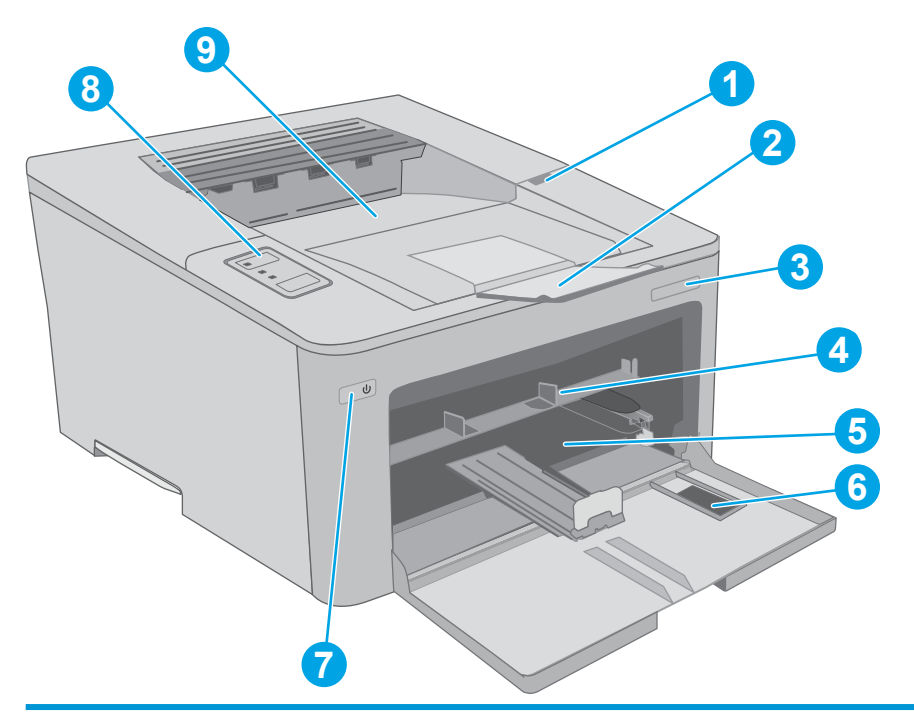

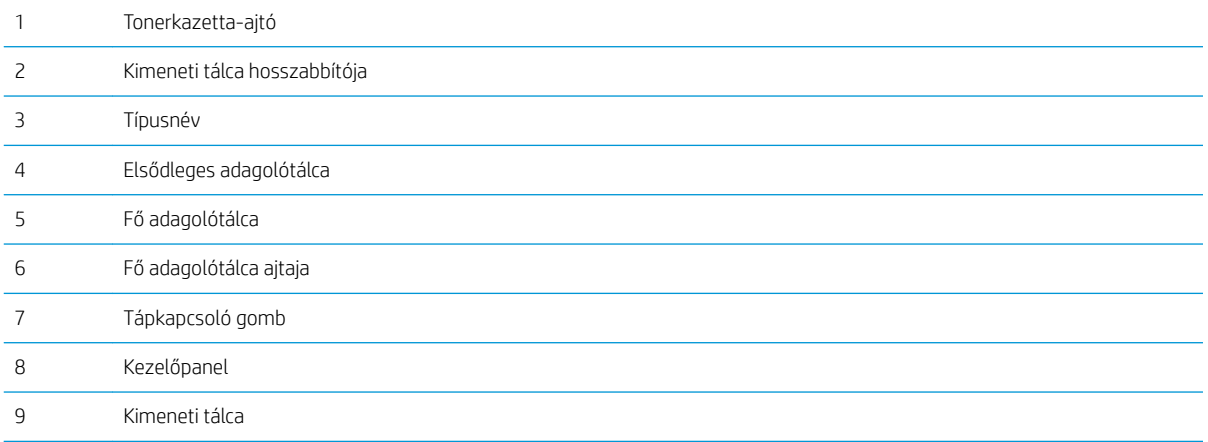

## <span id="page-12-0"></span>A nyomtató hátulnézete

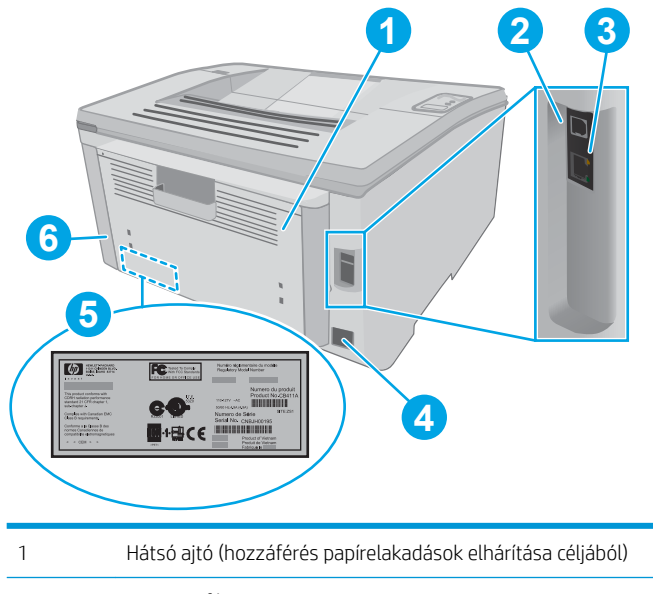

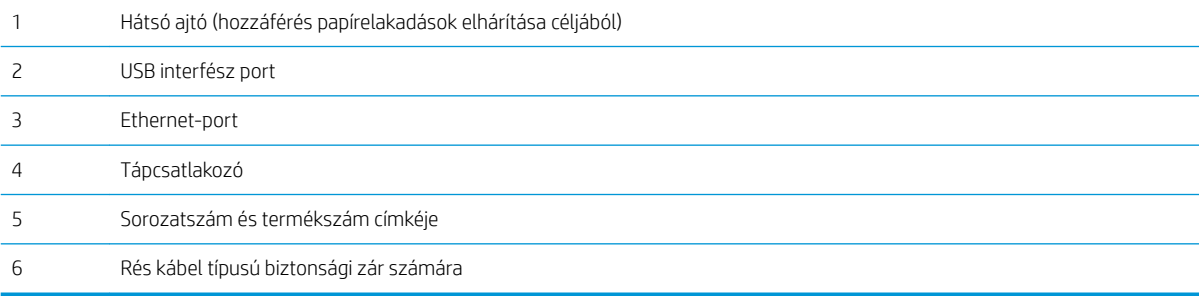

## <span id="page-13-0"></span>A kezelőpanel nézete

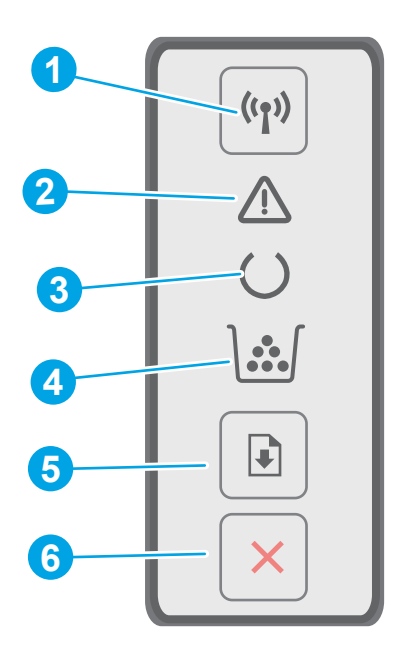

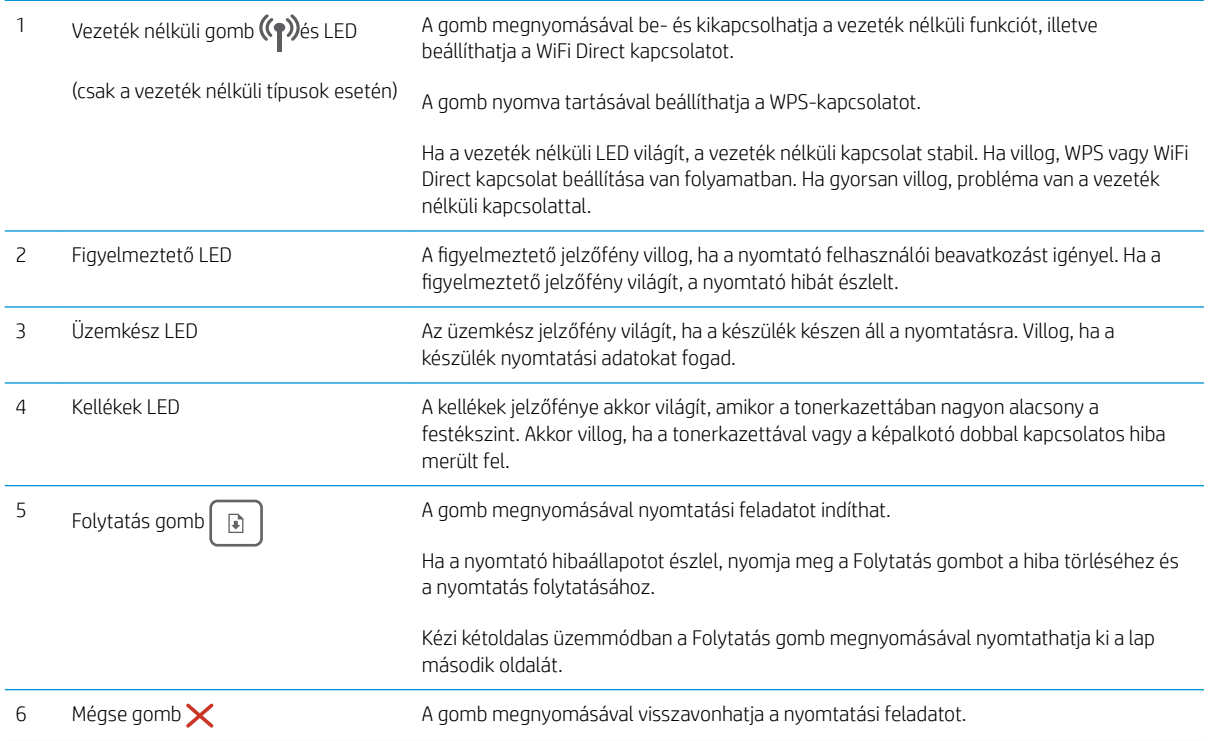

# A nyomtató műszaki adatai

FONTOS: Az alábbi jellemzők a közzététel idején helyesek voltak, de azok módosulhatnak. A naprakész információkat lásd: [www.hp.com/support/ljM118,](http://www.hp.com/support/ljM118) [www.hp.com/support/ljM203.](http://www.hp.com/support/ljM203)

- <span id="page-14-0"></span>Műszaki adatok
- Támogatott operációs rendszerek
- [Mobilnyomtatási megoldások](#page-16-0)
- [A nyomtató méretei](#page-17-0)
- [Teljesítményfelvétel, elektromos jellemzők és zajkibocsátás](#page-17-0)
- [Működtetési környezet hőmérséklet-tartománya](#page-17-0)

#### Műszaki adatok

Az aktuális információkat lásd: [www.hp.com/support/ljM118](http://www.hp.com/support/ljM118), [www.hp.com/support/ljM203.](http://www.hp.com/support/ljM203)

#### Támogatott operációs rendszerek

Az alábbi információk az OS X rendszerhez való nyomtató-specifikus Windows PCL 6 és HP nyomtatóillesztőprogramokra, valamint a szoftvertelepítőre vonatkoznak.

Windows: Teljes szoftvertelepítő alkalmazás használata esetén a HP szoftvertelepítő – Windows operációs rendszertől függően – a "HP PCL.6", "HP PCL 6" vagy a "HP PCL-6" nyomtató-illesztőprogramot telepíti az opcionális szoftverekkel együtt. A "HP PCL.6", a HP PCL 6" és a "HP PCL-6" nyomtató-illesztőprogram a nyomtató támogatási weboldaláról tölthető le ehhez a nyomtatóhoz: [www.hp.com/support/ljM118,](http://www.hp.com/support/ljM118) [www.hp.com/support/ljM203](http://www.hp.com/support/ljM203)

Mac számítógépek és OS X: A nyomtató Mac gépekkel is használható. Töltse le a HP Easy Start programot az 123.hp.com webhelyről vagy a támogatási oldalról, majd a HP Easy Start segítségével telepítse a HP nyomtatóillesztőprogramot.

- 1. Keresse fel a [123.hp.com](http://123.hp.com) webhelyet.
- 2. Kövesse a nyomtatószoftver letöltésére szolgáló lépéseket.

Linux: A Linux operációs rendszerhez használható nyomtató-illesztőprogramokról és egyéb tudnivalókról a következő webhelyen tájékozódhat: [hplipopensource.com/hplip-web/index.html](http://hplipopensource.com/hplip-web/index.html)

UNIX: A UNIX® operációs rendszerhez használható nyomtató-illesztőprogramokról és egyéb tudnivalókról a következő webhelyen tájékozódhat: [www.hp.com/go/unixmodelscripts](http://www.hp.com/go/unixmodelscripts)

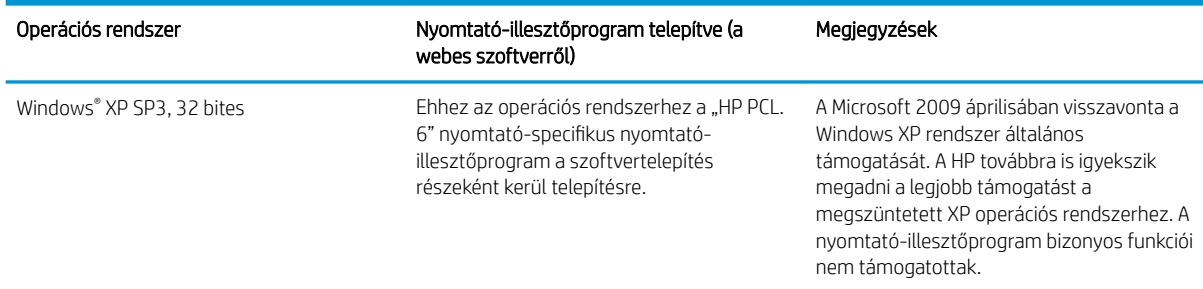

#### 1-1. táblázat: Támogatott operációs rendszerek és nyomtató-illesztőprogramok

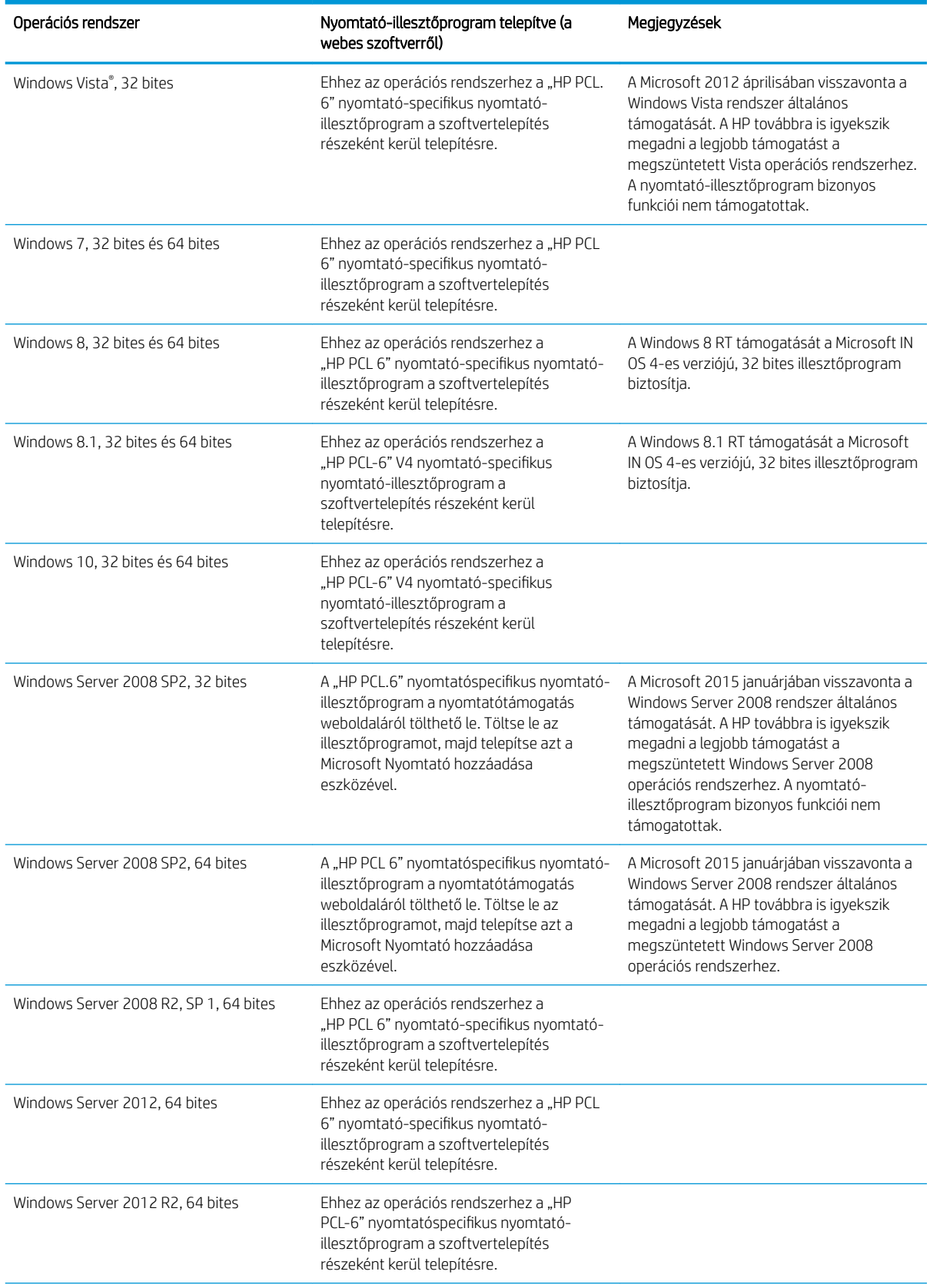

#### 1-1. táblázat: Támogatott operációs rendszerek és nyomtató-illesztőprogramok (folytatás)

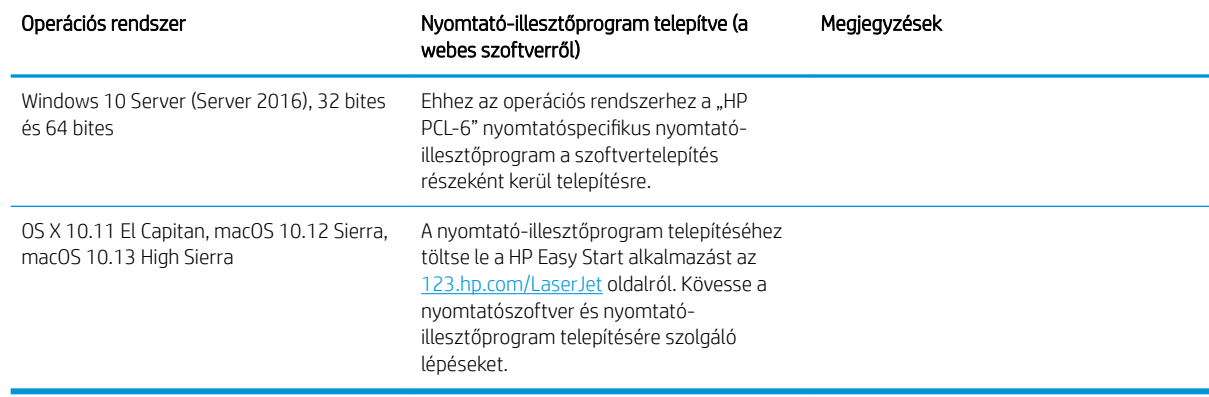

#### <span id="page-16-0"></span>1-1. táblázat: Támogatott operációs rendszerek és nyomtató-illesztőprogramok (folytatás)

**WEGJEGYZÉS:** A támogatott operációs rendszerek aktuális listájának megtekintéséhez látogasson el a [www.hp.com/support/ljM118](http://www.hp.com/support/ljM118), [www.hp.com/support/ljM203](http://www.hp.com/support/ljM203) címre, ahol a HP teljes körű támogatást nyújt nyomtatójához.

**EX MEGJEGYZÉS:** A kliens és kiszolgáló operációs rendszerek esetében és a nyomtató HP UPD PCL6 és UPD PS illesztőprogram-támogatásával kapcsolatban tekintse meg a [www.hp.com/go/upd](http://www.hp.com/go/upd) oldalt, és kattintson a Specifications (Specifikációk) fülre.

#### Mobilnyomtatási megoldások

A HP számos mobil és ePrint megoldást kínál a laptopról, táblagépről, okostelefonról, illetve más mobileszközről HP-nyomtatóra történő egyszerű nyomtatás lehetővé tételére. A teljes lista megtekintéséhez és a legjobb megoldás kiválasztásához lásd: [www.hp.com/go/LaserJetMobilePrinting](http://www.hp.com/go/LaserJetMobilePrinting).

- **WEGJEGYZÉS:** Frissítse a nyomtató firmware-ét az összes mobilnyomtatási és ePrint funkció támogatásának biztosításához.
	- Wi-Fi Direct (csak vezeték nélküli típusok esetében)
	- HP ePrint e-mailen keresztül (engedélyezni kell hozzá a HP webes szolgáltatásokat, valamint a nyomtatót regisztrálni kell a HP Connected szolgáltatásra)
	- HP ePrint alkalmazás (Android, iOS és Blackberry esetében elérhető)
	- HP All-in-One Remote alkalmazás iOS és Android készülékekhez
	- HP ePrint szoftver
	- Google Cloud Print
	- **AirPrint**
	- Android nyomtatás

### <span id="page-17-0"></span>A nyomtató méretei

1-1. ábra: Nyomtatóméretek

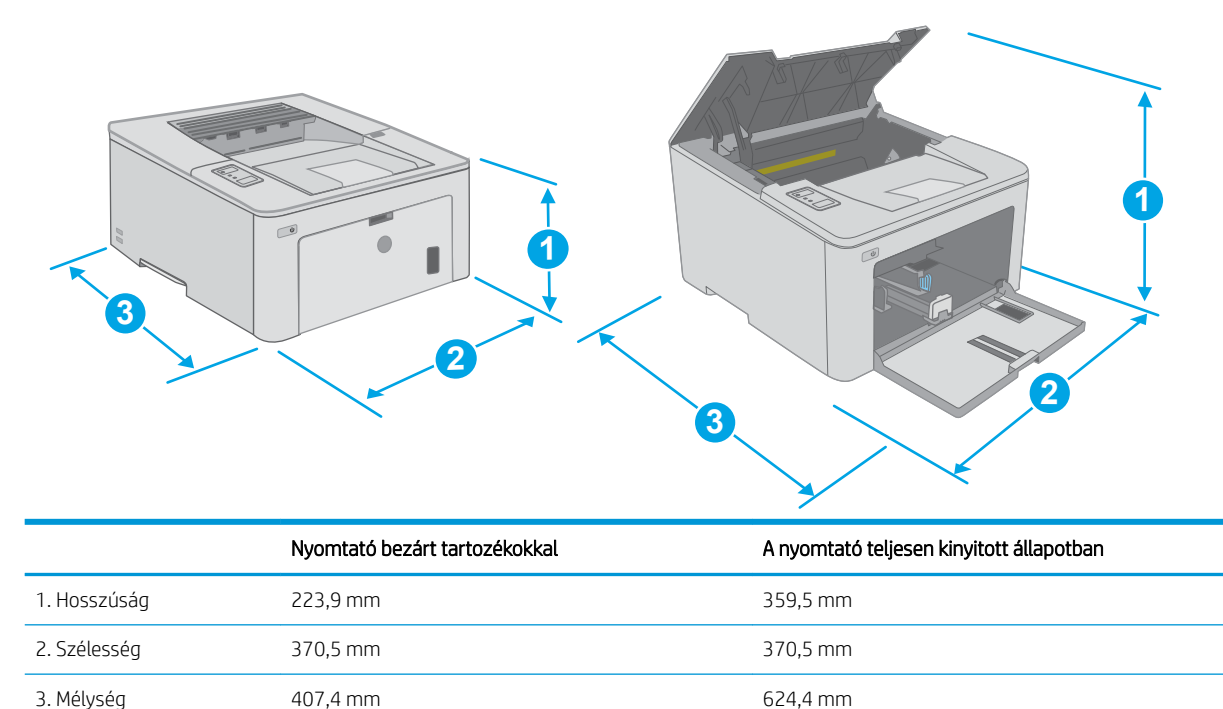

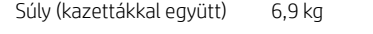

#### Teljesítményfelvétel, elektromos jellemzők és zajkibocsátás

Az aktuális információkért lásd: [www.hp.com/support/ljM118](http://www.hp.com/support/ljM118), [www.hp.com/support/ljM203](http://www.hp.com/support/ljM203).

VIGYÁZAT! A hálózati feszültséggel szembeni követelmények annak az országnak/térségnek felelnek meg, ahol a nyomtató forgalomba kerül. Ne változtassa meg az üzemi feszültséget. Ez árt a nyomtatónak, és érvényteleníti a nyomtatóra vonatkozó garanciát.

#### Működtetési környezet hőmérséklet-tartománya

#### 1-2. táblázat: Működtetési környezet hőmérséklet-tartománya

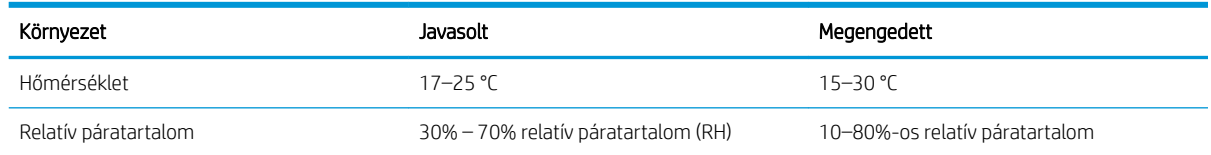

## <span id="page-18-0"></span>Nyomtatóhardver-beállítás és szoftvertelepítés

Az alapvető üzembe helyezési utasításokért olvassa el a beállítási útmutatót és az Első lépések című útmutatót, amelyet a nyomtatóhoz kapott. Látogasson el a HP támogatás weboldalára további információkért.

A [www.hp.com/support/ljM118,](http://www.hp.com/support/ljM118) [www.hp.com/support/ljM203](http://www.hp.com/support/ljM203) webhelyen a HP teljes körű segítséget nyújt nyomtatójához. Terméktámogatás itt:

- · Telepítés és konfigurálás
- Tanulás és használat
- **Hibaelhárítás**
- Szoftver- és firmware-frissítések letöltése
- Csatlakozás a támogatási fórumokhoz
- Garanciális és szabályzati információk keresése

# <span id="page-20-0"></span>2 Papírtálcák

- [Az elsőbbségi adagolótálca feltöltése](#page-21-0)
- [A fő adagolótálca feltöltése](#page-24-0)
- [Borítékok betöltése és nyomtatása](#page-28-0)
- [Címkék betöltése és nyomtatása](#page-30-0)

#### További tudnivalók:

Az alábbi információk a megjelenés idején helyesek voltak. A legfrissebb információkat lásd: [www.hp.com/](http://www.hp.com/support/ljM118) [support/ljM118](http://www.hp.com/support/ljM118), [www.hp.com/support/ljM203.](http://www.hp.com/support/ljM203)

A HP mindenre kiterjedő nyomtatósúgója az alábbi információkat tartalmazza:

- Telepítés és konfigurálás
- Tanulás és használat
- **Hibaelhárítás**
- · Szoftver- és firmware-frissítések letöltése
- Csatlakozás a támogatási fórumokhoz
- Garanciális és szabályzati információk keresése

# <span id="page-21-0"></span>Az elsőbbségi adagolótálca feltöltése

#### Bevezetés

A következő információk a papír elsőbbségi adagolótálcába történő betöltését mutatják be. Ebbe a tálcába max. 10 lap 75 g/m<sup>2</sup> súlyú papír tölthető.

- **WEGJEGYZÉS:** A papírelakadások megelőzése:
	- Nyomtatás közben soha ne töltsön papírt az elsőbbségi adagolótálcába, valamint ne vegyen ki papírt onnan.
	- A tálca feltöltése előtt vegye ki az összes papírt az adagolótálcából, és igazítsa egyenesre a papírköteget.
	- A tálca betöltése során ne pörgesse át a papírköteget.
	- Ne használjon gyűrött, összehajtott vagy sérült papírt.
- 1. A fő adagolótálca kinyitásához fogja meg a fogantyút, és húzza lefelé.

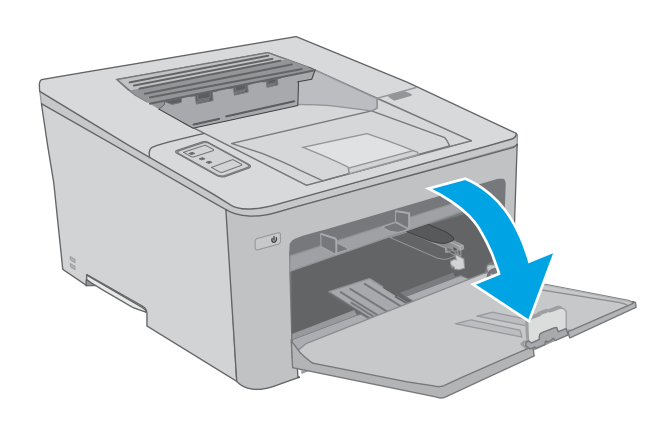

2. Állítsa be a papírszélesség-beállító vezetőket a megfelelő méretre.

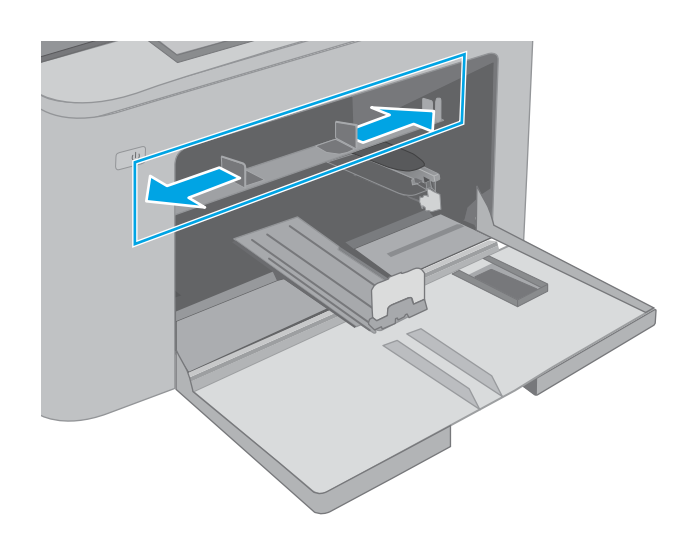

<span id="page-22-0"></span>3. Helyezze a papír felső szélét az elsőbbségi adagolótálca nyílásához. A papír tájolásának módjával kapcsolatos további tudnivalókat lásd: <u>Az</u> elsődleges adagolótálca papírtájolása 13. oldal.

4. Igazítsa úgy a papírvezetőket, hogy azok hozzáérjenek a papírköteghez, de ne hajlítsák meg a lapokat.

MEGJEGYZÉS: A beállításkor figyeljen arra, hogy a papírvezetők ne legyenek túl szorosan a papírköteghez nyomva.

MEGJEGYZÉS: Az elakadások megakadályozása érdekében igazítsa a papírvezetőket a megfelelő méretre és ne töltse túl a tálcát.

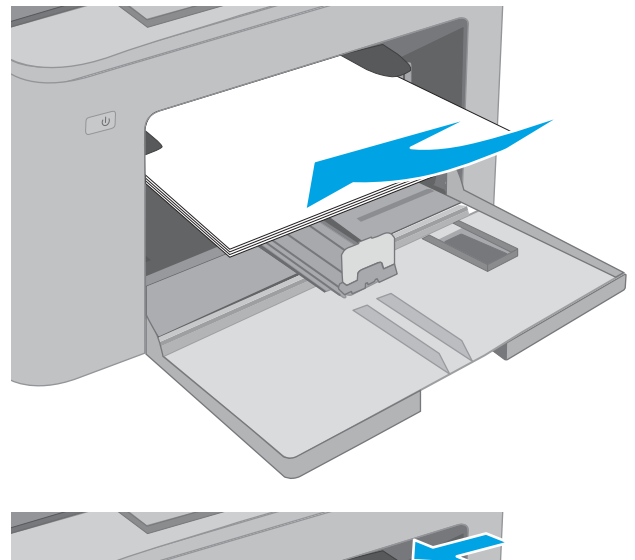

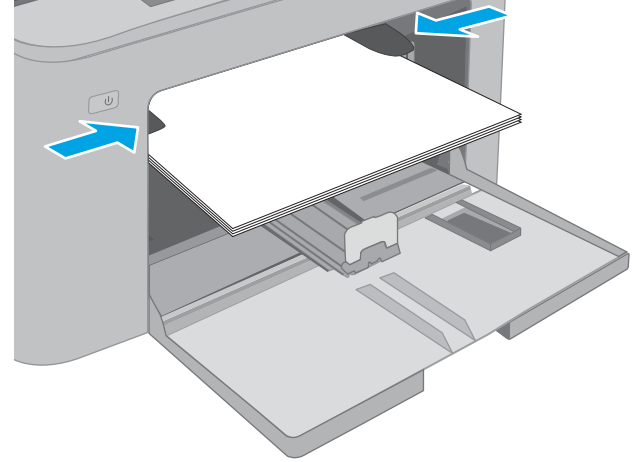

### Az elsődleges adagolótálca papírtájolása

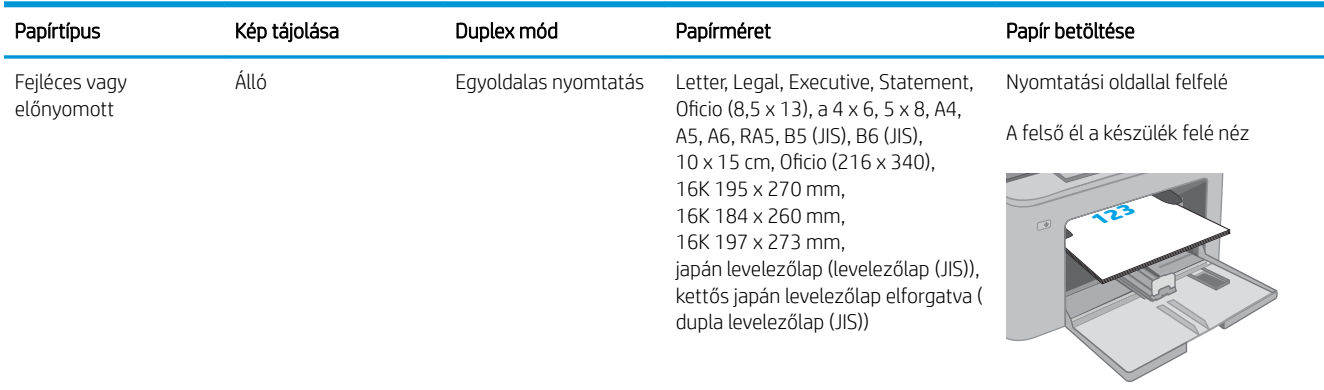

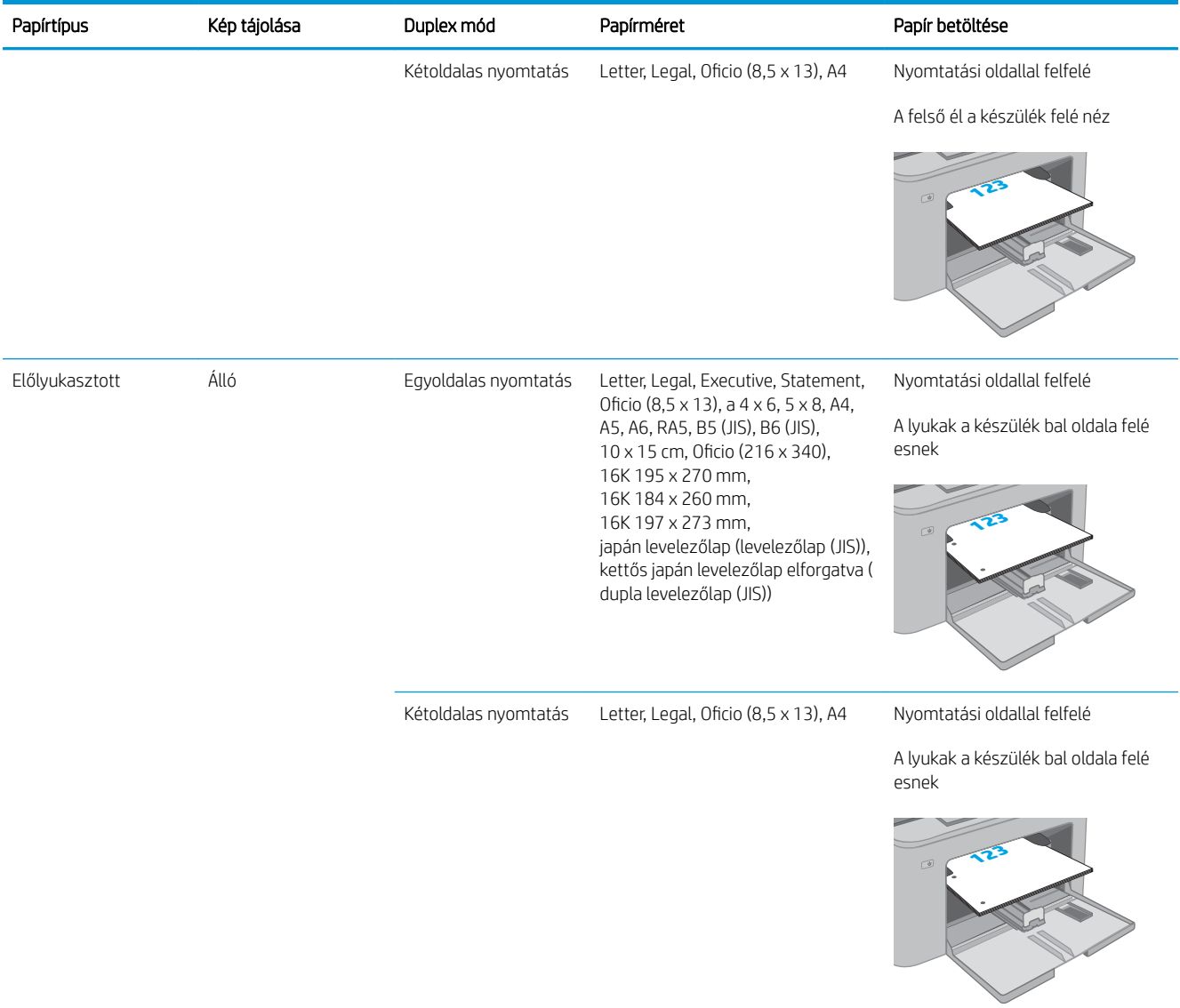

# <span id="page-24-0"></span>A fő adagolótálca feltöltése

### Bevezetés

A következő információk a papír fő adagolótálcába történő betöltését ismertetik. Ebbe a tálcába max. 250 lap 75 g/m<sup>2</sup> súlyú papír tölthető.

**WEGJEGYZÉS:** A papírelakadások megelőzése:

- Nyomtatás közben soha ne töltsön papírt a fő adagolótálcába, valamint ne vegyen ki papírt onnan.
- A tálca feltöltése előtt vegye ki az összes papírt az adagolótálcából, és igazítsa egyenesre a papírköteget.
- A tálca betöltése során ne pörgesse át a papírköteget.
- Ne használjon gyűrött, összehajtott vagy sérült papírt.
- 1. A fő adagolótálca kinyitásához fogja meg a fogantyút, és húzza lefelé.

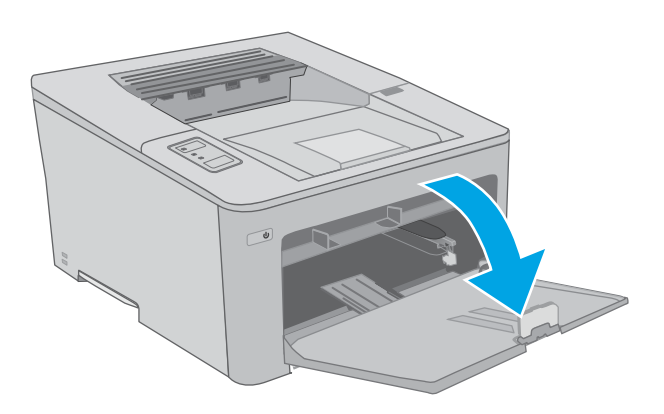

2. Allítsa be a papírszélesség-beállító vezetőket a jobb oldali vezető beállítóreteszének megszorításával és a beállítóknak a használt papír méretének megfelelő helyre húzásával.

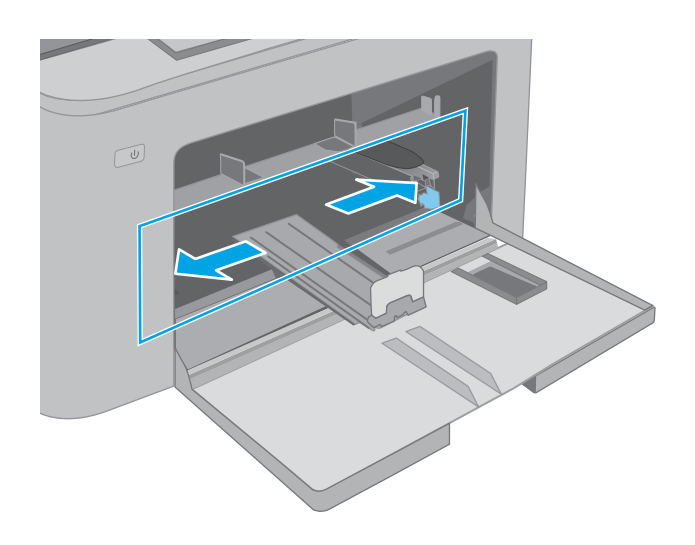

- **3.** Allítsa be a papírhossz-beállító vezetőt úgy, hogy a papírmérethez húzza azt.
- $\bigcirc$ L  $\boxed{\underline{\omega}}$
- 4. Töltse be a papírt a tálcába. A papír tájolásának módjával kapcsolatos további tudnivalókat lásd: <u>A</u> <u>[fő adagolótálca papírtájolása](#page-26-0) 17. oldal</u>.

<span id="page-26-0"></span>5. A vezetőket úgy állítsa be, hogy azok éppenhogy hozzáérjenek a papírköteghez, de ne hajlítsák meg azt.

MEGJEGYZÉS: A beállításkor figyeljen arra, hogy a papírvezetők ne legyenek túl szorosan a papírköteghez nyomva.

MEGJEGYZÉS: Az elakadások megakadályozása érdekében igazítsa a papírvezetőket a megfelelő méretre és ne töltse túl a tálcát.

6. Ha a papír A4 méretű, Letter méretű vagy annál kisebb, csukja be a fő adagolótálca ajtaját. A papírköteg ellenőrzésére kialakított nyílásnál ellenőrizheti a papír megfelelő betöltését.

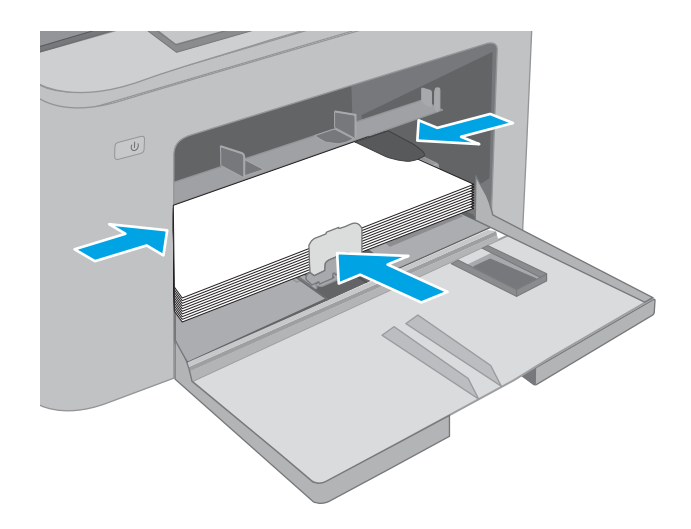

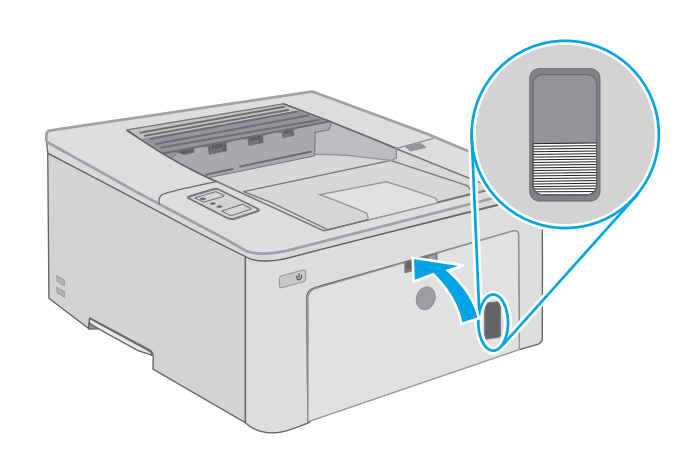

### A fő adagolótálca papírtájolása

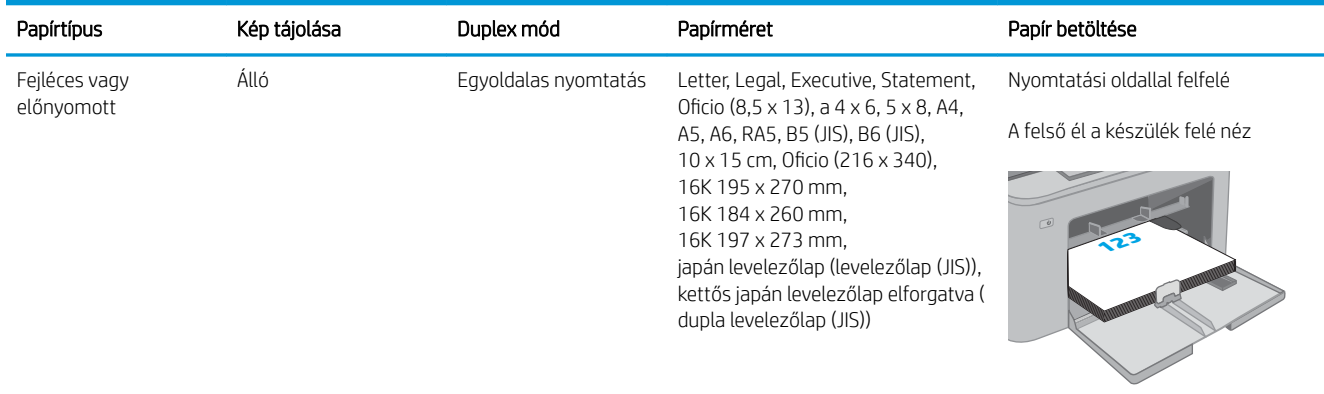

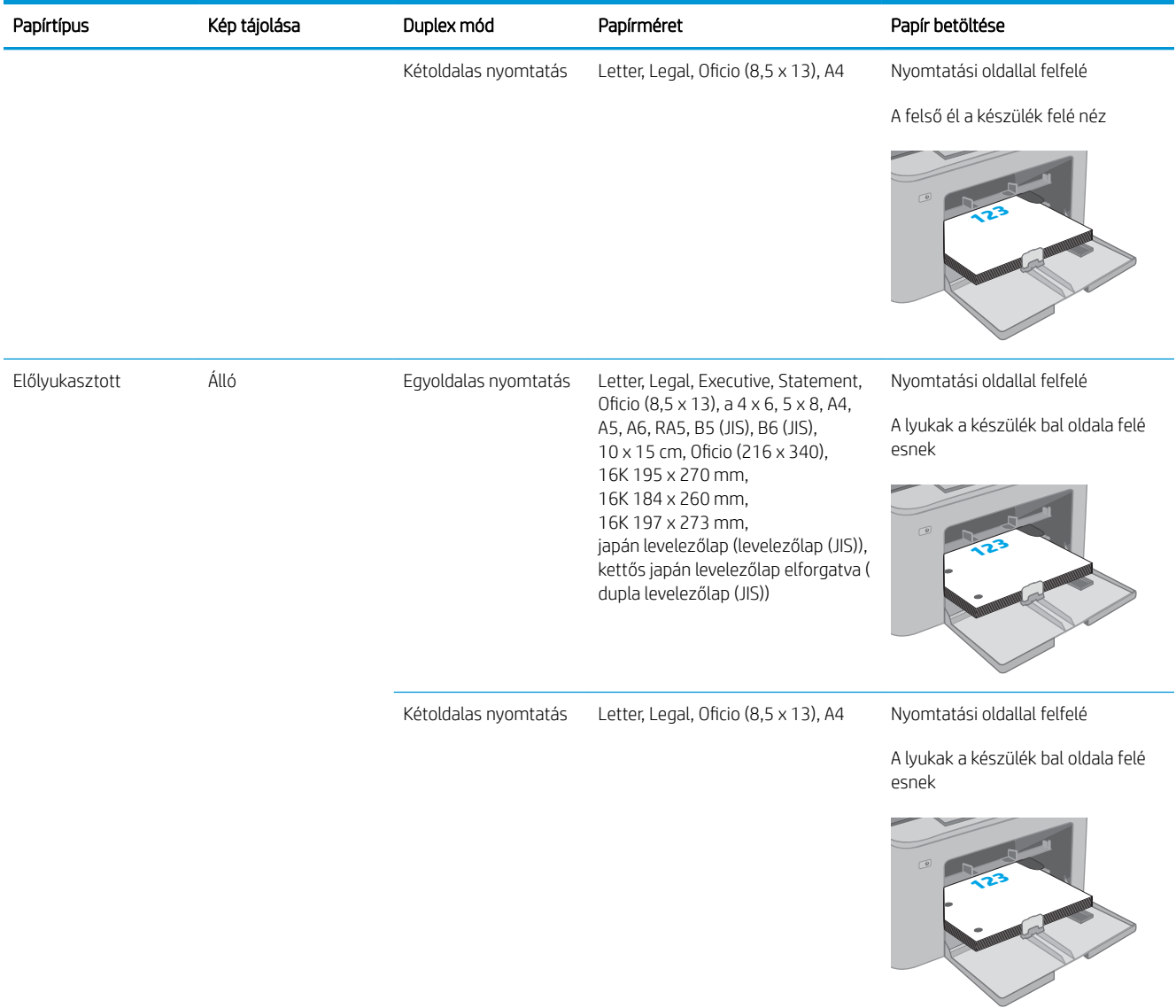

## <span id="page-28-0"></span>Borítékok betöltése és nyomtatása

### Bevezetés

A következő információk a borítékok betöltését és nyomtatását ismertetik. Az elsődleges adagolótálcába legfeljebb 10 boríték helyezhető be. A fő adagolótálcába legfeljebb 10 boríték helyezhető be.

Ha kézi adagolással szeretne borítékokat nyomtatni, az alábbi lépéseket követve válassza ki a megfelelő beállításokat a nyomtató-illesztőprogramban, majd a nyomtatási feladat nyomtatóra történő elküldése után töltse be a borítékokat a tálcába.

#### Borítékok nyomtatása

- 1. A szoftveralkalmazásban válassza a Nyomtatás lehetőséget.
- 2. A nyomtatók listájáról válassza ki a nyomtatót, majd kattintson a Tulajdonságok vagy Beállítások gombra, vagy érintse meg azokat a nyomtató-illesztőprogram megnyitásához.
- **EZ MEGJEGYZÉS:** A gomb neve a különböző szoftveres programokban eltérő lehet.
- MEGJEGYZÉS: A funkciók Windows 8 vagy 8.1 kezdőképernyőről való eléréséhez válassza ki az Eszközök, majd a Nyomtatás lehetőséget, végül pedig a nyomtatót. Windows 10 operációs rendszer esetén válassza ki a Nyomtatás lehetőséget, ami az alkalmazástól függően eltérő lehet. Windows 8, 8.1 és 10 operációs rendszerek esetén ezen alkalmazások eltérő elrendezéssel és funkciókkal rendelkeznek az asztali alkalmazások alább felsorolt jellemzőihez képest.
- 3. Kattintson a Papír/Minőség fülre vagy érintse meg azt.
- 4. A Papírméret legördülő listáról válassza ki a megfelelő méretet a borítékok számára.
- 5. A Papírtípus legördülő listáról válassza ki a Boríték elemet.
- 6. A Papírforrás legördülő listáról válassza ki a Kézi adagolás lehetőséget.
- 7. Az OK gombra kattintva zárja be a Dokumentum tulajdonságai párbeszédpanelt.
- 8. A Nyomtatás párbeszédpanelen kattintson az OK gombra a feladat kinyomtatásához.

## <span id="page-29-0"></span>A boríték tájolása

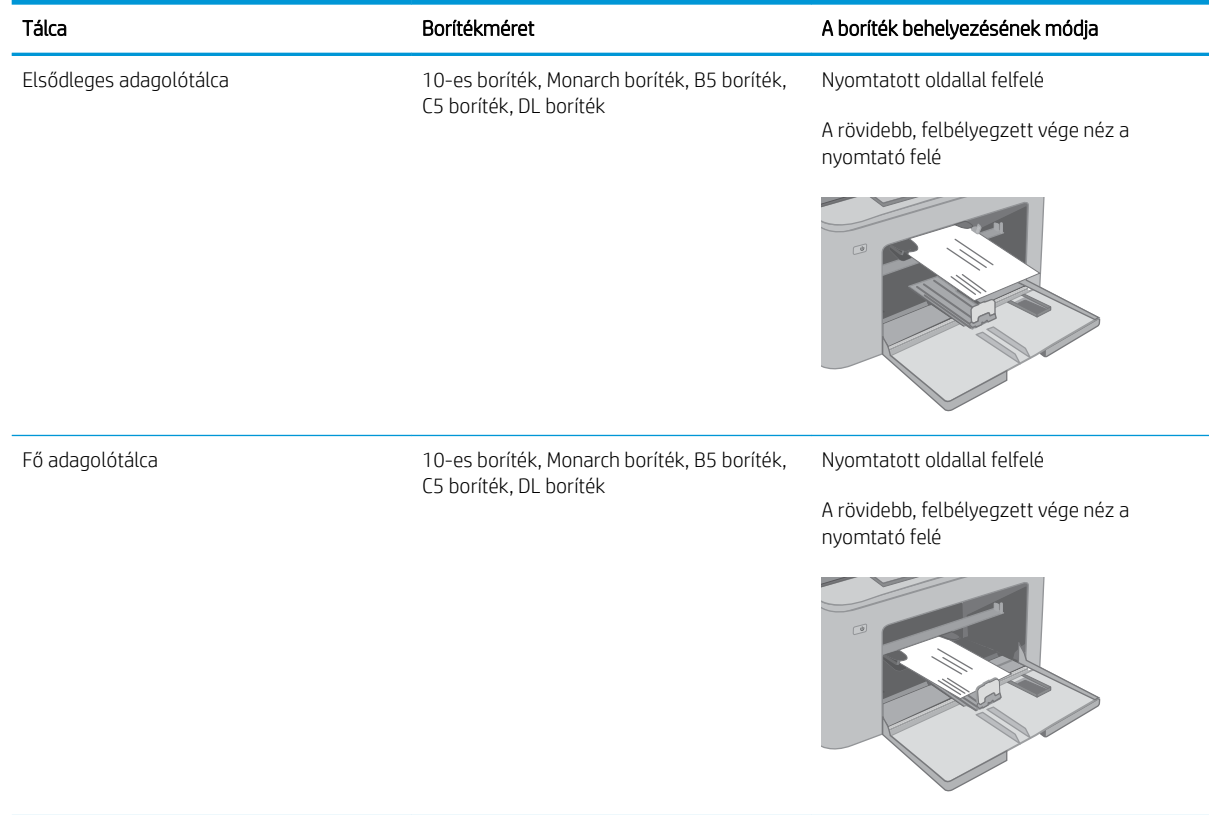

## <span id="page-30-0"></span>Címkék betöltése és nyomtatása

### Bevezetés

A következő információk a címkék betöltésének és nyomtatásának módját mutatják be.

Ha kézi adagolással szeretne címkéket nyomtatni, az alábbi lépéseket követve válassza ki a megfelelő beállításokat a nyomtató-illesztőprogramban, majd a nyomtatási feladat nyomtatóra történő elküldése után töltse be a címkéket a tálcába. Kézi adagolás esetén a nyomtató addig vár a feladat indításával, amíg nem érzékeli a tálca kinyitását.

### Kézi adagolású címkék

- 1. A szoftveralkalmazásban válassza a Nyomtatás lehetőséget.
- 2. A nyomtatók listájáról válassza ki a nyomtatót, majd kattintson a Tulajdonságok vagy Beállítások gombra, vagy érintse meg azokat a nyomtató-illesztőprogram megnyitásához.
- **EZ MEGJEGYZÉS:** A gomb neve a különböző szoftveres programokban eltérő lehet.
- MEGJEGYZÉS: A funkciók Windows 8 vagy 8.1 kezdőképernyőről való eléréséhez válassza ki az Eszközök, majd a Nyomtatás lehetőséget, végül pedig a nyomtatót. Windows 10 operációs rendszer esetén válassza ki a Nyomtatás lehetőséget, ami az alkalmazástól függően eltérő lehet. Windows 8, 8.1 és 10 operációs rendszerek esetén ezen alkalmazások eltérő elrendezéssel és funkciókkal rendelkeznek az asztali alkalmazások alább felsorolt jellemzőihez képest.
- 3. Kattintson a Papír/minőség lapra.
- 4. A Papírméret legördülő listáról válassza ki a megfelelő méretet a címkeívek számára.
- 5. A Papírtípus legördülő listáról válassza ki a Címkék elemet.
- 6. A Papírforrás legördülő listáról válassza ki a Kézi adagolás lehetőséget.
- 7. Az OK gombra kattintva zárja be a Dokumentum tulajdonságai párbeszédpanelt.
- 8. A Nyomtatás párbeszédpanelen kattintson az OK gombra a feladat kinyomtatásához.

## <span id="page-31-0"></span>Címketájolás

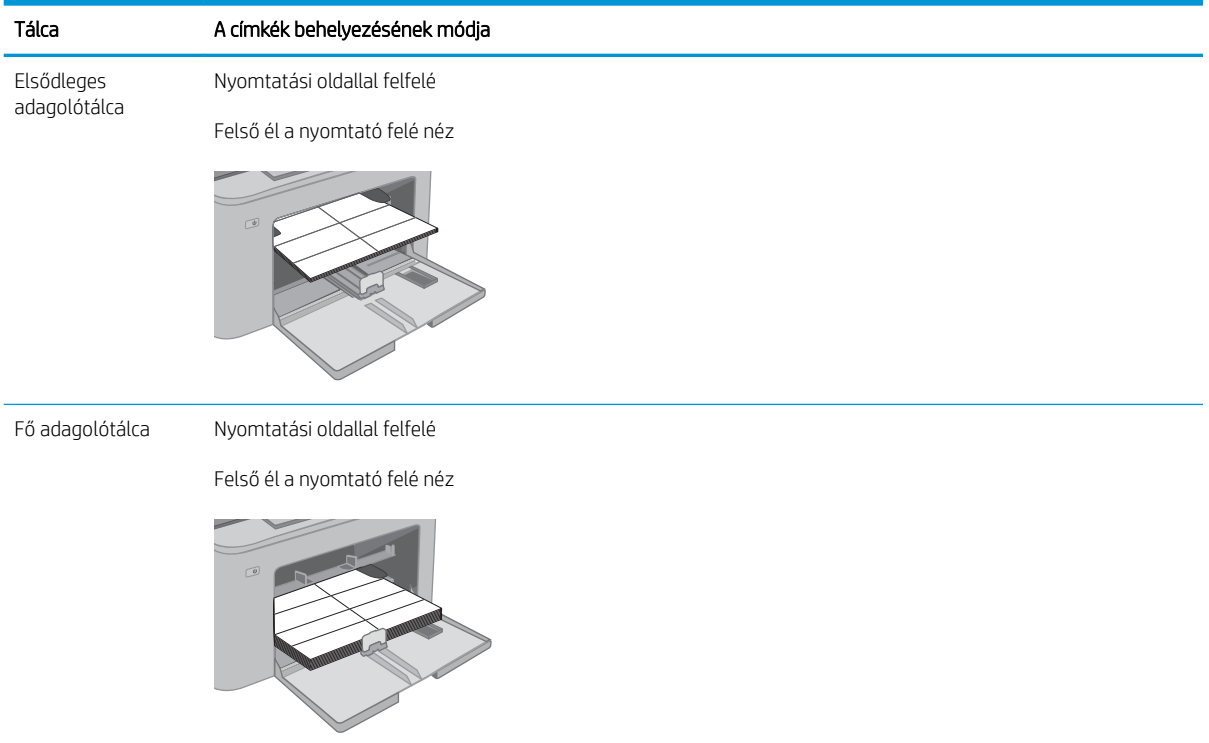

# <span id="page-32-0"></span>3 Kellékek, tartozékok és alkatrészek

- [Kellékek, tartozékok és alkatrészek rendelése](#page-33-0)
- · A HP tonerkazetta-védelmet szolgáló kellékbeállításainak konfigurálása
- [A festékkazetta visszahelyezése](#page-38-0)
- [A képalkotó dob cseréje](#page-42-0)

#### További tudnivalók:

Az alábbi információk a megjelenés idején helyesek voltak. A legfrissebb információkat lásd: [www.hp.com/](http://www.hp.com/support/ljM118) [support/ljM118](http://www.hp.com/support/ljM118), [www.hp.com/support/ljM203.](http://www.hp.com/support/ljM203)

A HP mindenre kiterjedő nyomtatósúgója az alábbi információkat tartalmazza:

- Telepítés és konfigurálás
- Tanulás és használat
- **Hibaelhárítás**
- · Szoftver- és firmware-frissítések letöltése
- Csatlakozás a támogatási fórumokhoz
- Garanciális és szabályzati információk keresése

# <span id="page-33-0"></span>Kellékek, tartozékok és alkatrészek rendelése

## Megrendelés

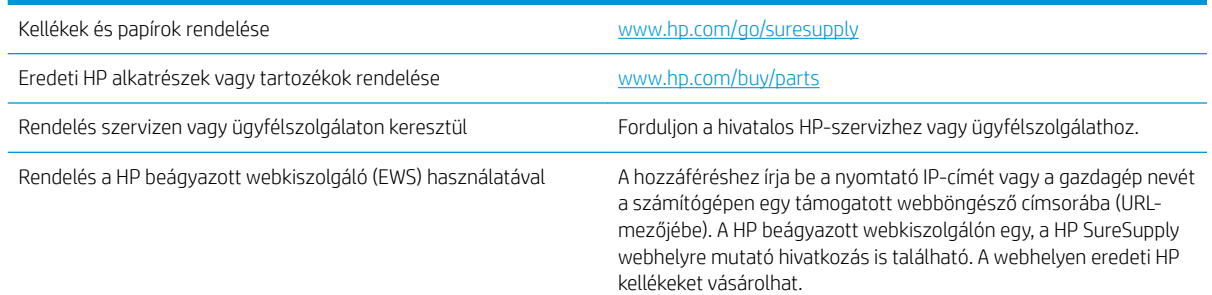

## Kellékek és tartozékok

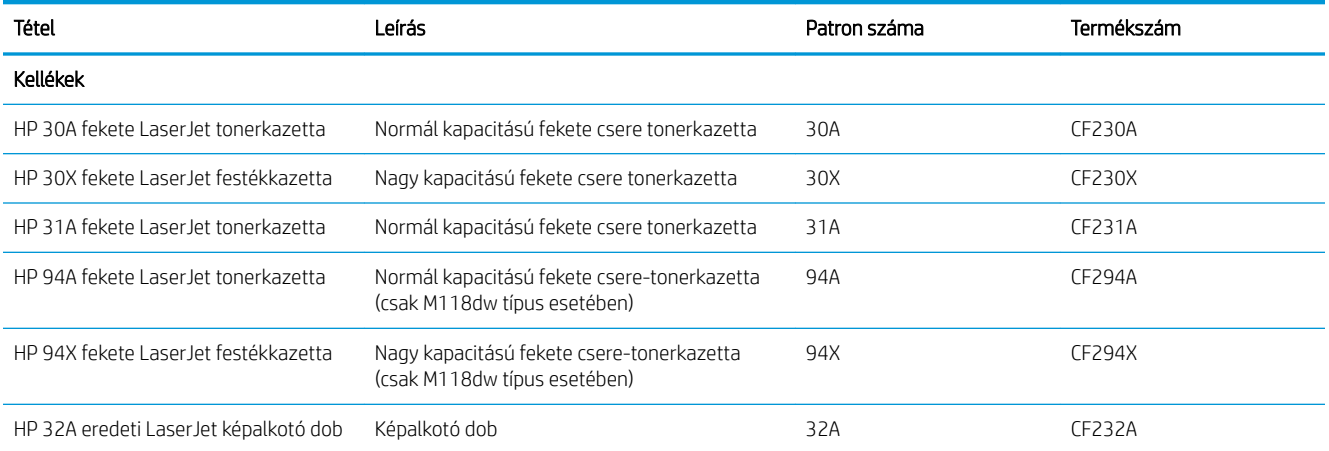

## <span id="page-34-0"></span>A HP tonerkazetta-védelmet szolgáló kellékbeállításainak konfigurálása

- **Bevezetés**
- A Festékkazetta-stratégia funkció engedélyezése vagy letiltása
- [A Festékkazetta-védelem funkció engedélyezése vagy letiltása](#page-36-0)

#### Bevezetés

A HP festékkazetta-stratégia és festékkazetta-védelem segítségével szabályozhatja, hogy milyen festékkazetták legyenek a nyomtatóba helyezve, és meg tudja akadályozni, hogy a behelyezett festékkazettákat eltulajdonítsák.

- Festékkazetta-stratégia: Ez a funkció védi a nyomtatót a hamisított tonerkazettákkal szemben, mivel csak eredeti HP festékkazetták használatát teszi lehetővé. Az eredeti HP festékkazetták használata biztosítja a lehető legjobb nyomtatási minőséget. Ha valaki nem eredeti HP festékkazettát telepít, a nyomtató kezelőpanelje megjelenít egy üzenetet, miszerint a festékkazetta nincs engedélyezve, továbbá információt nyújt a további teendőket illetően.
- Festékkazetta-védelem: Ez a funkció véglegesen társítja a tonerkazettákat az adott nyomtatóval, illetve nyomtatócsoporttal, így azokat nem lehet más nyomtatókkal használni. A kazetták védelme az Ön beruházásának védelmét szolgálja. Amikor ez a funkció engedélyezve van, ha valaki megkísérli áttenni a védett kazettát az eredeti nyomtatóból egy nem támogatott nyomtatóba, az a nyomtató nem fog nyomtatni a védett kazettával. A nyomtató kezelőpanelje megjelenít egy üzenetet, hogy a festékkazetta védett, továbbá információt nyújt a további teendőket illetően.
- $\bigtriangleup$  VIGYÁZAT! Miután engedélyezte a nyomtatóhoz a festékkazetta-védelmet, a nyomtatóra ezt követően telepített összes tonerkazetta automatikusan és *véglegesen* védett lesz. Ha nem szeretné védelem alá helyezni az új festékkazettát, akkor tiltsa le a funkciót, *mielőtt* telepítené az új festékkazettát.

A funkció kikapcsolásával nem kapcsolja ki az aktuálisan telepített festékkazetták védelmét.

Mindkét funkció alapértelmezés szerint ki van kapcsolva. Az alábbi eljárásokat követve engedélyezheti vagy letilthatja őket.

#### A Festékkazetta-stratégia funkció engedélyezése vagy letiltása

#### A Festékkazetta-stratégia funkció engedélyezése a HP beágyazott webszerver (EWS) segítségével

- 1. Nyissa meg a HP beágyazott webszervert.
	- a. Nyomtasson ki egy konfigurációs oldalt, hogy megtudja az IP-címet vagy a gazdagép nevét.
		- i. Nyomja meg és tartsa lenyomva a Folytatás  $\Box$  gombot, amíg az üzemkész  $\bigcirc$  jelzőfény villogni nem kezd.
		- ii. Engedie fel a Folytatás  $\lceil \mathbb{Q} \rceil$  gombot.

<span id="page-35-0"></span>b. Nyisson meg egy webböngészőt, és írja be a címsorába az IP-címet vagy a gazdagép nevét pontosan úgy, ahogyan a nyomtató kezelőpaneljén látható. Nyomja le a számítógép billentyűzetének Enter billentyűjét. Megnyílik a beágyazott webkiszolgáló.

https://10.10.XXXXX/

**W** MEGJEGYZÉS: Ha megjelenik egy üzenet, amely arra figyelmeztet, hogy a webhely elérése nem feltétlenül biztonságos, válassza a folytatás lehetőséget. A webhely elérése nem károsítja a számítógépet.

- 2. Kattintson a Rendszer fülre.
- 3. A bal oldali navigációs panelen válassza ki a Kellékbeállítások elemet.
- 4. A Festékkazetta-stratégia legördülő listáról válassza a Hivatalos HP lehetőséget.
- 5. Kattintson az Alkalmaz gombra.

#### A Festékkazetta-stratégia funkció letiltása a HP beágyazott webszerver (EWS) segítségével

- 1. Nyissa meg a HP beágyazott webszervert.
	- a. Nyomtasson ki egy konfigurációs oldalt, hogy megtudja az IP-címet vagy a gazdagép nevét.
		- i. Nyomja meg és tartsa lenyomva a Folytatás  $\Box$  gombot, amíg az üzemkész  $\bigcirc$  jelzőfény villogni nem kezd.
		- ii. Engedje fel a Folytatás  $\boxed{\circ}$  gombot.
	- b. Nyisson meg egy webböngészőt, és írja be a címsorába az IP-címet vagy a gazdagép nevét pontosan úgy, ahogyan a nyomtató kezelőpaneljén látható. Nyomja le a számítógép billentyűzetének Enter billentyűjét. Megnyílik a beágyazott webkiszolgáló.

#### https://10.10.XXXXX/

- **W MEGJEGYZÉS:** Ha megjelenik egy üzenet, amely arra figyelmeztet, hogy a webhely elérése nem feltétlenül biztonságos, válassza a folytatás lehetőséget. A webhely elérése nem károsítja a számítógépet.
- 2. Kattintson a Rendszer fülre.
- 3. A bal oldali navigációs panelen válassza ki a Kellékbeállítások elemet.
- 4. A Festékkazetta-stratégia legördülő menüből válassza a Ki lehetőséget.
- 5. Kattintson az Alkalmaz gombra.
### Festékkazetta-stratégiával kapcsolatos, kezelőpanelen megjelenő hibaüzenetek hibaelhárítása

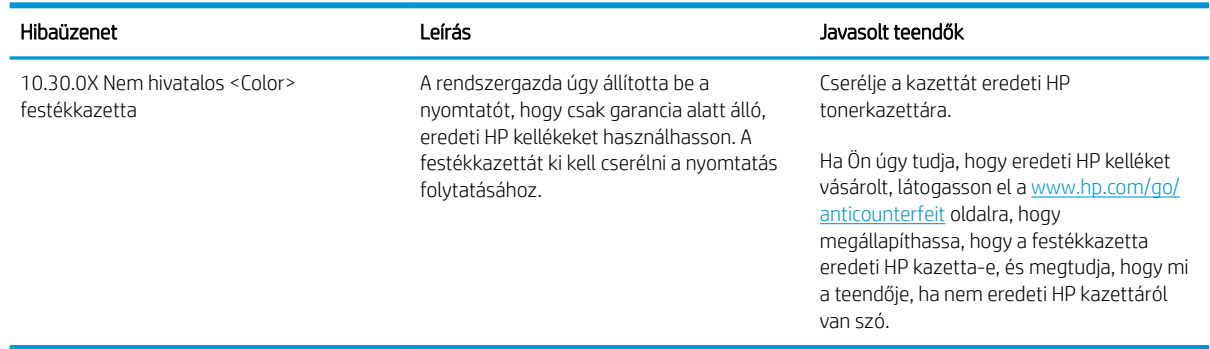

# A Festékkazetta-védelem funkció engedélyezése vagy letiltása

### A Festékkazetta-védelem funkció engedélyezése a HP beágyazott webszerver (EWS) segítségével

- 1. Nyissa meg a HP beágyazott webszervert.
	- a. Nyomtasson ki egy konfigurációs oldalt, hogy megtudja az IP-címet vagy a gazdagép nevét.
		- i. Nyomja meg és tartsa lenyomva a Folytatás  $\Box$  gombot, amíg az üzemkész  $\bigcirc$  jelzőfény villogni nem kezd.
		- ii. Engedje fel a Folytatás  $\boxed{a}$  gombot.
	- b. Nyisson meg egy webböngészőt, és írja be a címsorába az IP-címet vagy a gazdagép nevét pontosan úgy, ahogyan a nyomtató kezelőpaneljén látható. Nyomja le a számítógép billentyűzetének Enter billentyűjét. Megnyílik a beágyazott webkiszolgáló.

#### https://10.10.XXXXX/

- $\mathbb{F}$  MEGJEGYZÉS: Ha megjelenik egy üzenet, amely arra figyelmeztet, hogy a webhely elérése nem feltétlenül biztonságos, válassza a folytatás lehetőséget. A webhely elérése nem károsítja a számítógépet.
- 2. Kattintson a Rendszer fülre.
- 3. A bal oldali navigációs panelen válassza ki a Kellékbeállítások elemet.
- 4. A Festékkazetta-védelem legördülő listáról válassza ki a Festékkazetta-védelem lehetőséget.
- 5. Kattintson az Alkalmaz gombra.
	- $\triangle$  VIGYÁZAT! Miután engedélyezte a nyomtatóhoz a festékkazetta-védelmet, a nyomtatóra ezt követően telepített összes tonerkazetta automatikusan és *véglegesen* védett lesz. Ha nem szeretné védelem alá helyezni az új festékkazettát, tiltsa le a Festékkazetta-védelem funkciót, *mielőtt* telepítené az új festékkazettát.

A funkció kikapcsolásával nem kapcsolja ki az aktuálisan telepített festékkazetták védelmét.

#### A Festékkazetta-védelem funkció letiltása a HP beágyazott webszerver (EWS) segítségével

1. Nyissa meg a HP beágyazott webszervert.

- a. Nyomtasson ki egy konfigurációs oldalt, hogy megtudja az IP-címet vagy a gazdagép nevét.
	- **i.** Nyomja meg és tartsa lenyomva a Folytatás  $\boxed{a}$  gombot, amíg az üzemkész  $\bigcirc$  jelzőfény villogni nem kezd.
	- ii. Engedje fel a Folytatás  $\boxed{a}$  gombot.
- b. Nyisson meg egy webböngészőt, és írja be a címsorába az IP-címet vagy a gazdagép nevét pontosan úgy, ahogyan a nyomtató kezelőpaneljén látható. Nyomja le a számítógép billentyűzetének Enter billentyűjét. Megnyílik a beágyazott webkiszolgáló.

#### https://10.10.XXXXX/

- **W** MEGJEGYZÉS: Ha megjelenik egy üzenet, amely arra figyelmeztet, hogy a webhely elérése nem feltétlenül biztonságos, válassza a folytatás lehetőséget. A webhely elérése nem károsítja a számítógépet.
- 2. Kattintson a Rendszer fülre.
- 3. A bal oldali navigációs panelen válassza ki a Kellékbeállítások elemet.
- 4. A Festékkazetta-védelem legördülő listáról válassza a Ki lehetőséget.
- 5. Kattintson az Alkalmaz gombra.

#### Festékkazetta-védelemmel kapcsolatos, kezelőpanelen megjelenő hibaüzenetek hibaelhárítása

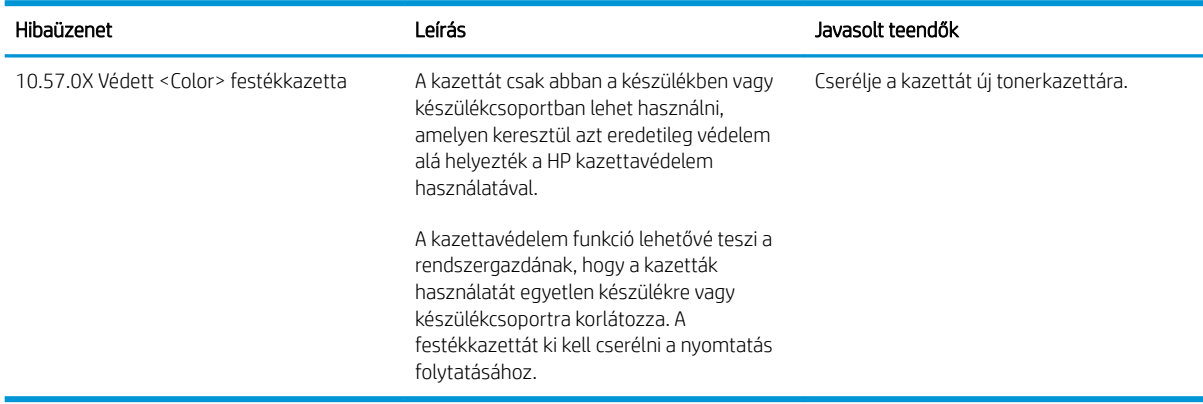

# A festékkazetta visszahelyezése

- **Bevezetés**
- Tonerkazetta-információ
- [A festékkazetta eltávolítása és visszahelyezése](#page-39-0)

# Bevezetés

Az alábbi információk részletesen bemutatják a nyomtatóhoz használható festékkazettát és az annak cseréjére vonatkozó utasításokat.

# Tonerkazetta-információ

A nyomtató jelzi, ha egy tonerkazettában kevés a festék. A tonerkazetták tényleges hátralévő élettartama sok tényezőtől függ. Célszerű lehet kéznél tartani egy cserekazettát arra az esetre, ha a nyomtatási minőség már nem elfogadható.

Festékkazetták vásárlásához vagy a kazetta és a nyomtató kompatibilitásának ellenőrzéséhez látogasson el a HP SureSupply oldalra a [www.hp.com/go/suresupply](http://www.hp.com/go/suresupply) címen. Az oldal aljára görgetve ellenőrizze, hogy a megfelelő ország/térség van-e beállítva.

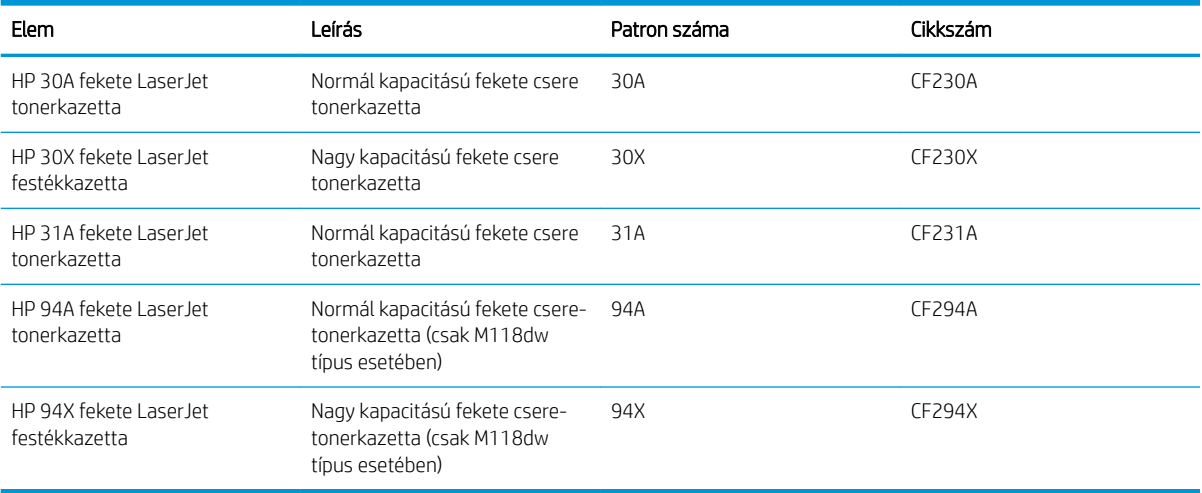

**MEGJEGYZÉS:** A nagy kapacitású kazetták több tonert tartalmaznak a normál kazettáknál a több kinyomtatott oldal érdekében. További tudnivalók: [www.hp.com/go/learnaboutsupplies.](http://www.hp.com/go/learnaboutsupplies)

Ne vegye ki a tonerkazettát a csomagolásából, amíg nem kell kazettát cserélni.

NIGYÁZAT! A tonerkazetta károsodásának megelőzése érdekében ne tegye ki azt néhány percnél hosszabb ideig fénynek.

A következő ábrán láthatók a tonerkazetta alkatrészei.

<span id="page-39-0"></span>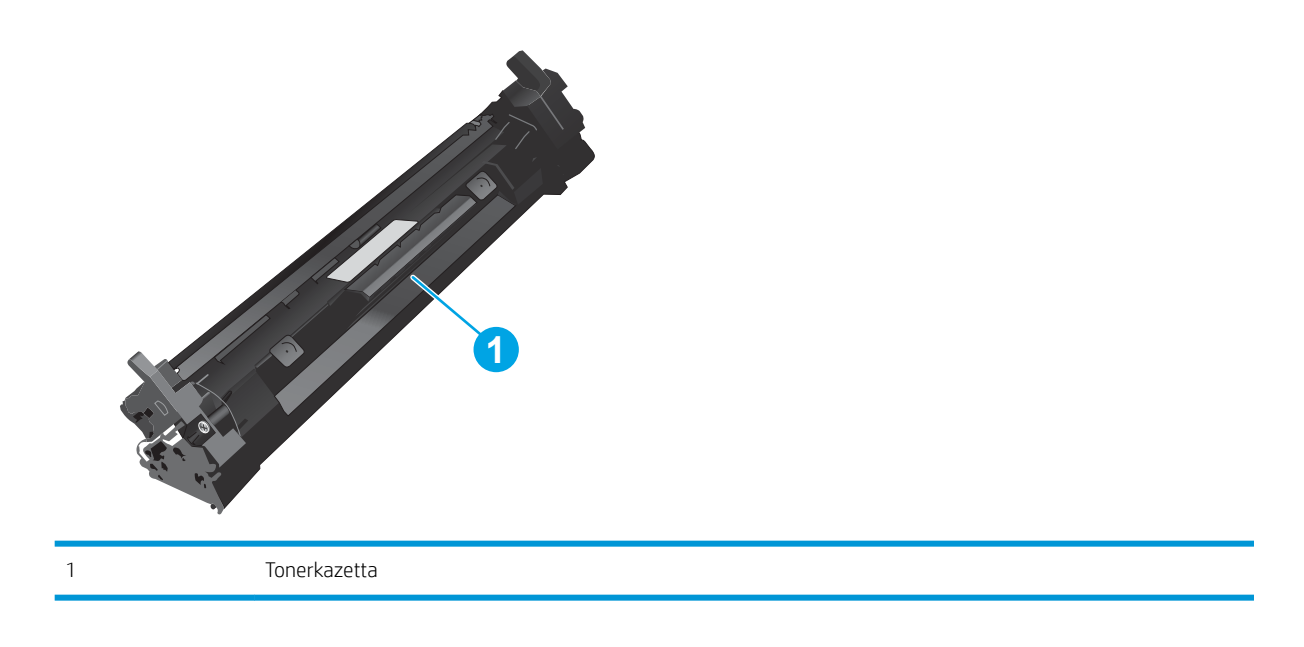

- VIGYÁZAT! Ha festék került a ruhájára, száraz törlővel törölje le a festéket, és hideg vízben mossa ki a ruhát. A forró víz hatására megköt a festék a szövetben.
- **WEGJEGYZÉS:** A használt tonerkazetták újrahasznosítására vonatkozó információk a kazetta dobozán találhatók.

# A festékkazetta eltávolítása és visszahelyezése

1. Nyissa ki a patrontartó fedelét.

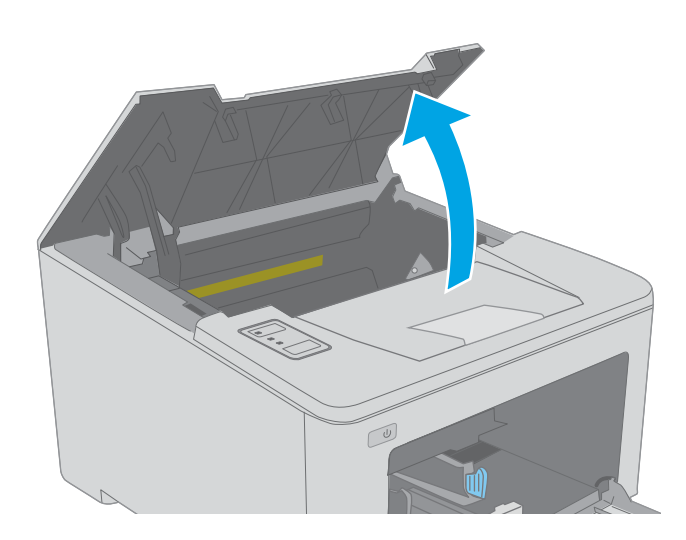

2. Távolítsa el a nyomtatóból a használt tonerkazettát.

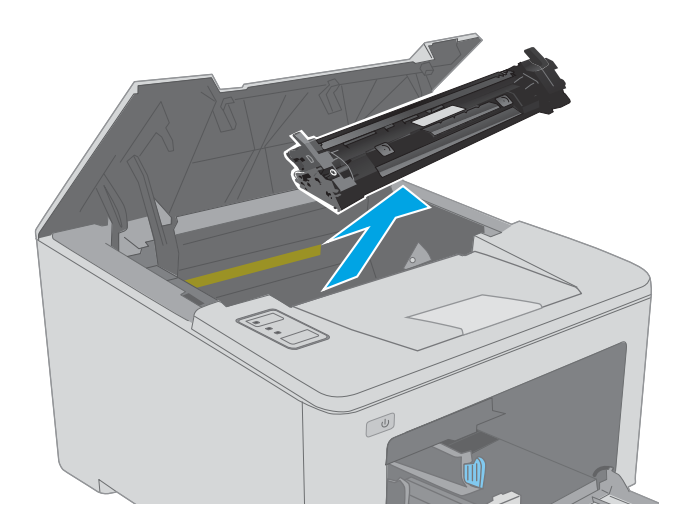

3. Vegye ki az új tonerkazetta-csomagot a dobozból, majd húzza meg a kioldó fület a csomagoláson.

4. Vegye ki az új tonerkazettát a kinyitott csomagoló tasakból. Újrahasznosítás céljából helyezze a tasakba a használt tonerkazettát.

5. Illessze az új tonerkazettát a nyomtató belsejében lévő vezetősínekre, majd tolja be úgy, hogy a tonerkazetta megfelelően a helyére kerüljön.

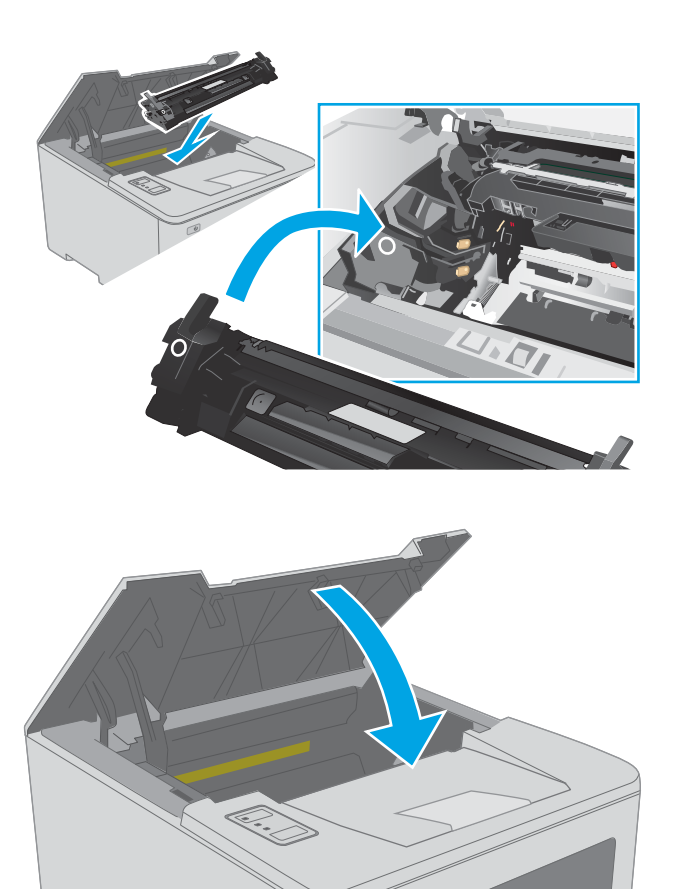

 $\boxed{\omega}$ 

6. Csukja le a patrontartó fedelét.

32 3. fejezet Kellékek, tartozékok és alkatrészek hagyar a szerepel a magyar a szerepel a hugyar hagyar a hugy

# A képalkotó dob cseréje

- **Bevezetés**
- A képalkotó dobbal kapcsolatos információk
- [A képalkotó dob eltávolítása és visszahelyezése](#page-43-0)

# Bevezetés

Az alábbi információk a nyomtatóhoz használható képalkotódob, valamint a képalkotódob cseréjére vonatkozó részletes tudnivalókat tartalmazzák.

# A képalkotó dobbal kapcsolatos információk

Ez a nyomtató jelzi, hogy mikor van szükség a képalkotó dob cseréjére. A képalkotó dobok tényleges hátralévő élettartama több tényezőtől függ. Célszerű lehet kéznél tartani egy csere képalkotó dobot arra az esetre, ha a nyomtatási minőség már nem elfogadható.

Képalkotódob vásárlásához, látogasson el a HP SureSupply oldalra a [www.hp.com/go/suresupply](http://www.hp.com/go/suresupply) címen. Az oldal aljára görgetve ellenőrizze, hogy a megfelelő ország/térség van-e beállítva.

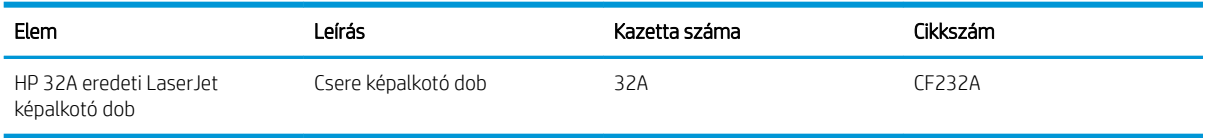

Ne vegye ki a képalkotódobot a csomagolásából, amíg nem szorul cserére a képalkotódob.

 $\triangle$  VIGYÁZAT! A képalkotódob károsodásának megelőzése érdekében ne tegye ki azt néhány percnél hosszabb ideig fénynek. Takarja le a képalkotó dobot, ha a azt hosszabb időre el kell távolítani a nyomtatóból.

A következő ábrán láthatók a képalkotó dob összetevői.

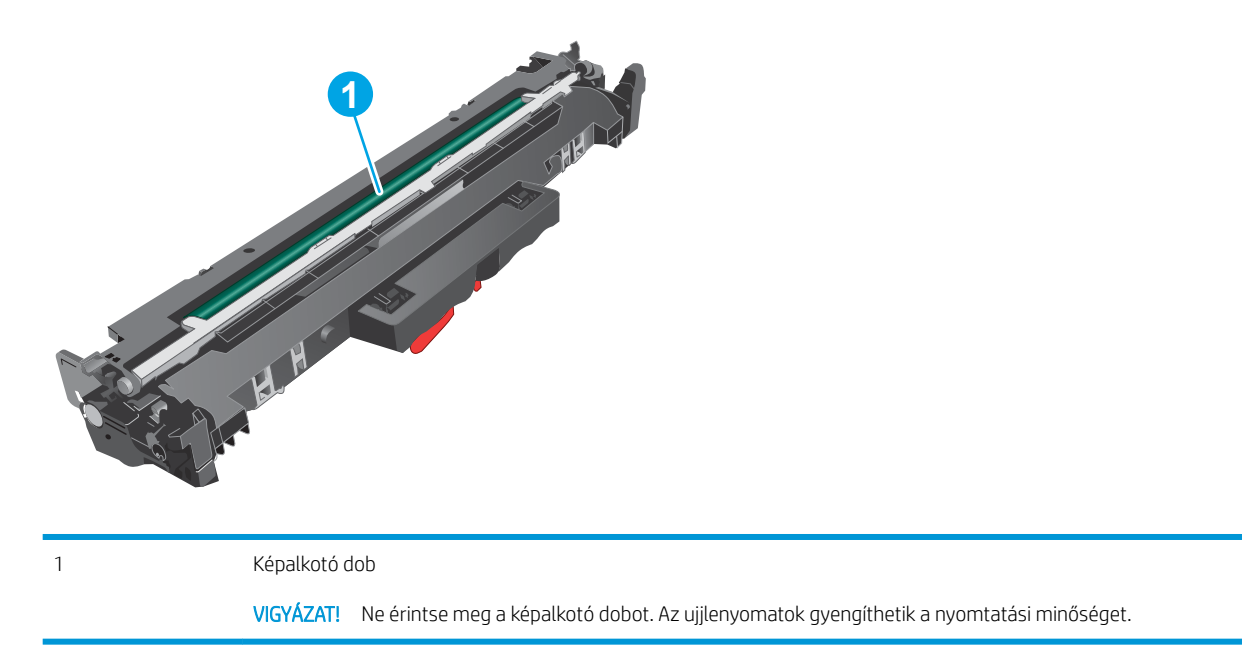

A használt képalkotó dobok újrahasznosítására vonatkozó információk a képalkotó dob dobozában találhatók.

# <span id="page-43-0"></span>A képalkotó dob eltávolítása és visszahelyezése

1. Nyissa ki a patrontartó fedelét.

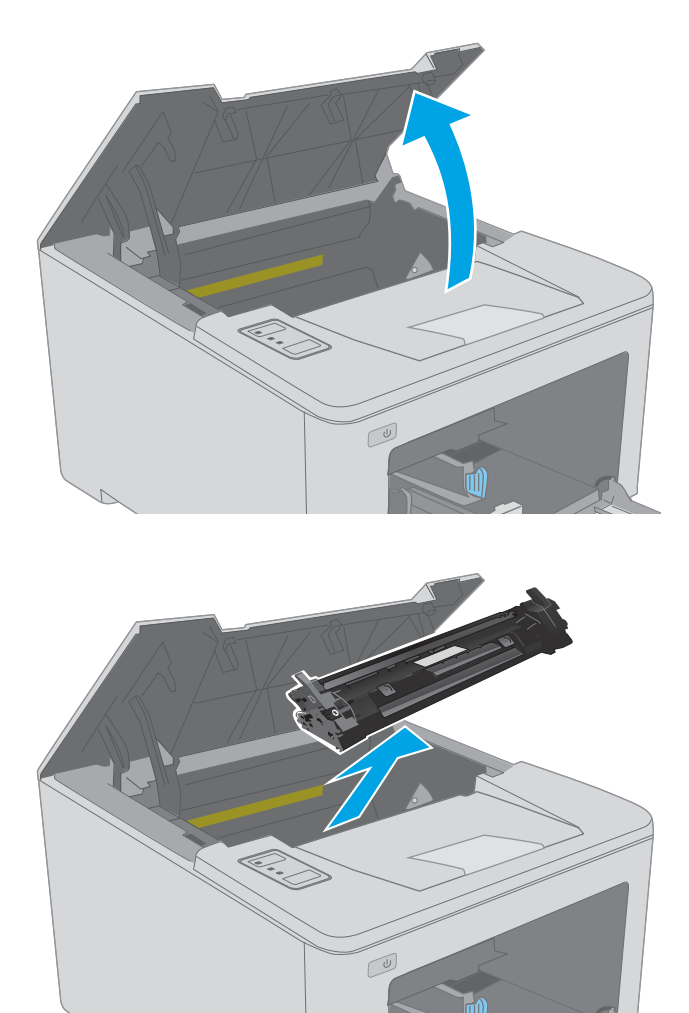

3. Távolítsa el a nyomtatóból a használt képalkotó dobot.

2. Átmenetileg távolítsa el a tonerkazettát a

nyomtatóból.

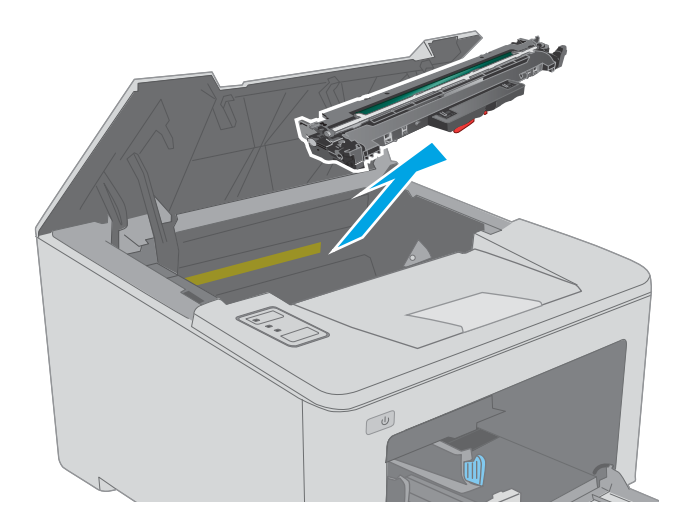

4. Vegye ki az új képalkotódob-csomagot a dobozból, majd távolítsa el a csomagolást.

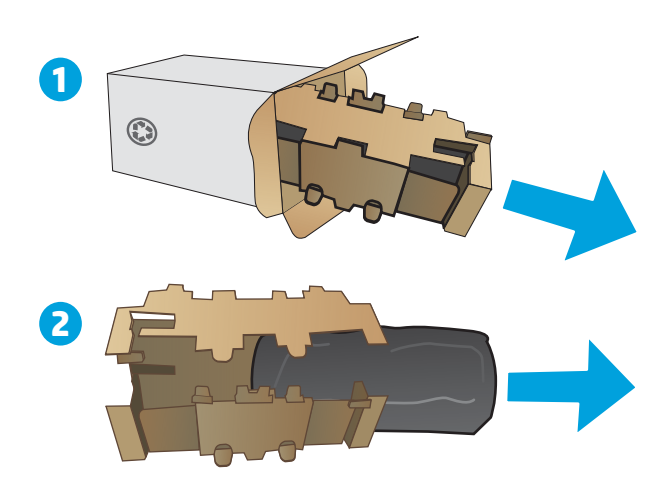

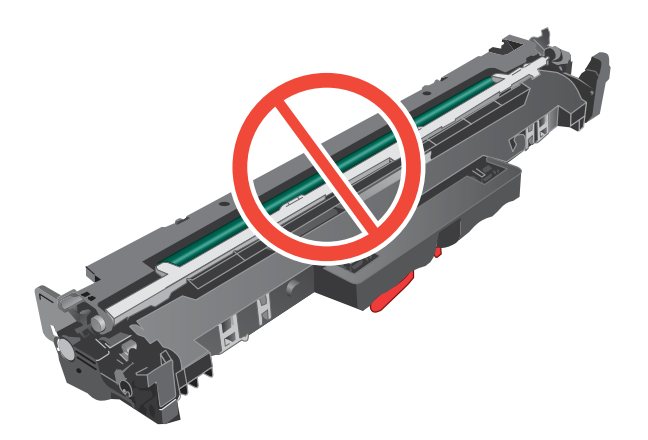

5. Csomagolja ki az új képalkotó dobot.

6. Ne érintse meg a képalkotó dobot. A képalkotó dobon lévő ujjlenyomatok problémákat okozhatnak a nyomtatási minőségben.

7. Illessze az új képalkotó dobot a nyomtató belsejében lévő vezetősínekre, majd tolja be úgy, hogy a képalkotó dob megfelelően a helyére kerüljön.

8. Illessze a tonerkazettát a nyomtató belsejében lévő vezetősínekre, majd tolja be úgy, hogy a tonerkazetta megfelelően a helyére kerüljön.

9. Csukja le a patrontartó fedelét.

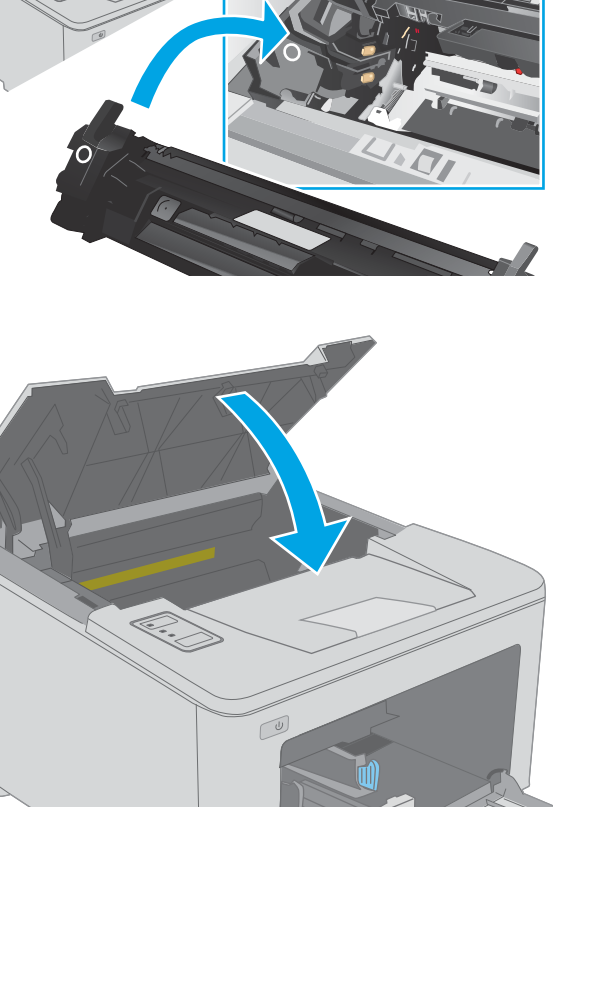

# 4 Nyomtatás

- [Nyomtatási feladatok \(Windows\)](#page-47-0)
- [Nyomtatási feladatok \(OS X\)](#page-52-0)
- [Mobil nyomtatás](#page-55-0)

#### További tudnivalók:

Az alábbi információk a megjelenés idején helyesek voltak. A legfrissebb információkat lásd: [www.hp.com/](http://www.hp.com/support/ljM118) [support/ljM118](http://www.hp.com/support/ljM118), [www.hp.com/support/ljM203.](http://www.hp.com/support/ljM203)

A HP mindenre kiterjedő nyomtatósúgója az alábbi információkat tartalmazza:

- · Telepítés és konfigurálás
- Tanulás és használat
- Hibaelhárítás
- · Szoftver- és firmware-frissítések letöltése
- Csatlakozás a támogatási fórumokhoz
- Garanciális és szabályzati információk keresése

# <span id="page-47-0"></span>Nyomtatási feladatok (Windows)

# Nyomtatás (Windows)

A következő eljárás ismerteti a Windows rendszeren történő alapvető nyomtatási folyamatot.

- 1. A szoftveralkalmazásban válassza a Nyomtatás lehetőséget.
- 2. Válassza ki a nyomtatót a nyomtatók listájáról. A beállítások módosításához kattintson a Tulajdonságok vagy Beállítások gombra a nyomtató-illesztőprogram megnyitásához.
	- **WEGJEGYZÉS:** A gomb neve a különböző szoftveres programokban eltérő lehet.
	- **EX MEGJEGYZÉS:** Windows 10, 8.1 és 8 operációs rendszerek esetén ezen alkalmazások eltérő elrendezéssel és funkciókkal rendelkeznek az asztali alkalmazások alább felsorolt jellemzőihez képest. Egy nyomtatási funkció Kezdőképernyő alkalmazásból történő eléréséhez kövesse az alábbi lépéseket:
		- Windows 10: Válassza a Nyomtatás lehetőséget, majd válassza ki a nyomtatót.
		- Windows 8.1 vagy Windows 8: Válassza az Eszközök, majd a Nyomtatás lehetőséget, végül válassza ki a nyomtatót.

MEGJEGYZÉS: További tudnivalókért kattintson a nyomtató-illesztőprogramban található Súgó (?) gombra.

- 3. A rendelkezésre álló opciók konfigurálásához kattintson a nyomtató-illesztőprogram füleire. Például a papír tájolását a Kivitelezés lapon állíthatja be, a papírforrást, a papírtípust, a papírméretet és a minőségi beállításokat pedig a Papír/Minőség részen.
- 4. Kattintson az OK gombra a Nyomtatás párbeszédpanelbe történő visszatéréshez. Válassza ki a nyomtatandó példányszámot ezen a képernyőn.
- 5. A feladat nyomtatásához kattintson a Nyomtatás gombra.

# Automatikus nyomtatás mindkét oldalra (Windows)

Ez az eljárás automatikus duplex egységet tartalmazó nyomtatókhoz használatos. Ha a nyomtatóban nincs automatikus duplex egység, vagy ha a duplex által nem támogatott papírt kíván használni, manuálisan lehet mindkét oldalra nyomtatni.

- 1. A szoftveralkalmazásban válassza a Nyomtatás lehetőséget.
- 2. A nyomtatók listájáról válassza ki a nyomtatót, majd kattintson a Tulajdonságok vagy Beállítások gombra a nyomtató-illesztőprogram megnyitásához.

**WEGJEGYZÉS:** A gomb neve a különböző szoftveres programokban eltérő lehet.

- **WEGJEGYZÉS:** Windows 10, 8.1 és 8 operációs rendszerek esetén ezen alkalmazások eltérő elrendezéssel és funkciókkal rendelkeznek az asztali alkalmazások alább felsorolt jellemzőihez képest. Egy nyomtatási funkció Kezdőképernyő alkalmazásból történő eléréséhez kövesse az alábbi lépéseket:
	- Windows 10: Válassza a Nyomtatás lehetőséget, majd válassza ki a nyomtatót.
	- Windows 8.1 vagy Windows 8: Válassza az Eszközök, majd a Nyomtatás lehetőséget, végül válassza ki a nyomtatót.
- 3. Kattintson az Utómunka fülre.
- 4. Válassza a Nyomtatás mindkét oldalra lehetőséget. Az OK gombra kattintva zárja be a Dokumentum tulajdonságai párbeszédpanelt.
- 5. A Nyomtatás párbeszédpanelen kattintson a Nyomtatás gombra a feladat kinyomtatásához.

## Nyomtatás mindkét oldalra kézi átfordítással (Windows)

Ez az eljárás a telepített automatikus duplex egységet nem tartalmazó nyomtatókhoz vagy a duplex egység által nem támogatott papírra történő nyomtatáskor használatos.

- 1. A szoftveralkalmazásban válassza a Nyomtatás lehetőséget.
- 2. A nyomtatók listájáról válassza ki a nyomtatót, majd kattintson a Tulajdonságok vagy Beállítások gombra a nyomtató-illesztőprogram megnyitásához.
- **EZ MEGJEGYZÉS:** A gomb neve a különböző szoftveres programokban eltérő lehet.
- **EX MEGJEGYZÉS:** Windows 10, 8.1 és 8 operációs rendszerek esetén ezen alkalmazások eltérő elrendezéssel és funkciókkal rendelkeznek az asztali alkalmazások alább felsorolt jellemzőihez képest. Egy nyomtatási funkció Kezdőképernyő alkalmazásból történő eléréséhez kövesse az alábbi lépéseket:
	- Windows 10: Válassza a Nyomtatás lehetőséget, majd válassza ki a nyomtatót.
	- Windows 8.1 vagy 8: Válassza az Eszközök, majd a Nyomtatás lehetőséget, végül pedig válassza ki a nyomtatót.
- 3. Kattintson az Utómunka fülre.
- 4. Válassza ki a Nyomtatás mindkét oldalra (kézi átfordítással) lehetőséget, majd kattintson az OK gombra a Dokumentum tulajdonságai párbeszédpanel bezárásához.
- 5. A Nyomtatás párbeszédpanelen kattintson a Nyomtatás gombra a feladat első oldalának kinyomtatásához.
- 6. Vegye ki a kinyomtatott köteget a kimeneti tálcából és helyezze az 1. tálcába.
- 7. Ha a rendszer kéri, a folytatáshoz nyomja le a megfelelő gombot a kezelőpanelen.

# Több oldal nyomtatása egy lapra (Windows)

- 1. A szoftveralkalmazásban válassza a Nyomtatás lehetőséget.
- 2. A nyomtatók listájáról válassza ki a nyomtatót, majd kattintson a Tulajdonságok vagy Beállítások gombra a nyomtató-illesztőprogram megnyitásához.
- **EZ MEGJEGYZÉS:** A gomb neve a különböző szoftveres programokban eltérő lehet.
- **WEGJEGYZÉS:** Windows 10, 8.1 és 8 operációs rendszerek esetén ezen alkalmazások eltérő elrendezéssel és funkciókkal rendelkeznek az asztali alkalmazások alább felsorolt jellemzőihez képest. Egy nyomtatási funkció Kezdőképernyő alkalmazásból történő eléréséhez kövesse az alábbi lépéseket:
	- Windows 10: Válassza a Nyomtatás lehetőséget, majd válassza ki a nyomtatót.
	- Windows 8.1 vagy Windows 8: Válassza az Eszközök, majd a Nyomtatás lehetőséget, végül válassza ki a nyomtatót.
- 3. Kattintson a Kivitelezés fülre.
- 4. Válassza ki az Oldalak laponként legördülő menüből az egy lapra nyomtatni kívánt oldalak számát.
- 5. Válassza ki a megfelelő opciókat az Oldalszegély nyomtatása, az Oldalsorrend, illetve a Tájolás beállításhoz. Az OK gombra kattintva zárja be a Dokumentum tulajdonságai párbeszédpanelt.
- 6. A Nyomtatás párbeszédpanelen kattintson a Nyomtatás gombra a feladat kinyomtatásához.

### A papírtípus kiválasztása (Windows)

- 1. A szoftveralkalmazásban válassza a Nyomtatás lehetőséget.
- 2. A nyomtatók listájáról válassza ki a nyomtatót, majd kattintson a Tulajdonságok vagy Beállítások gombra a nyomtató-illesztőprogram megnyitásához.
	- **WEGJEGYZÉS:** A gomb neve a különböző szoftveres programokban eltérő lehet.
	- **WEGJEGYZÉS:** Windows 10, 8.1 és 8 operációs rendszerek esetén ezen alkalmazások eltérő elrendezéssel és funkciókkal rendelkeznek az asztali alkalmazások alább felsorolt jellemzőihez képest. Egy nyomtatási funkció Kezdőképernyő alkalmazásból történő eléréséhez kövesse az alábbi lépéseket:
		- Windows 10: Válassza a Nyomtatás lehetőséget, majd válassza ki a nyomtatót.
		- Windows 8.1 vagy Windows 8: Válassza az Eszközök, majd a Nyomtatás lehetőséget, végül válassza ki a nyomtatót.
- 3. Kattintson a Papír/minőség lapra.
- 4. Válassza ki a papír típusát a Papírtípus legördülő listából.
- 5. Az OK gombra kattintva zárja be a Dokumentum tulajdonságai párbeszédpanelt. A Nyomtatás párbeszédpanelen kattintson a Nyomtatás gombra a feladat kinyomtatásához.

Ha a tálcát konfigurálni kell, a tálca beállítására felszólító üzenet jelenik meg a nyomtató kezelőpaneljén.

6. Töltse be a tálcába a megadott típusú és méretű papírt, majd zárja vissza a tálcát.

- 7. Válassza az OK gombot a megállapított típus és méret elfogadásához, vagy válassza a Módosítás gombot más papírméret vagy -típus választásához.
- 8. Válassza ki a megfelelő típust és méretet, majd válassza az OK gombot.

# További nyomtatási feladatok

Folytassa a következő címen: [www.hp.com/support/ljM118](http://www.hp.com/support/ljM118), [www.hp.com/support/ljM203](http://www.hp.com/support/ljM203).

Tájékoztatást talál a különleges nyomtatási feladatokról is, mint például:

- Nyomtatási parancsikonok vagy előzetes beállítások létrehozása és használata
- Papírméret kiválasztása vagy egyedi papírméret használata
- Oldal tájolásának kiválasztása
- Füzet készítése
- Dokumentum méretének beállítása adott papírmérethez
- A dokumentum első, illetve utolsó oldalának nyomtatása különböző papírra
- Vízjelek nyomtatása a dokumentumra

# <span id="page-52-0"></span>Nyomtatási feladatok (OS X)

# A nyomtatás (OS X)

A következő eljárás ismerteti az OS X rendszeren történő alapvető nyomtatási folyamatot.

- 1. Válassza a Fájl menü Nyomtatás parancsát.
- 2. Válassza ki a nyomtatót.
- 3. Kattintson a Részletek megjelenítése vagy a Példányok és oldalak elemre, majd válassza az egyéb menüket a nyomtatási beállítások módosításához.

**WEGJEGYZÉS:** Az elem neve a különböző szoftveres programokban eltérő lehet.

4. Kattintson a Nyomtatás gombra.

# Automatikus kétoldalas nyomtatás (OS X)

- **WEGJEGYZÉS:** Az alábbi információk azokra a nyomtatókra vonatkoznak, amelyek rendelkeznek automatikus duplex egységgel.
- **EX MEGJEGYZÉS:** Ez a funkció a HP nyomtató-illesztőprogram telepítésekor érhető el. Az AirPrint használatakor lehetséges, hogy nem érhető el.
	- 1. Válassza a Fájl menü Nyomtatás parancsát.
	- 2. Válassza ki a nyomtatót.
	- 3. Kattintson a Részletek megjelenítése vagy a Példányok és oldalak elemre, majd az Elrendezés menüre.

**WEGJEGYZÉS:** Az elem neve a különböző szoftveres programokban eltérő lehet.

- 4. A Kétoldalas legördülő menüben válassza ki a kívánt kötési beállítást.
- 5. Kattintson a Nyomtatás gombra.

# Nyomtatás mindkét oldalra kézi átfordítással (OS X)

- **MEGJEGYZÉS:** Ez a funkció a HP nyomtató-illesztőprogram telepítésekor érhető el. Az AirPrint használatakor lehetséges, hogy nem érhető el.
	- 1. Válassza a Fájl menü Nyomtatás parancsát.
	- 2. Válassza ki a nyomtatót.
	- 3. Kattintson a Részletek megjelenítése vagy a Példányok és oldalak elemre, majd a Kézi kétoldalas menüre.

**WEGJEGYZÉS:** Az elem neve a különböző szoftveres programokban eltérő lehet.

- 4. Kattintson a Kézi kétoldalas mezőre, és jelöljön ki egy kötési lehetőséget.
- 5. Kattintson a Nyomtatás gombra.
- 6. Menjen a nyomtatóhoz, és távolítsa el az 1. tálcában lévő üres papírokat.
- 7. Vegye ki a kinyomtatott köteget a kimeneti tálcából, és helyezze a már nyomtatott oldalával lefelé az adagolótálcába.
- 8. Ha a rendszer kéri, a folytatáshoz érintse meg a megfelelő gombot a kezelőpanelen.

# Több oldal nyomtatása egy lapra (OS X)

- 1. Válassza a Fájl menü Nyomtatás parancsát.
- 2. Válassza ki a nyomtatót.
- 3. Kattintson a Részletek megjelenítése vagy a Példányok és oldalak elemre, majd az Elrendezés menüre.

**WEGJEGYZÉS:** Az elem neve a különböző szoftveres programokban eltérő lehet.

- 4. Adja meg az **Oldalak száma laponként** legördülő menüben, hogy hány oldalt szeretne nyomtatni az egyes lapokra.
- 5. Az Elrendezés iránya részben adja meg az oldalak sorrendjét és elrendezési módját a lapon.
- 6. A Szegélyek menüben jelölje ki a lapon az egyes oldalak köré nyomtatandó szegély típusát.
- 7. Kattintson a Nyomtatás gombra.

## Papírtípus kiválasztása (OS X)

- 1. Válassza a Fájl menü Nyomtatás parancsát.
- 2. Válassza ki a nyomtatót.
- 3. Kattintson a Részletek megjelenítése vagy a Példányok és oldalak elemre, majd az Adathordozó és minőség menüre, vagy a Papír/minőség menüre.

**MEGJEGYZÉS:** Az elem neve a különböző szoftveres programokban eltérő lehet.

4. Válasszon az Adathordozó és minőség vagy a Papír/minőség lehetőségek közül.

**WEGJEGYZÉS:** A lista a rendelkezésre álló beállítási lehetőségek legteljesebb választékát tartalmazza. Egyes beállítások nem érhetők el minden nyomtatón.

- Adathordozó típusa: Válassza ki a nyomtatási feladatnak megfelelő papírtípus szerinti lehetőséget.
- Nyomtatási minőség: Válassza ki a nyomtatási feladatnak megfelelő felbontási szintet.
- Széltől szélig való nyomtatás: Válassza ezt a lehetőséget, ha a lapszélekhez közel szeretne nyomtatni.
- EconoMode: Válassza ezt a lehetőséget a festékkel való takarékoskodás érdekében a dokumentumok piszkozatainak nyomtatásakor.
- 5. Kattintson a Nyomtatás gombra.

# További nyomtatási feladatok

Folytassa a következő címen: [www.hp.com/support/ljM118](http://www.hp.com/support/ljM118), [www.hp.com/support/ljM203](http://www.hp.com/support/ljM203).

Tájékoztatást talál a különleges nyomtatási feladatokról is, mint például:

- Nyomtatási parancsikonok vagy előzetes beállítások létrehozása és használata
- Papírméret kiválasztása vagy egyedi papírméret használata
- Oldal tájolásának kiválasztása
- Füzet készítése
- Dokumentum méretének beállítása adott papírmérethez
- A dokumentum első, illetve utolsó oldalának nyomtatása különböző papírra
- Vízjelek nyomtatása a dokumentumra

# <span id="page-55-0"></span>Mobil nyomtatás

# Bevezetés

A HP számos mobil és ePrint megoldást kínál a laptopról, táblagépről, okostelefonról, illetve más mobileszközről HP-nyomtatóra történő egyszerű nyomtatás lehetővé tételére. A teljes lista megtekintéséhez és a legjobb megoldás kiválasztásához lásd: [www.hp.com/go/LaserJetMobilePrinting](http://www.hp.com/go/LaserJetMobilePrinting).

**WEGJEGYZÉS:** Frissítse a nyomtató firmware-ét az összes mobilnyomtatási és ePrint funkció támogatásának biztosításához.

- Wi-Fi Direct (csak vezeték nélküli típusok esetében)
- **[HP ePrint via email](#page-58-0)**
- **[HP ePrint szoftver](#page-59-0)**
- **[AirPrint](#page-59-0)**
- [Android beágyazott nyomtatás](#page-60-0)

## Wi-Fi Direct (csak vezeték nélküli típusok esetében)

A Wi-Fi Direct hálózati vagy internetes csatlakozás nélkül teszi lehetővé a vezeték nélküli mobileszközről történő nyomtatást.

A Wi-Fi Direct nem támogatja az összes mobil operációs rendszert. Ha a mobileszköz nem támogatja a Wi-Fi Direct funkciót, a készülék vezeték nélküli hálózati kapcsolatát át kell állítani a nyomtató Wi-Fi Direct kapcsolatára a nyomtatáshoz.

**WEGJEGYZÉS:** A Wi-Fi Direct alkalmazással nem kompatibilis mobileszközök esetén a Wi-Fi Direct csatlakozás csak nyomtatást tesz lehetővé. Wi-Fi Direct-en keresztüli nyomtatás után, újra csatlakoznia kell a helyi hálózathoz, ha el szeretné érni az internetet.

A nyomtató Wi-Fi Direct csatlakozásának eléréséhez kövesse az alábbi lépéseket:

- 1. Nyomtasson ki egy konfigurációs oldalt, hogy megtudja az IP-címet vagy a gazdagép nevét.
	- **a.** Nyomja meg és tartsa lenyomva a Folytatás  $\boxed{a}$  gombot, amíg az üzemkész  $\boxed{O}$  jelzőfény villogni nem kezd.
	- **b.** Engedje fel a Folytatás  $\boxed{\circ}$  gombot.
- 2. Nyisson meg egy webböngészőt, és írja be a címsorába az IP-címet vagy a gazdagép nevét pontosan úgy, ahogyan a nyomtató konfigurációs oldalán látható. Nyomja le a számítógép billentyűzetének Enter billentyűjét. Megnyílik a beágyazott webkiszolgáló.

#### https://10.10.XXXXX/

- $\mathbb{F}$  MEGJEGYZÉS: Ha a webböngészőben megjelenik egy üzenet, amely arra figyelmeztet, hogy a webhely elérése nem feltétlenül biztonságos, válassza a folytatás lehetőséget. A webhely elérése nem károsítja a számítógépet.
- 3. A Hálózatok fülön kattintson a bal oldali navigációs panelen található Wi-Fi Direct beállítás hivatkozásra.
- 4. Válasszon a következő csatlakozási módszerek közül:
- Kézi
- Speciális
- 5. A mobileszközön nyissa meg a Wi-Fi vagy a Wi-Fi Direct menüt.
- 6. A rendelkezésre álló hálózatok listájából válassza ki a nyomtató nevét.
- **WEGJEGYZÉS:** Ha a nyomtató neve nem jelenik meg, előfordulhat, hogy a Wi-Fi Direct jel hatósugarán kívül tartózkodik. Vigye közelebb a készüléket a nyomtatóhoz.
- 7. Ha a rendszer kéri, adja meg a Wi-Fi Direct jelszavát.
	- **WEGJEGYZÉS:** A Wi-Fi Direct támogatású Android eszközök esetében, ha a csatlakozási módszer beállítása **Automatikus**, a kapcsolat automatikusan, a jelszó kérése nélkül létrejön. Ha a csatlakozási módszer Kézi, nyomja meg az OK gombot, vagy a mobileszközön adja meg a személyes azonosítószámot (PIN-kód) – a nyomtató kezelőpaneljén jelenik meg – jelszóként.
- **WEGJEGYZÉS:** A Wi-Fi Direct jelszó eléréséhez a beágyazott webszerverről nyissa meg a Hálózatok fület, majd kattintson a Wi-Fi Direct beállítás elemre.
- 8. Nyissa meg a dokumentumot, majd válassza a Nyomtatás beállítást.
	- MEGJEGYZÉS: Ha a mobileszköz nem támogatja a nyomtatást, telepítse a HP ePrint mobilalkalmazást.
- 9. Válassza ki a nyomtatót a rendelkezésre álló nyomtatók listájából, majd válassza a Nyomtatás elemet.
- 10. A nyomtatási feladat végrehajtása után bizonyos mobileszközöket újra csatlakoztatni kell a helyi hálózathoz.

A következő eszközök és számítógépes operációs rendszerek támogatják a Wi-Fi Direct szolgáltatást:

- Telepített HP Print szolgáltatással vagy Mopria mobilnyomtatás bővítménnyel rendelkező Android 4.0 vagy újabb verziójú táblagépek és telefonok
- A legtöbb HP nyomtató-illesztőprogrammal rendelkező Windows 8.1 és Windows 10 számítógép, táblagép és laptop

A következő eszközök és számítógépes operációs rendszerek nem támogatják a Wi-Fi Direct szolgáltatást, de képesek nyomtatni a szolgáltatást támogató nyomtatókra:

- Apple iPhone és iPad
- OS X operációs rendszert futtató Mac számítógépek

A Wi-Fi Direct nyomtatással kapcsolatos további információkért látogasson el a következő oldalra: [www.hp.com/go/wirelessprinting.](http://www.hp.com/go/wirelessprinting)

A Wi-Fi Direct funkcióit a HP beágyazott webszerverről (EWS) lehet engedélyezni, illetve letiltani.

#### Wi-Fi Direct engedélyezése vagy tiltása

A Wi-Fi Direct funkciókat először a nyomtató beágyazott webszerverén kell engedélyezni.

#### Első lépés: A HP beágyazott webszerver megnyitása

1. Nyomtasson ki egy konfigurációs oldalt, hogy megtudja az IP-címet vagy a gazdagép nevét.

- **a.** Nyomia meg és tartsa lenyomva a Folytatás  $\lceil \varphi \rceil$  gombot, amíg az üzemkész  $\Omega$  jelzőfény villogni nem kezd.
- **b.** Engedje fel a Folytatás  $\boxed{a}$  gombot.
- 2. Nyisson meg egy webböngészőt, és írja be a címsorába az IP-címet vagy a gazdagép nevét pontosan úgy. ahogyan a nyomtató konfigurációs oldalán látható. Nyomja le a számítógép billentyűzetének Enter billentyűjét. Megnyílik a beágyazott webkiszolgáló.

#### https://10.10.XXXXX

**WEGJEGYZÉS:** Ha a webböngészőben megjelenik egy üzenet, amely arra figyelmeztet, hogy a webhely elérése nem feltétlenül biztonságos, válassza a folytatás lehetőséget. A webhely elérése nem károsítja a számítógépet.

#### Második lépés: Wi-Fi Direct engedélyezése vagy tiltása

- 1. A Hálózatok fülön kattintson a bal oldali navigációs panelen található Wi-Fi Direct beállítás hivatkozásra.
- 2. Válassza ki a Be lehetőséget, majd kattintson az Alkalmaz gombra. A Ki lehetőség kiválasztásával letilthatja a Wi-Fi Direct nyomtatást.

 $\mathbb{B}^\prime$  MEGJEGYZÉS: Azokban a környezetekben, ahol ugyanazon nyomtató több típusa van telepítve, hasznos lehet minden nyomtatóhoz egyedi Wi-Fi Direct azonosítót beállítani, így a Wi-Fi Directtel való nyomtatás során egyszerűbb a nyomtatók beazonosítása.

#### A nyomtató Wi-Fi Direct nevének módosítása

Ezt az eljárást követve a HP beágyazott webszerver (EWS) segítségével módosíthatja a nyomtató Wi-Fi Direct nevét:

#### 1. lépés: A HP beágyazott webszerver megnyitása

- 1. Nyomtasson ki egy konfigurációs oldalt, hogy megtudja az IP-címet vagy a gazdagép nevét.
	- **a.** Nyomja meg és tartsa lenyomva a Folytatás  $\boxed{a}$  gombot, amíg az üzemkész  $\boxed{O}$  jelzőfény villogni nem kezd.
	- **b.** Engedje fel a Folytatás  $\boxed{\oplus}$  gombot.
- 2. Nyisson meg egy webböngészőt, és írja be a címsorába az IP-címet vagy a gazdagép nevét pontosan úgy, ahogyan a nyomtató konfigurációs oldalán látható. Nyomja le a számítógép billentyűzetének Enter billentyűjét. Megnyílik a beágyazott webkiszolgáló.

#### https://10.10.XXXXX/

**MEGJEGYZÉS:** Ha a webböngészőben megjelenik egy üzenet, amely arra figyelmeztet, hogy a webhely elérése nem feltétlenül biztonságos, válassza a folytatás lehetőséget. A webhely elérése nem károsítja a számítógépet.

#### <span id="page-58-0"></span>2. lépés: A Wi-Fi Direct név módosítása

- 1. A Hálózatok fülön kattintson a bal oldali navigációs panelen található Wi-Fi Direct beállítás hivatkozásra.
- 2. A Wi-Fi Direct név mezőbe írja be az új nevet.
- 3. Kattintson az Alkalmaz gombra.

### HP ePrint via email

A HP ePrint segítségével úgy nyomtathatja ki a dokumentumokat, hogy e-mail mellékletben elküldi őket a nyomtató e-mail címére bármilyen, e-mail küldésre alkalmas eszközről.

A HP ePrint használatához a nyomtatónak eleget kell tennie az alábbi követelményeknek:

- A nyomtatónak csatlakoznia kell egy vezetékes vagy vezeték nélküli hálózathoz, és rendelkeznie kell interneteléréssel.
- A HP webszolgáltatásokat engedélyezni kell a nyomtatón, és a nyomtatót regisztrálni kell a HP Connected szolgáltatásra.

Engedélyezze a HP webszolgáltatásokat, és regisztráljon a HP Connected funkcióra a következő lépésekkel:

#### Első lépés: A HP beágyazott webszerver megnyitása

- 1. Nyomtasson ki egy konfigurációs oldalt, hogy megtudja az IP-címet vagy a gazdagép nevét.
	- a. Nyomja meg és tartsa lenyomva a Folytatás $\Box$  gombot, amíg az üzemkész  $\bigcirc$  jelzőfény villogni nem kezd.
	- **b.** Engedje fel a Folytatás  $\boxed{\circ}$  gombot.
- 2. Nyisson meg egy webböngészőt, és írja be a címsorába az IP-címet vagy a gazdagép nevét pontosan úgy, ahogyan a konfigurációs oldalon látható. Nyomja le a számítógép billentyűzetének Enter billentyűjét. Megnyílik a beágyazott webkiszolgáló.

#### https://10.10.XXXXX/

**WEGJEGYZÉS:** Ha a webböngészőben megjelenik egy üzenet, amely arra figyelmeztet, hogy a webhely elérése nem feltétlenül biztonságos, válassza a folytatás lehetőséget. A webhely elérése nem károsítja a számítógépet.

#### Második lépés: HP webszolgáltatások engedélyezése

1. Kattintson a HP webszolgáltatások fülre, majd az Engedélyez elemre. A nyomtató engedélyezi a webszolgáltatásokat, majd kinyomtat egy információs oldalt.

Az információs oldal tartalmazza a nyomtató kódját, amellyel a HP nyomtató regisztrálható a HP Connected szolgáltatásra.

2. HP ePrint fiók létrehozásához látogasson el a [www.hpconnected.com](http://www.hpconnected.com) címre, és hajtsa végre a beállítási lépéseket.

# <span id="page-59-0"></span>HP ePrint szoftver

A HP ePrint szoftverrel egyszerű a nyomtatás Windows rendszerű asztali számítógépről vagy laptopról, bármilyen HP ePrint-kompatibilis nyomtatóra. Ezzel a szoftverrel könnyedén megtalálhatja a HP Connected fiókhoz társított HP ePrint-kompatibilis nyomtatókat. A HP célnyomtató lehet az irodában vagy a világ egy távoli pontján.

A HP ePrint szoftver a nyomtatás alábbi típusait támogatja:

- TCP/IP nyomtatás a hálózathoz (LAN vagy WAN) csatlakozó helyi nyomtatókról, támogatott UPD PostScript® termékek segítségével
- IPP nyomtatás a LAN vagy WAN hálózatra csatlakoztatott termékekről, amelyek támogatják az ePCL-t
- PDF-dokumentumok nyomtatása nyilvános nyomtatási helyekre, továbbá a HP ePrint használatával, emailen és felhő alapú technológián keresztül.

**WEGJEGYZÉS:** A HP ePrint szoftver nem támogatja az USB-s nyomtatást.

#### Első lépések

- 1. Az illesztőprogramokat és a további információkat a [www.hp.com/go/eprintsoftware](http://www.hp.com/go/eprintsoftware) címen találja.
	- **WEGJEGYZÉS:** Windows esetében a HP ePrint szoftver nyomtatási illesztőprogram neve HP ePrint + JetAdvantage.
- 2. A szoftver telepítése után válassza az alkalmazásban a Nyomtatás lehetőséget, majd válassza a telepített nyomtatók listájában a HP ePrint lehetőséget. A nyomtatási beállítások konfigurálásához kattintson a Tulajdonságok gombra.

# AirPrint

Az Apple AirPrint szolgáltatásával való közvetlen nyomtatás az iOS rendszer, illetve a macOS 10.13 és újabb rendszereket futtató Mac számítógépek esetében támogatott. Az AirPrint szolgáltatással közvetlenül nyomtathat a nyomtatóval iPad, iPhone (3GS vagy újabb) vagy iPod touch (harmadik generációs vagy újabb) eszközről az alábbi mobil alkalmazásokban:

- Mail
- Photos
- Safari
- **iBooks**
- Más gyártótól származó alkalmazások

Az AirPrint használatához a nyomtatónak és az Apple-eszköznek ugyanarra a hálózatra (alhálózatra) kell csatlakoznia. Az AirPrint használatával, illetve az AirPrint szolgáltatással kompatibilis HP-nyomtatókkal kapcsolatban a [www.hp.com/go/LaserJetMobilePrinting](http://www.hp.com/go/LaserJetMobilePrinting) webhelyen található további információ.

**WEGJEGYZÉS:** Az AirPrint USB-kapcsolaton keresztüli használata előtt ellenőrizze a verziószámot. Az 1.3-as, illetve régebbi AirPrint verziók nem támogatják az USB-kapcsolatot.

# <span id="page-60-0"></span>Android beágyazott nyomtatás

A HP beépített nyomtatási megoldása Android és Kindle készülékek számára lehetővé teszi, hogy a vezeték nélküli hálózaton vagy vezeték nélküli tartományban lévő mobil készülékek Wi-Fi Direct nyomtatáshoz automatikusan megtalálják a HP-nyomtatót és nyomtassanak róla.

A nyomtatónak és az Android készüléknek ugyanahhoz a hálózathoz (alhálózathoz) kell csatlakoznia.

A nyomtatómegoldás az operációs rendszer többféle változatába is be van építve.

**WEGJEGYZÉS:** Ha a nyomtatás nem elérhető a készülékén, látogasson el a [Google Play > Android alkalmazások](https://play.google.com/store/apps/details?id=com.hp.android.printservice) oldalra, és telepítse a HP Print bővítményt.

Az Android beágyazott nyomtatás használatára és a támogatott Android készülékekre vonatkozó további információkat ezen a weboldalon találja: [www.hp.com/go/LaserJetMobilePrinting.](http://www.hp.com/go/LaserJetMobilePrinting)

# 5 A nyomtató kezelése

- [A nyomtató kapcsolati típusának módosítása \(Windows\)](#page-63-0)
- [Speciális beállítások a HP beépített webszerver \(EWS\) és HP Készülék eszköztár \(Windows\) eszközzel](#page-64-0)
- [Speciális beállítás HP Utility OS X operációs rendszerhez segédprogrammal](#page-67-0)
- · IP hálózati beállítások konfigurálása
- [A nyomtató biztonsági funkciói](#page-72-0)
- · A csendes nyomtatási mód beállításainak konfigurálása
- [Energiamegtakarítási beállítások](#page-75-0)
- [A Ƭrmware frissítése](#page-79-0)

#### További tudnivalók:

Az alábbi információk a megjelenés idején helyesek voltak. A legfrissebb információkat lásd: [www.hp.com/](http://www.hp.com/support/ljM118) [support/ljM118](http://www.hp.com/support/ljM118), [www.hp.com/support/ljM203.](http://www.hp.com/support/ljM203)

A HP mindenre kiterjedő nyomtatósúgója az alábbi információkat tartalmazza:

- Telepítés és konfigurálás
- Tanulás és használat
- **Hibaelhárítás**
- Szoftver- és firmware-frissítések letöltése
- Csatlakozás a támogatási fórumokhoz
- Garanciális és szabályzati információk keresése

# <span id="page-63-0"></span>A nyomtató kapcsolati típusának módosítása (Windows)

Ha már használja a nyomtatót, de szeretné módosítani a csatlakozás módját, a kapcsolat beállításához használja a Készülékbeállítás és szoftver parancsikont. Például csatlakoztathatja új nyomtatóját a számítógéphez USB- vagy hálózati kapcsolaton keresztül, vagy USB-kapcsolatról vezeték nélküli kapcsolatra módosíthatja a csatlakozást.

A Készülékbeállítás és szoftver hajtsa végre az alábbi eljárást:

- 1. Nyissa meg a HP Nyomtatósegéd programot.
	- Windows 10: A Start menüben kattintson az Összes alkalmazás elemre, kattintson a HP elemre, majd válassza ki a nyomtató nevét.
	- Windows 8.1: Kattintson a Kezdőképernyő bal alsó sarkában lévő lefele mutató nyílra, majd válassza ki a nyomtató nevét.
	- Windows 8: A jobb oldali gombbal kattintson a Kezdőképernyő egy üres területére, majd az alkalmazássávon a Minden alkalmazás lehetőségre, és válassza ki a nyomtató nevét.
	- Windows 7, Windows Vista és Windows XP: A számítógép asztalán kattintson a Start gombra, válassza a Minden program lehetőséget, kattintson a HP elemre, majd a nyomtató mappájára, és válassza ki a nyomtató nevét.
- 2. A HP Nyomtatósegéd navigációs sávján válassza az Eszközök lehetőséget, majd pedig a Készülékbeállítás és szoftver elemet.

# <span id="page-64-0"></span>Speciális beállítások a HP beépített webszerver (EWS) és HP Készülék eszköztár (Windows) eszközzel

A HP beágyazott webszerver segítségével a nyomtató kezelőpanelje helyett a számítógépről is vezérelheti a nyomtatási funkciókat.

- Nyomtatóállapot-információk megtekintése
- A fogyóeszközök hátralevő élettartamának meghatározása és új fogyóeszközök rendelése.
- Tálcakonfigurációk megtekintése és módosítása.
- A nyomtató-kezelőpanel menükonfigurációjának megtekintése és módosítása
- Belső oldalak megtekintése és nyomtatása.
- Értesítés fogadása a nyomtató és a kellékek eseményeiről
- A hálózati konfiguráció megtekintése és módosítása.

A HP beágyazott webszerver csak IP alapú hálózatokra csatlakoztatott nyomtató esetén működik. A HP beágyazott webszerver nem támogatja az IPX alapú nyomtató-csatlakoztatást. A HP beágyazott webszerver megnyitásához és használatához nincs szükség internet-hozzáférésre.

Ha a nyomtató csatlakoztatva van a hálózathoz, automatikusan elérhető a HP beágyazott webszerver.

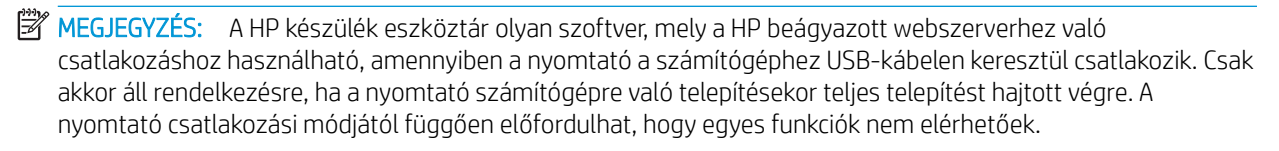

**WEGJEGYZÉS:** A HP beépített webszerver nem elérhető a hálózati tűzfalon keresztül.

#### Első módszer: A HP beágyazott webszerver (EWS) megnyitása a szoftverről

- 1. Nyissa meg a HP Nyomtatósegéd programot.
	- Windows 10: A Start menüben kattintson az Összes alkalmazás elemre, kattintson a HP elemre, maid válassza ki a nyomtató nevét.
	- Windows 8.1: Kattintson a Kezdőképernyő bal alsó sarkában lévő lefele mutató nyílra, majd válassza ki a nyomtató nevét.
	- Windows 8: A jobb oldali gombbal kattintson a Kezdőképernyő egy üres területére, majd az alkalmazássávon a Minden alkalmazás lehetőségre, és válassza ki a nyomtató nevét.
	- Windows 7, Windows Vista és Windows XP: A számítógép asztalán kattintson a Start gombra, válassza a Minden program lehetőséget, kattintson a HP elemre, majd a nyomtató mappájára, és válassza ki a nyomtató nevét.
- 2. A HP Nyomtatósegéd programban válassza ki a Nyomtatás lehetőséget, majd válassza a HP készülékeszköztár elemet.

#### Második módszer: A HP beágyazott webszerver (EWS) megnyitása webböngészőből

1. Nyomtasson ki egy konfigurációs oldalt, hogy megtudja az IP-címet vagy a gazdagép nevét.

- **a.** Nyomja meg és tartsa lenyomva a Folytatás  $\Box$  gombot, amíg az üzemkész  $\bigcirc$  jelzőfény villogni nem kezd.
- **b.** Engedje fel a Folytatás  $\boxed{\mathbb{R}}$  gombot.
- 2. Nyisson meg egy webböngészőt, és írja be a címsorába az IP-címet vagy a gazdagép nevét pontosan úgy, ahogyan a nyomtató konfigurációs oldalán látható. Nyomja le a számítógép billentyűzetének Enter billentyűjét. Megnyílik a beágyazott webkiszolgáló.

#### https://10.10.XXXXX/

**WEGJEGYZÉS:** Ha a webböngészőben megjelenik egy üzenet, amely arra figyelmeztet, hogy a webhely elérése nem feltétlenül biztonságos, válassza a folytatás lehetőséget. A webhely elérése nem károsítja a számítógépet.

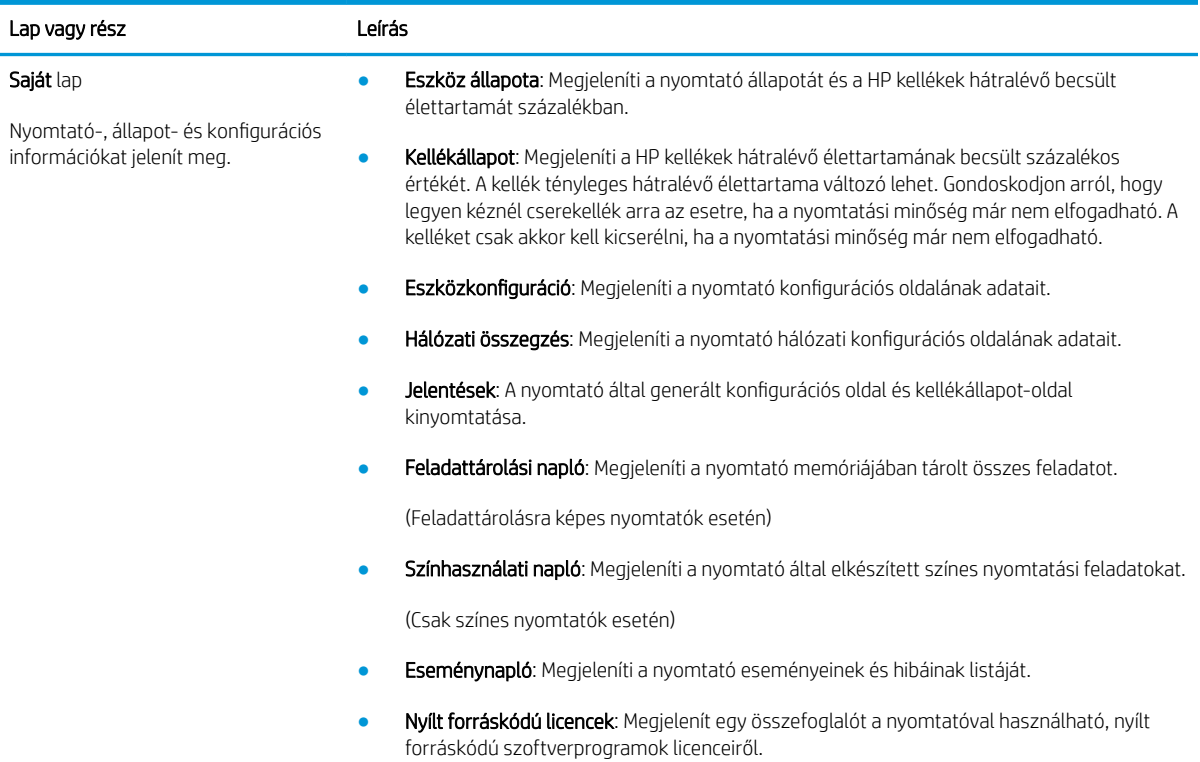

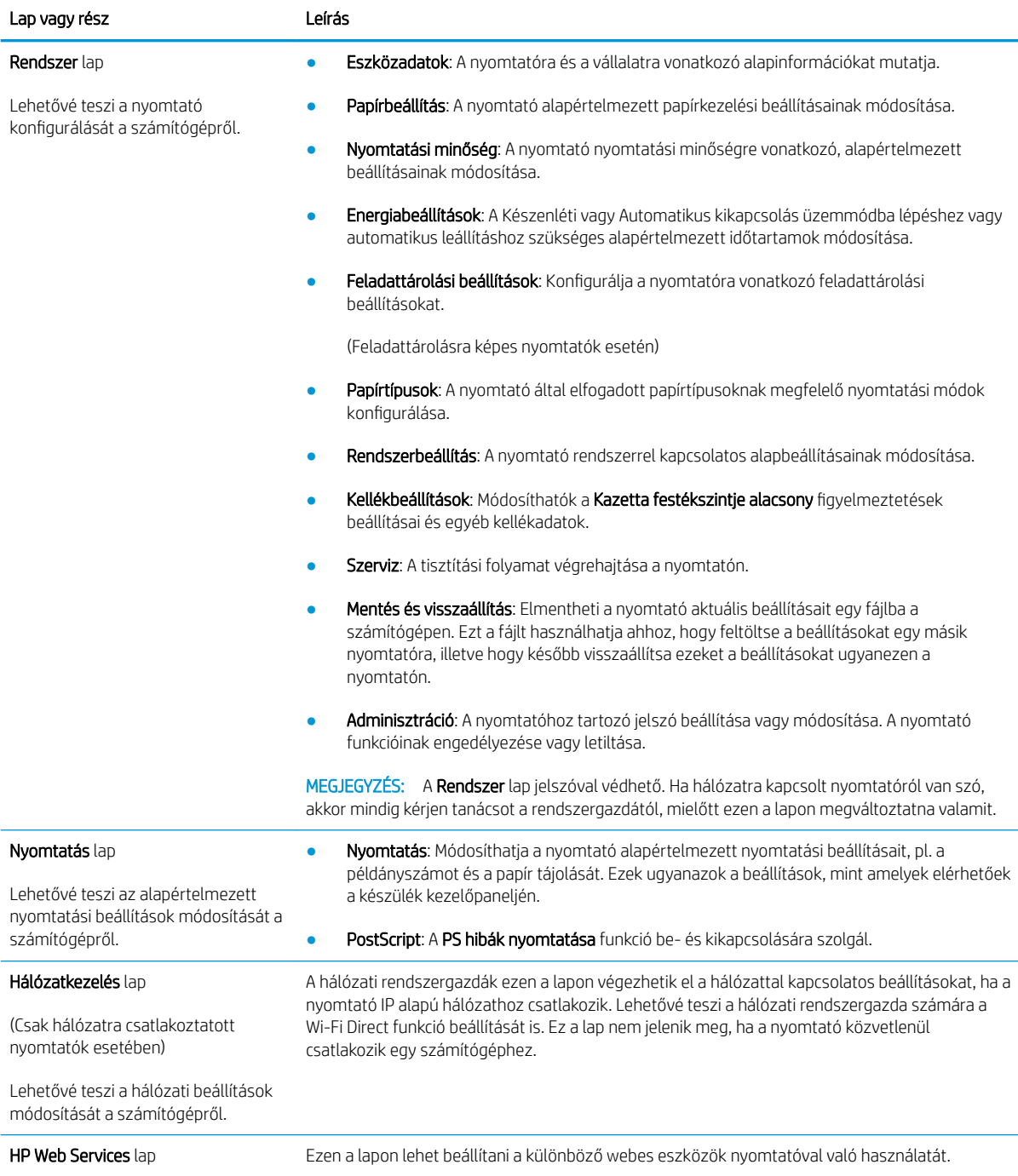

# <span id="page-67-0"></span>Speciális beállítás HP Utility OS X operációs rendszerhez segédprogrammal

A HP Utility segítségével a számítógépén ellenőrizheti a nyomtató állapotát, vagy megtekintheti és módosíthatja a nyomtató beállításait.

A HP Utility akkor használható, ha a nyomtató USB-kábellel csatlakozik vagy TCP/IP alapú hálózathoz van csatlakoztatva.

# A HP Utility megnyitása

- 1. A számítógépen nyissa meg az Alkalmazások mappát.
- 2. Válassza a HP, majd a HP Utility lehetőséget.

# A HP Utility funkciói

A HP Utility eszköztára a következő elemeket tartalmazza:

- Eszközök: A HP Utility eszköztára által talált Mac termékek megjelenítéséhez vagy elrejtéséhez kattintson erre a gombra.
- Minden beállítás: Kattintson erre a gombra a HP Utility fő nézetéhez történő visszatéréshez.
- HP ügyfélszolgálat: Kattintson erre a gombra egy böngésző megnyitásához, és a HP támogatási webhelyére történő ugráshoz.
- Kellékek: Kattintson erre a gombra a HP SureSupply webhely megnyitásához.
- Regisztráció: Kattintson erre a gombra a HP regisztrációs webhely megnyitásához.
- Újrahasznosítás: Kattintson erre a gombra a HP Planet Partners Recycling Program webhelyének megnyitásához.

A HP Utility több lapból áll, amelyeket a **Minden beállítás** lista elemeire kattintva nyithat meg. A következő táblázat a HP Utility segédprogrammal végrehajtható feladatokat ismerteti.

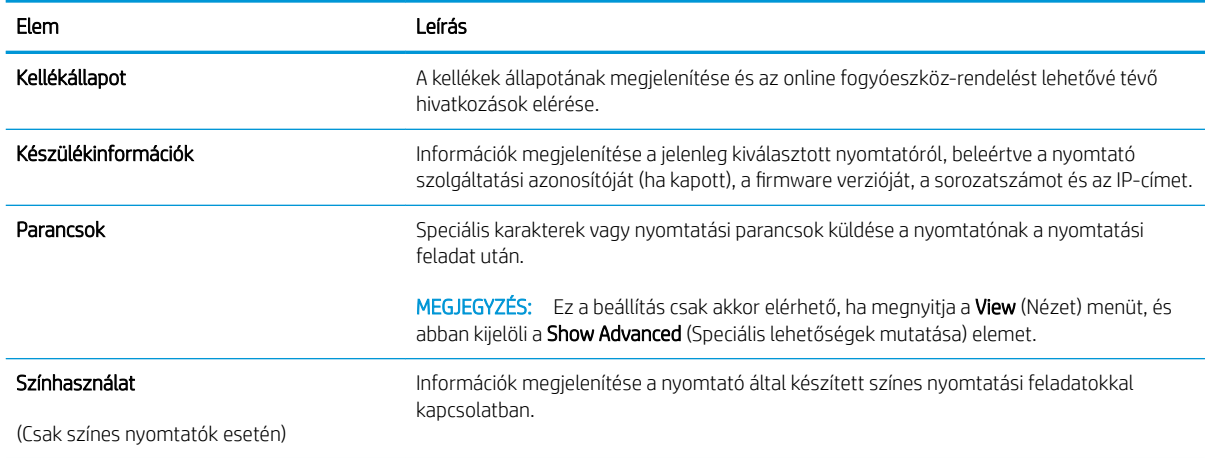

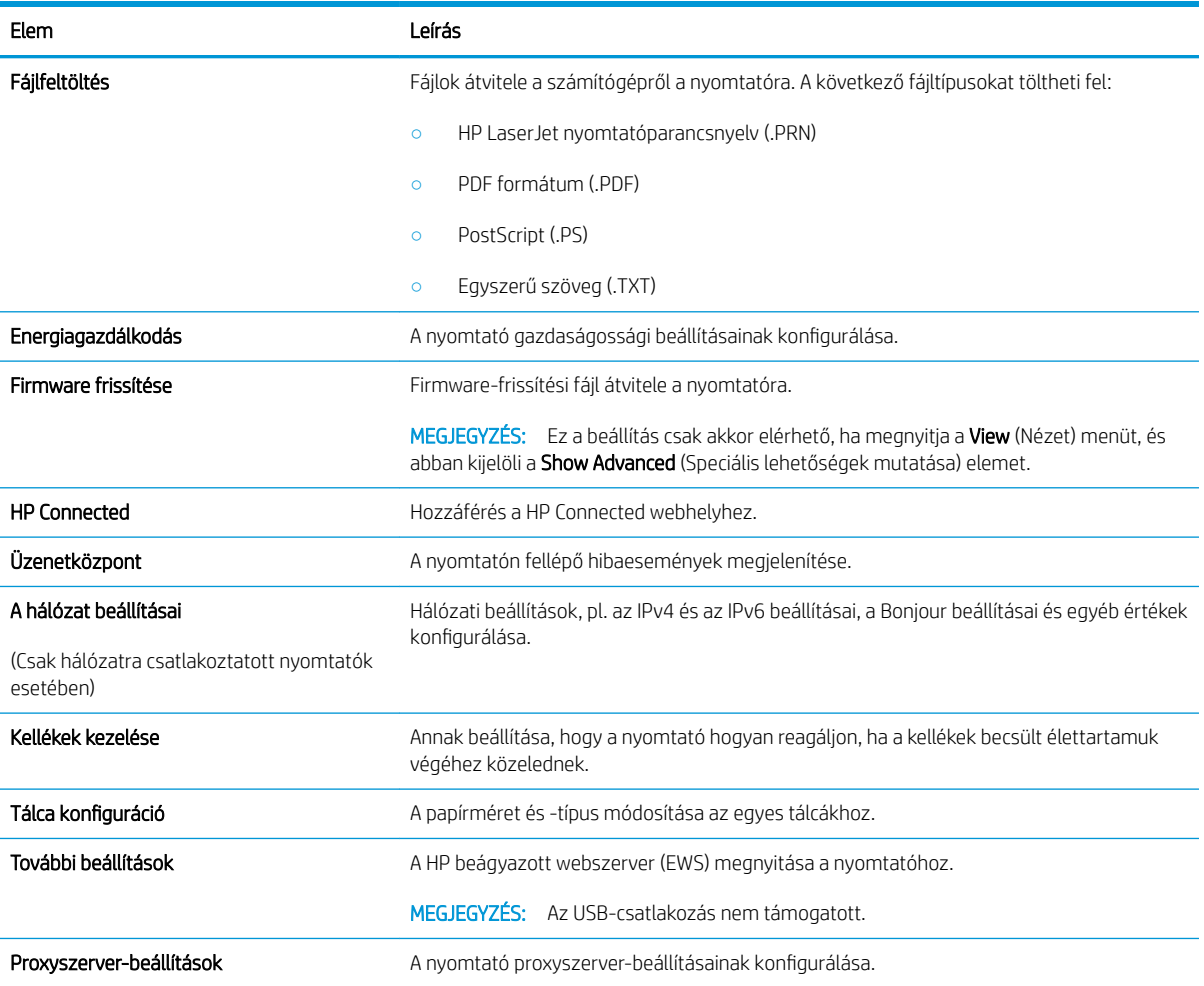

# <span id="page-69-0"></span>IP hálózati beállítások konfigurálása

- **Bevezetés**
- Nyomtatómegosztásra vonatkozó korlátozó nyilatkozat
- Hálózati beállítások megtekintése és módosítása
- A nyomtató átnevezése a hálózaton
- [IPv4 TCP/IP paraméterek kézi beállítása](#page-70-0)
- [Kapcsolati sebesség és duplex beállítások](#page-71-0)

### Bevezetés

A következő részek használatával konfigurálhatja a nyomtató hálózati beállításait.

# Nyomtatómegosztásra vonatkozó korlátozó nyilatkozat

A HP nem támogatja az egyenrangú hálózati működést, mivel ezt a szolgáltatást a Microsoft operációs rendszerek biztosítják, nem pedig a HP nyomtató-illesztőprogramok. Ugrás a Microsoft webhelyre: [www.microsoft.com.](http://www.microsoft.com)

# Hálózati beállítások megtekintése és módosítása

A HP beépített webszerver segítségével megtekintheti vagy módosíthatja az IP-konfigurációs beállításokat.

- 1. Nyissa meg a HP beágyazott webszervert (EWS):
	- a. Nyomtasson ki egy konfigurációs oldalt, hogy megtudja az IP-címet vagy a gazdagép nevét.
		- i. Nyomja meg és tartsa lenyomva a Folytatás  $\Box$  gombot, amíg az üzemkész  $\bigcirc$  jelzőfény villogni nem kezd.
		- $\mathbf{i}$ . Engedje fel a Folytatás  $\mathbf{g}$  | gombot.
	- b. Nyisson meg egy webböngészőt, és írja be a címsorába az IP-címet vagy a gazdagép nevét pontosan úgy, ahogyan a nyomtató konfigurációs oldalán látható. Nyomja le a számítógép billentyűzetének Enter billentyűjét. Megnyílik a beágyazott webkiszolgáló.

#### https://10.10.XXXXX/

- **WEGJEGYZÉS:** Ha a webböngészőben megjelenik egy üzenet, amely arra figyelmeztet, hogy a webhely elérése nem feltétlenül biztonságos, válassza a folytatás lehetőséget. A webhely elérése nem károsítja a számítógépet.
- 2. Kattintson a Hálózatkezelés fülre, hogy hozzájusson a hálózati információhoz. Szükség szerint módosítsa a beállításokat.

# A nyomtató átnevezése a hálózaton

A nyomtató egyedi azonosíthatósága érdekében valamelyik hálózaton való átnevezéséhez használja a HP beágyazott webszervert.

1. Nyissa meg a HP beágyazott webszervert (EWS):

- <span id="page-70-0"></span>a. Nyomtasson ki egy konfigurációs oldalt, hogy megtudja az IP-címet vagy a gazdagép nevét.
	- i. Nyomja meg és tartsa lenyomva a Folytatás $\Box$  gombot, amíg az üzemkész  $\bigcirc$  jelzőfény villogni nem kezd.
	- ii. Engedje fel a Folytatás  $\boxed{\circ}$  gombot.
- b. Nyisson meg egy webböngészőt, és írja be a címsorába az IP-címet vagy a gazdagép nevét pontosan úgy, ahogyan a nyomtató konfigurációs oldalán látható. Nyomia le a számítógép billentyűzetének Enter billentyűjét. Megnyílik a beágyazott webkiszolgáló.

https://10.10.XXXXX/

- $\mathbb{F}$  MEGJEGYZÉS: Ha a webböngészőben megjelenik egy üzenet, amely arra figyelmeztet, hogy a webhely elérése nem feltétlenül biztonságos, válassza a folytatás lehetőséget. A webhely elérése nem károsítja a számítógépet.
- 2. Nyissa meg a Rendszer fület.
- 3. Az alapértelmezett nyomtatónév az Eszközadatok oldal Eszköznév mezőjében olvasható. Ezt a nevet módosíthatja a nyomtató egyedi azonosítása érdekében.

**MEGJEGYZÉS:** A lap többi mezőjének kitöltése opcionális.

4. A módosítások mentéséhez kattintson az Alkalmaz gombra.

## IPv4 TCP/IP paraméterek kézi beállítása

A beágyazott webszerver segítségével kézzel állíthatja be az IPv4-címet, az alhálózati maszkot és az alapértelmezett átjárót.

- 1. Nyissa meg a HP beágyazott webszervert (EWS):
	- a. Nyomtasson ki egy konfigurációs oldalt, hogy megtudja az IP-címet vagy a gazdagép nevét.
		- **i.** Nyomja meg és tartsa lenyomva a Folytatás  $\boxed{a}$  gombot, amíg az üzemkész  $\bigcirc$  jelzőfény villogni nem kezd.
		- ii. Engedje fel a Folytatás  $\boxed{\bullet}$  gombot.
	- b. Nyisson meg egy webböngészőt, és írja be a címsorába az IP-címet vagy a gazdagép nevét pontosan úgy, ahogyan a nyomtató konfigurációs oldalán látható. Nyomja le a számítógép billentyűzetének Enter billentyűjét. Megnyílik a beágyazott webkiszolgáló.

#### https://10.10.XXXXX/

- $\mathbb{F}$  MEGJEGYZÉS: Ha a webböngészőben megjelenik egy üzenet, amely arra figyelmeztet, hogy a webhely elérése nem feltétlenül biztonságos, válassza a folytatás lehetőséget. A webhely elérése nem károsítja a számítógépet.
- 2. A Hálózatok fülön kattintson a bal oldali navigációs panelen található IPv4 konfigurációs módszer lehetőségre.
- <span id="page-71-0"></span>3. Az Előnyben részesített IP címzési módszer legördülő menüből válassza a Kézi lehetőséget, majd állítsa be az IPv4 konfigurációs beállításokat.
- 4. Kattintson az Alkalmaz gombra.

# Kapcsolati sebesség és duplex beállítások

**WEGJEGYZÉS:** Ez az információ csak Ethernet-hálózatokra érvényes. Nem vonatkozik vezeték nélküli hálózatokra.

A nyomtatószerver kapcsolati sebességének és kommunikációs módjának illeszkednie kell a hálózati hubhoz. A legtöbb helyzetben automatikus módban kell hagyni a nyomtatót. A kapcsolódási sebesség és a duplex beállítások hibás módosításai miatt előfordulhat, hogy a nyomtató nem tud kommunikálni más hálózati eszközökkel. Ha módosításokat szeretne végezni, használja a nyomtató kezelőpaneljét.

 $\mathbb{F}$  MEGJEGYZÉS: A nyomtató beállításának egyeznie kell a hálózati eszköz beállításával (hálózati hub, switch, átjáró, útválasztó vagy számítógép).

**† MEGJEGYZÉS:** Ha ezeken a beállításokon változtat, az a nyomtató ki-, majd visszakapcsolását okozza. Csak akkor végezzen módosítást, ha a nyomtató tétlen.

- 1. Nyissa meg a HP beágyazott webszervert (EWS):
	- a. Nyomtasson ki egy konfigurációs oldalt, hogy megtudja az IP-címet vagy a gazdagép nevét.
		- **i.** Nyomja meg és tartsa lenyomva a Folytatás  $\boxed{a}$  gombot, amíg az üzemkész  $\bigcirc$  jelzőfény villogni nem kezd.
		- $\mathbf{i}$ . Engedje fel a Folytatás  $\mathbf{g}$  | gombot.
	- b. Nyisson meg egy webböngészőt, és írja be a címsorába az IP-címet vagy a gazdagép nevét pontosan úgy, ahogyan a nyomtató konfigurációs oldalán látható. Nyomja le a számítógép billentyűzetének Enter billentyűjét. Megnyílik a beágyazott webkiszolgáló.

#### https://10.10.XXXXX/

- **WEGJEGYZÉS:** Ha a webböngészőben megjelenik egy üzenet, amely arra figyelmeztet, hogy a webhely elérése nem feltétlenül biztonságos, válassza a folytatás lehetőséget. A webhely elérése nem károsítja a számítógépet.
- 2. A Hálózatok fülön kattintson a bal oldali navigációs panelen található Speciális hivatkozásra.
- 3. Az Egyéb beállítások részben válasszon egyet a következő lehetőségek közül:
	- Automatikus: A nyomtatószerver automatikusan konfigurálja magát a hálózaton megengedett legnagyobb kapcsolati sebességre és kommunikációs módra.
	- 10T Teljes: 10 megabájt/másodperc (Mbps), teljes duplex működés
	- 10T Fél: 10 Mbps, félduplex működés
	- 100TX Teljes: 100 Mbps, teljes duplex működés
	- 100TX Fél: 100 Mbps, félduplex működés
- 4. Kattintson az Alkalmaz gombra. A nyomtató kikapcsol, majd ismét bekapcsol.
## A nyomtató biztonsági funkciói

## Bevezetés

A nyomtató számos biztonsági funkciót tartalmaz, amelyekkel korlátozható a konfigurációs beállításokhoz hozzáférők személye, biztosíthatók az adatok, és megakadályozható az értékes hardver-összetevőkhöz való hozzáférés.

- Rendszerjelszó hozzárendelése vagy módosítása a HP beágyazott webszerverrel
- [A formázó zárolása](#page-73-0)

## Rendszerjelszó hozzárendelése vagy módosítása a HP beágyazott webszerverrel

A nyomtatóhoz és a HP beágyazott webszerverhez való hozzáféréshez rendeljen hozzá egy rendszergazdai jelszót, így a jogosulatlan felhasználók nem módosíthatják a nyomtató beállításait.

1. Nyissa meg a HP beágyazott webszervert (EWS):

#### Közvetlenül csatlakoztatott nyomtatók

- a. Nyissa meg a HP Nyomtatósegéd programot.
	- Windows 10: A Start menüben kattintson az Összes alkalmazás elemre, kattintson a HP elemre, majd válassza ki a nyomtató nevét.
	- Windows 8.1: Kattintson a Kezdőképernyő bal alsó sarkában lévő lefele mutató nyílra, majd válassza ki a nyomtató nevét.
	- Windows 8: A jobb oldali gombbal kattintson a Kezdőképernyő egy üres területére, majd az alkalmazássávon a Minden alkalmazás lehetőségre, és válassza ki a nyomtató nevét.
	- Windows 7, Windows Vista és Windows XP: A számítógép asztalán kattintson a Start gombra, válassza a Minden program lehetőséget, kattintson a HP elemre, majd a nyomtató mappájára, és válassza ki a nyomtató nevét.
- b. A HP Nyomtatósegéd programban válassza ki a Nyomtatás lehetőséget, majd válassza a HP készülékeszköztár elemet.

#### Hálózatra csatlakoztatott nyomtatók

- a. Nyomtasson ki egy konfigurációs oldalt, hogy megtudja az IP-címet vagy a gazdagép nevét.
	- i. Nyomja meg és tartsa lenyomva a Folytatás  $\Box$  gombot, amíg az üzemkész  $\bigcirc$  jelzőfény villogni nem kezd.
	- ii. Engedje fel a Folytatás  $\boxed{a}$  gombot.

<span id="page-73-0"></span>b. Nyisson meg egy webböngészőt, és írja be a címsorába az IP-címet vagy a gazdagép nevét pontosan úgy, ahogyan a nyomtató konfigurációs oldalán látható. Nyomja le a számítógép billentyűzetének Enter billentyűjét. Megnyílik a beágyazott webkiszolgáló.

https://10.10.XXXXX/

- **WEGJEGYZÉS:** Ha a webböngészőben megjelenik egy üzenet, amely arra figyelmeztet, hogy a webhely elérése nem feltétlenül biztonságos, válassza a folytatás lehetőséget. A webhely elérése nem károsítja a számítógépet.
- 2. A Rendszer fülön kattintson a bal oldali navigációs panelen található Adminisztráció hivatkozásra.
- 3. A Termékbiztonság területen adja meg a jelszót a Jelszó mezőben.
- 4. Adja meg újból a jelszót a **Jelszó megerősítése** mezőben.
- 5. Kattintson az Alkalmaz gombra.
- **WEGJEGYZÉS:** Jegyezze fel a jelszót, és tegye el biztonságos helyre.

### A formázó zárolása

A formázó rendelkezik egy nyílással, amely használható biztonsági kábel csatlakoztatásához. A formázó lezárása megakadályozza, hogy valaki értékes alkatrészeket vegyen ki belőle.

## A csendes nyomtatási mód beállításainak konfigurálása

## Bevezetés

A nyomtató csendes módban csökkenti a nyomtatás során képződő zajt. Bekapcsolt csendes mód mellett a nyomtató lassabban nyomtat.

**WEGJEGYZÉS:** A csendes nyomtatási mód csökkenti a nyomtató nyomtatási sebességét, ami növelheti a nyomtatási minőséget.

### A csendes nyomtatási mód beállításainak konfigurálása a HP beágyazott webszerverről (EWS)

- 1. Nyomtasson ki egy konfigurációs oldalt, hogy megtudja az IP-címet vagy a gazdagép nevét.
	- **a.** Nyomja meg és tartsa lenyomva a Folytatás  $\boxed{a}$  gombot, amíg az üzemkész  $\boxed{O}$  jelzőfény villogni nem kezd.
	- **b.** Engedje fel a Folytatás  $\boxed{\circ}$  gombot.
- 2. Nyisson meg egy webböngészőt, és írja be a címsorába az IP-címet vagy a gazdagép nevét pontosan úgy, ahogyan a nyomtató konfigurációs oldalán látható. Nyomja le a számítógép billentyűzetének Enter billentyűjét. Megnyílik a beágyazott webkiszolgáló.

#### https://10.10.XXXXX/

- MEGJEGYZÉS: Ha a webböngészőben megjelenik egy üzenet, amely arra figyelmeztet, hogy a webhely elérése nem feltétlenül biztonságos, válassza a folytatási lehetőséget. A webhely elérése nem károsítja a számítógépet.
- 3. Kattintson a Rendszer fülre.
- 4. A bal oldali navigációs panelen kattintson a Papírtípusok hivatkozásra.
- 5. A Csendes nyomtatási mód legördülő listából válassza ki a Be lehetőséget. Kattintson az Alkalmaz gombra.

## Energiamegtakarítási beállítások

- **Bevezetés**
- Nyomtatás EconoMode (gazdaságos) üzemmódban
- Az Alvás/Automatikus kikapcsolás inaktivitás esetén beállítás konfigurálása
- [A Kikapcsolás inaktivitás esetén késleltetés beállítása és a nyomtató 1 watt vagy annál kevesebb](#page-76-0)  [energiafogyasztásának beállítása](#page-76-0)
- [A Kikapcsolás késleltetése beállítás elvégzése](#page-77-0)

### Bevezetés

A nyomtató számos takarékossági funkciót tartalmaz, amelyekkel energiát és kellékeket takaríthat meg.

### Nyomtatás EconoMode (gazdaságos) üzemmódban

Ez a nyomtató rendelkezik a dokumentumok piszkozatainak kinyomtatására szolgáló EconoMode lehetőséggel. Az EconoMode kevesebb tonert használhat. Az EconoMode alkalmazása azonban a nyomtatás minőségét is rontja.

A HP nem tanácsolja az EconoMode folyamatos használatát. Ha folyamatosan EconoMode üzemmódban nyomtat, a tonerkazetta mechanikus részei az előtt tönkremehetnek, mielőtt kifogyna belőlük a festék. Ha a nyomtatási minőség leromlik és már nem elfogadható, fontolja meg a tonerkazetta cseréjét.

**WEGJEGYZÉS:** Ha ez a lehetőség nem érhető el a nyomtató-illesztőprogramban, beállíthatja a HP beépített webszerver segítségével.

- 1. A szoftveralkalmazásban válassza a Nyomtatás lehetőséget.
- 2. Válassza ki a nyomtatót, majd kattintson a Tulajdonságok vagy a Beállítások gombra.
- 3. Kattintson a Papír/Minőség lapra.
- 4. Kattintson az EconoMode jelölőnégyzetre.

### Az Alvás/Automatikus kikapcsolás inaktivitás esetén beállítás konfigurálása

A beágyazott webszerver segítségével állítsa be a nyomtató alvó üzemmódba lépése előtt eltelt várakozási idő értékét.

Végezze el az alábbi műveletet az Elalvás/Automatikus kikapcsolás ez után beállítás módosításához:

1. Nyissa meg a HP beágyazott webszervert (EWS):

#### Közvetlenül csatlakoztatott nyomtatók

- a. Nyissa meg a HP Nyomtatósegéd programot.
	- Windows 10: A Start menüben kattintson az Összes alkalmazás elemre, kattintson a HP elemre, majd válassza ki a nyomtató nevét.
	- Windows 8.1: Kattintson a Kezdőképernyő bal alsó sarkában lévő lefele mutató nyílra, majd válassza ki a nyomtató nevét.
- <span id="page-76-0"></span>Windows 8: A jobb oldali gombbal kattintson a Kezdőképernyő egy üres területére, majd az alkalmazássávon a Minden alkalmazás lehetőségre, és válassza ki a nyomtató nevét.
- Windows 7, Windows Vista és Windows XP: A számítógép asztalán kattintson a Start gombra, válassza a Minden program lehetőséget, kattintson a HP elemre, majd a nyomtató mappájára, és válassza ki a nyomtató nevét.
- b. A HP Nyomtatósegéd programban válassza ki a Nyomtatás lehetőséget, majd válassza a HP készülékeszköztár elemet.

#### Hálózatra csatlakoztatott nyomtatók

- a. Nyomtasson ki egy konfigurációs oldalt, hogy megtudja az IP-címet vagy a gazdagép nevét.
	- i. Nyomja meg és tartsa lenyomva a Folytatás  $\Box$  gombot, amíg az üzemkész  $\bigcirc$  jelzőfény villogni nem kezd.
	- ii. Engedje fel a Folytatás  $\boxed{\circ}$  gombot.
- b. Nyisson meg egy webböngészőt, és írja be a címsorába az IP-címet vagy a gazdagép nevét pontosan úgy, ahogyan a nyomtató konfigurációs oldalán látható. Nyomja le a számítógép billentyűzetének Enter billentyűjét. Megnyílik a beágyazott webkiszolgáló.

#### https://10.10.XXXXX/

- **32 MEGJEGYZÉS:** Ha a webböngészőben megjelenik egy üzenet, amely arra figyelmeztet, hogy a webhely elérése nem feltétlenül biztonságos, válassza a folytatás lehetőséget. A webhely elérése nem károsítja a számítógépet.
- 2. Kattintson a Rendszer fülre, és válassza az Energiabeállítások oldalt.
- 3. Az Alvás/Automatikus kikapcsolás inaktivitás esetén legördülő menüből válassza ki a késleltetés idejét.
- 4. Kattintson az Alkalmaz gombra.

#### A Kikapcsolás inaktivitás esetén késleltetés beállítása és a nyomtató 1 watt vagy annál kevesebb energiafogyasztásának beállítása

A beágyazott webszerver segítségével állítsa be a nyomtató kikapcsolása előtt eltelt időtartam értékét.

**BY** MEGJEGYZÉS: A nyomtató kikapcsolása után az energiafogyasztás 1 watt vagy annál kevesebb.

Végezze el az alábbi műveletet a Kikapcsolás késleltetés után beállítás módosításához:

1. Nyissa meg a HP beágyazott webszervert (EWS):

#### Közvetlenül csatlakoztatott nyomtatók

- a. Nyissa meg a HP Nyomtatósegéd programot.
	- Windows 10: A Start menüben kattintson az Összes alkalmazás elemre, kattintson a HP elemre, majd válassza ki a nyomtató nevét.
	- Windows 8.1: Kattintson a Kezdőképernyő bal alsó sarkában lévő lefele mutató nyílra, majd válassza ki a nyomtató nevét.
- <span id="page-77-0"></span>Windows 8: A jobb oldali gombbal kattintson a Kezdőképernyő egy üres területére, majd az alkalmazássávon a Minden alkalmazás lehetőségre, és válassza ki a nyomtató nevét.
- Windows 7, Windows Vista és Windows XP: A számítógép asztalán kattintson a Start gombra, válassza a Minden program lehetőséget, kattintson a HP elemre, majd a nyomtató mappájára, és válassza ki a nyomtató nevét.
- b. A HP Nyomtatósegéd programban válassza ki a Nyomtatás lehetőséget, majd válassza a HP készülékeszköztár elemet.

#### Hálózatra csatlakoztatott nyomtatók

- a. Nyomtasson ki egy konfigurációs oldalt, hogy megtudja az IP-címet vagy a gazdagép nevét.
	- **i.** Nyomja meg és tartsa lenyomva a Folytatás  $\boxed{a}$  gombot, amíg az üzemkész  $\bigcirc$  jelzőfény villogni nem kezd.
	- ii. Engedje fel a Folytatás  $\boxed{\oplus}$  gombot.
- b. Nyisson meg egy webböngészőt, és írja be a címsorába az IP-címet vagy a gazdagép nevét pontosan úgy, ahogyan a nyomtató konfigurációs oldalán látható. Nyomja le a számítógép billentyűzetének Enter billentyűjét. Megnyílik a beágyazott webkiszolgáló.

https://10.10.XXXXX/

- **WEGJEGYZÉS:** Ha megjelenik egy üzenet, amely arra figyelmeztet, hogy a webhely elérése nem feltétlenül biztonságos, válassza a folytatás lehetőséget. A webhely elérése nem károsítja a számítógépet.
- 2. Kattintson a Rendszer fülre, és válassza az Energiabeállítások oldalt.
- 3. A Kikapcsolás inaktivitás esetén legördülő menüből válassza ki a késleltetés idejét.

**MEGJEGYZÉS:** Az alapértelmezett érték 4 óra.

4. Kattintson az Alkalmaz gombra.

### A Kikapcsolás késleltetése beállítás elvégzése

A beágyazott webszerver segítségével kiválaszthatja, hogy a nyomtató a tápkapcsoló gomb megnyomása után késleltesse-e a kikapcsolást vagy sem.

Végezze el az alábbi műveletet a Kikapcsolás késleltetése beállítás módosításához:

1. Nyissa meg a HP beágyazott webszervert (EWS):

#### Közvetlenül csatlakoztatott nyomtatók

- a. Nyissa meg a HP Nyomtatósegéd programot.
	- Windows 10: A Start menüben kattintson az Összes alkalmazás elemre, kattintson a HP elemre, majd válassza ki a nyomtató nevét.
	- Windows 8.1: Kattintson a Kezdőképernyő bal alsó sarkában lévő lefele mutató nyílra, majd válassza ki a nyomtató nevét.
- Windows 8: A jobb oldali gombbal kattintson a Kezdőképernyő egy üres területére, majd az alkalmazássávon a Minden alkalmazás lehetőségre, és válassza ki a nyomtató nevét.
- Windows 7, Windows Vista és Windows XP: A számítógép asztalán kattintson a Start gombra, válassza a Minden program lehetőséget, kattintson a HP elemre, majd a nyomtató mappájára, és válassza ki a nyomtató nevét.
- b. A HP Nyomtatósegéd programban válassza ki a Nyomtatás lehetőséget, majd válassza a HP készülékeszköztár elemet.

#### Hálózatra csatlakoztatott nyomtatók

- a. Nyomtasson ki egy konfigurációs oldalt, hogy megtudja az IP-címet vagy a gazdagép nevét.
	- i. Nyomja meg és tartsa lenyomva a Folytatás  $\Box$  gombot, amíg az üzemkész  $\bigcirc$  jelzőfény villogni nem kezd.
	- ii. Engedje fel a Folytatás  $\boxed{\circ}$  gombot.
- b. Nyisson meg egy webböngészőt, és írja be a címsorába az IP-címet vagy a gazdagép nevét pontosan úgy, ahogyan a nyomtató konfigurációs oldalán látható. Nyomja le a számítógép billentyűzetének Enter billentyűjét. Megnyílik a beágyazott webkiszolgáló.

#### https://10.10.XXXXX/

- **WEGJEGYZÉS:** Ha megjelenik egy üzenet, amely arra figyelmeztet, hogy a webhely elérése nem feltétlenül biztonságos, válassza a folytatás lehetőséget. A webhely elérése nem károsítja a számítógépet.
- 2. Kattintson a Rendszer fülre, és válassza az Energiabeállítások oldalt.
- 3. A Kikapcsolás késleltetése területen válassza ki, vagy törölje a Késleltetés, amikor portok aktívak elem kijelölését.
- MEGJEGYZÉS: Ha ez az opció ki van választva, a nyomtató csak akkor kapcsol ki, ha az összes port inaktív. Az aktív hálózati kapcsolat vagy faxcsatlakozás megakadályozza a nyomtató kikapcsolását.

## A firmware frissítése

A HP bizonyos időközönként nyomtatófrissítéseket bocsát ki, valamint új Webes szolgáltatások alkalmazásokat és új funkciókat a meglévő Webes szolgáltatások alkalmazásokhoz. A következő lépésekben frissítheti a nyomtató firmware-ét egy önálló nyomtató esetében. A firmware frissítése közben a Webes szolgáltatások alkalmazások automatikusan frissülnek.

## Firmware frissítése a firmware-frissítő segédprogrammal

Kövesse az alábbi lépéseket a firmware-frissítő segédprogram manuális letöltéséhez és telepítéséhez a HP.com oldalról.

**EZ MEGJEGYZÉS:** Ez a firmware-frissítési módszer az egyetlen lehetséges megoldás a számítógéphez USBkábellel csatlakozó nyomtatók számára. Hálózatra csatlakoztatott nyomtatók esetében is működik.

**EMP** MEGJEGYZÉS: A módszer használatához nyomtató-illesztőprogram telepítése szükséges.

- 1. Látogasson el a [www.hp.com/go/support](http://www.hp.com/go/support) oldalra, válassza ki az országot/térséget vagy a nyelvet, majd kattintson az Illesztőprogramok és szoftver hivatkozásra.
- 2. Adja meg az adott nyomtató nevét a keresőmezőben, nyomja meg az ENTER gombot, majd válassza ki a nyomtatót a keresési eredmények közül.
- 3. Válassza ki az operációs rendszert.
- 4. A Firmware részben keresse meg a Firmware-frissítő segédprogram részt.
- 5. Kattintson a Letöltés gombra, a Futtatás pontra, majd ismét a Futtatás gombra.
- 6. Amikor az eszköz elindul, válassza ki a nyomtatót a legördülő listából és kattintson a Firmware küldése elemre.
	- **EZ MEGJEGYZÉS:** A konfigurációs oldal kinyomtatásához és a telepített firmware-verzió ellenőrzéséhez a frissítés előtt vagy után kattintson a Konfiguráció nyomtatása elemre.
- 7. A képernyőn megjelenő utasítások alapján végezze el a telepítést, majd a Kilépés gombbal zárja be a segédprogramot.

# 6 Hibaelhárítás

- [Ügyfélszolgálat](#page-81-0)
- [A kezelőpanel jelzőfényeinek értelmezése](#page-82-0)
- [A gyári alapértelmezések visszaállítása](#page-85-0)
- · A nyomtató kezelőpaneljén megjelenik a "Kazetta festékszintje alacsony" vagy a "Kazetta festékszintje [nagyon alacsony" üzenet](#page-86-0)
- [A nyomtató nem húz be papírt a papírtálcáról, vagy hibásan tölti be a papírt](#page-88-0)
- [Papírelakadások megszüntetése](#page-91-0)
- [A nyomtatási minőség javítása](#page-106-0)
- [Vezetékes hálózati problémák megoldása](#page-113-0)
- [Vezeték nélküli hálózati problémák megoldása](#page-115-0)

#### További tudnivalók:

Az alábbi információk a megjelenés idején helyesek voltak. A legfrissebb információkat lásd: [www.hp.com/](http://www.hp.com/support/ljM118) [support/ljM118](http://www.hp.com/support/ljM118), [www.hp.com/support/ljM203.](http://www.hp.com/support/ljM203)

A HP mindenre kiterjedő nyomtatósúgója az alábbi információkat tartalmazza:

- · Telepítés és konfigurálás
- Tanulás és használat
- Hibaelhárítás
- · Szoftver- és firmware-frissítések letöltése
- Csatlakozás a támogatási fórumokhoz
- Garanciális és szabályzati információk keresése

# <span id="page-81-0"></span>Ügyfélszolgálat

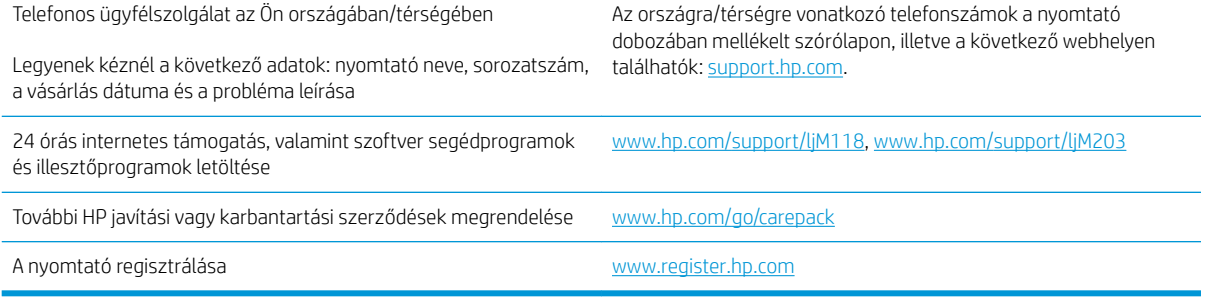

## <span id="page-82-0"></span>A kezelőpanel jelzőfényeinek értelmezése

Ha a nyomtató figyelmet igényel, egy hibakód jelenik meg a kezelőpult kijelzőjén.

#### 6-1. táblázat: Az állapotjelző fények működésének magyarázata

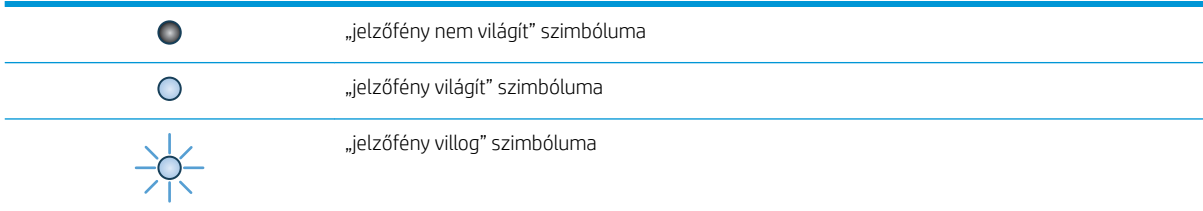

#### 6-2. táblázat: A kezelőpanel jelzőfény-kombinációi

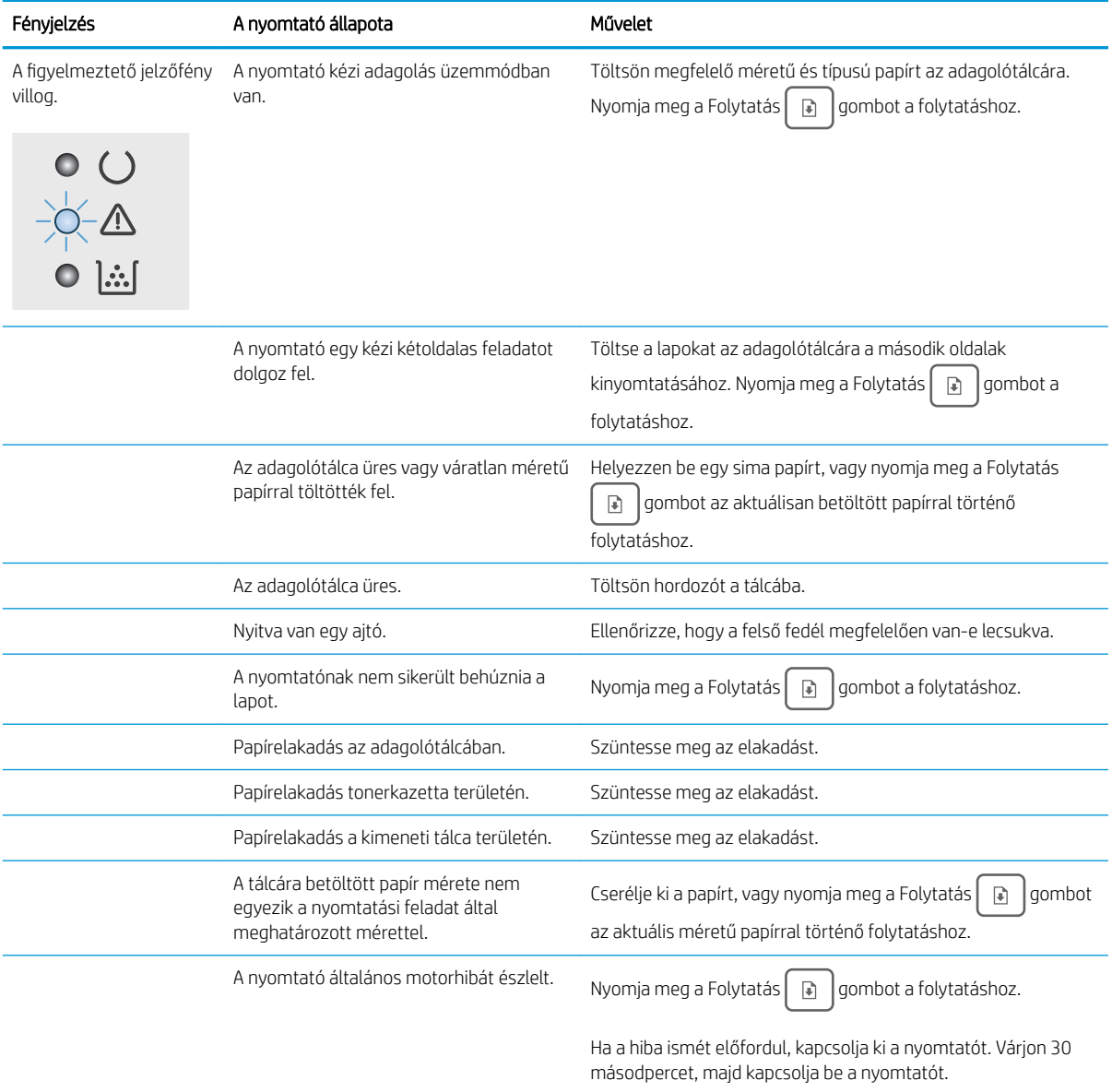

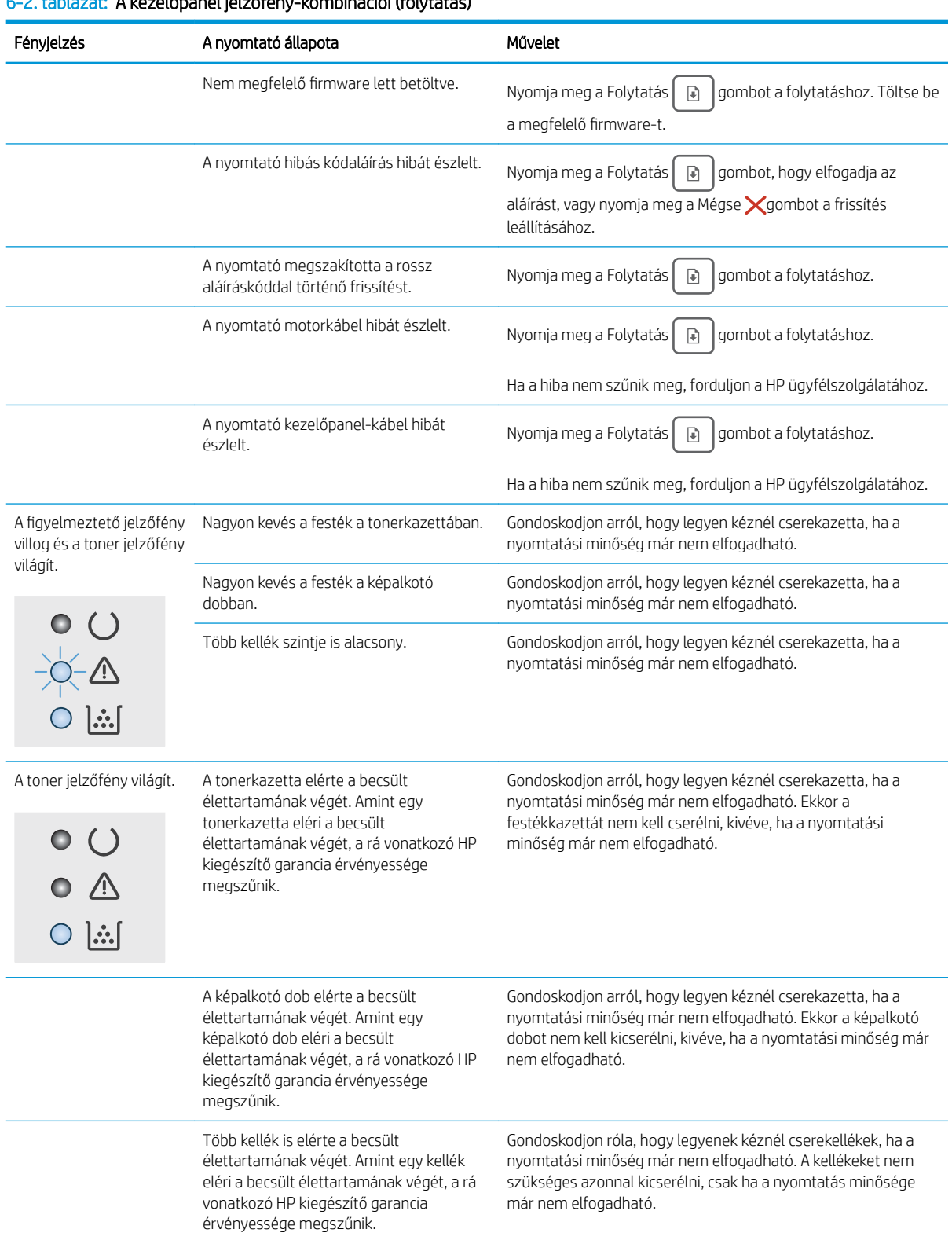

#### 6-2. táblázat: A kezelőpanel jelzőfény-kombinációi (folytatás)

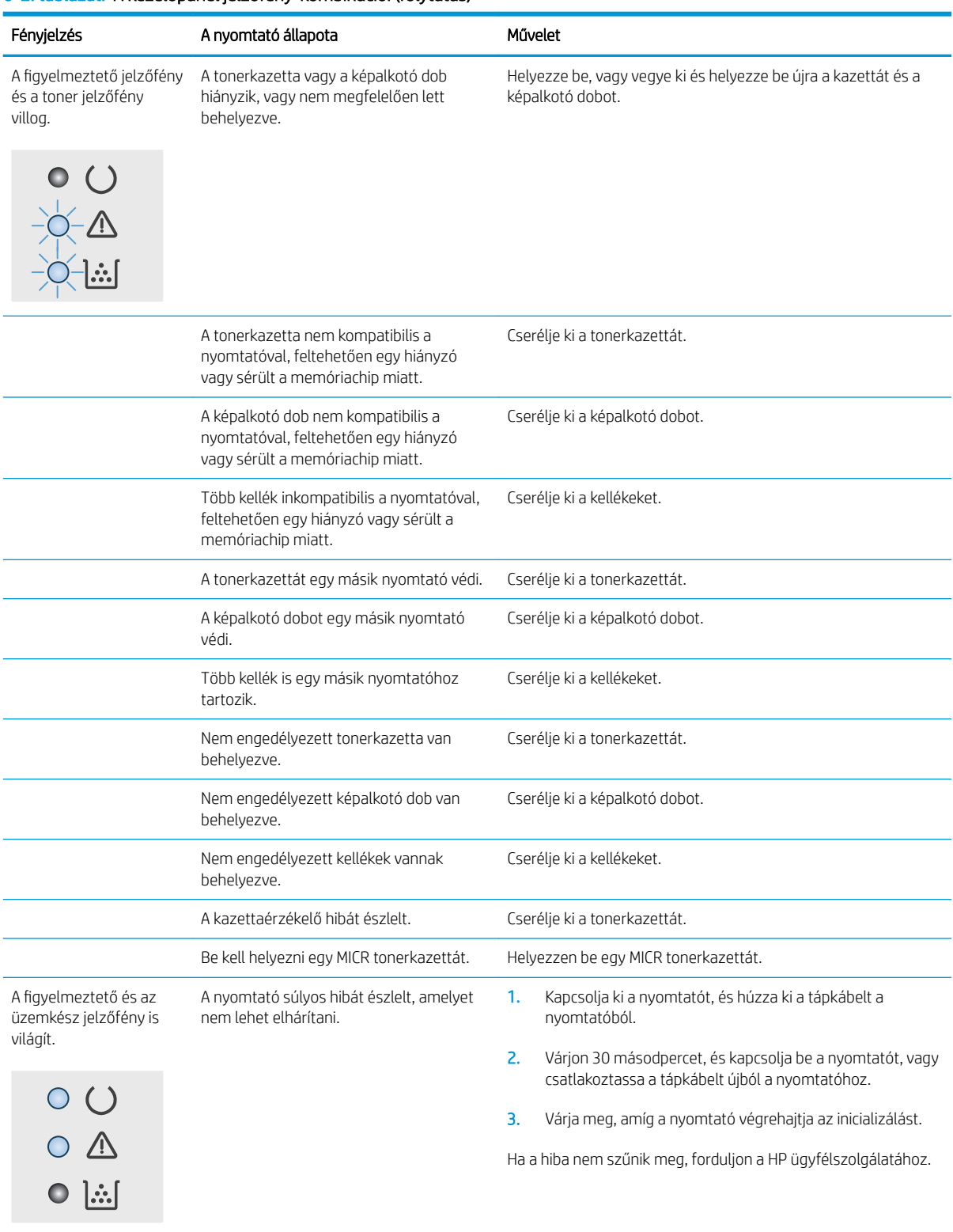

#### 6-2. táblázat: A kezelőpanel jelzőfény-kombinációi (folytatás)

## <span id="page-85-0"></span>A gyári alapértelmezések visszaállítása

A gyári alapértelmezések visszaállítása a nyomtató és a hálózat minden beállításának a gyári értékekre történő visszaállítását jelenti. A funkció nem állítja vissza az oldalszámot, a tálcaméretet és a nyelvet. A nyomtató gyári alapértelmezett értékeinek visszaállításához kövesse a következő lépéseket.

A VIGYÁZAT! A gyárilag megadott alapértékek visszaállítása az összes beállítást visszaállítja a gyári alapértékre, és törli a memóriában tárolt oldalakat is.

1.

#### Közvetlenül csatlakoztatott nyomtatók

- a. Nyissa meg a HP Nyomtatósegéd programot.
	- Windows 10: A Start menüben kattintson az Összes alkalmazás elemre, kattintson a HP elemre, majd válassza ki a nyomtató nevét.
	- Windows 8.1: Kattintson a Kezdőképernyő bal alsó sarkában lévő lefele mutató nyílra, majd válassza ki a nyomtató nevét.
	- Windows 8: A jobb oldali gombbal kattintson a Kezdőképernyő egy üres területére, majd az alkalmazássávon a Minden alkalmazás lehetőségre, és válassza ki a nyomtató nevét.
	- Windows 7, Windows Vista és Windows XP: A számítógép asztalán kattintson a Start gombra, válassza a Minden program lehetőséget, kattintson a HP elemre, majd a nyomtató mappájára, és válassza ki a nyomtató nevét.
- b. A HP Nyomtatósegéd programban válassza ki a Nyomtatás lehetőséget, majd válassza a HP készülékeszköztár elemet.

#### Hálózatra csatlakoztatott nyomtatók

- a. Nyomtasson ki egy konfigurációs oldalt, hogy megtudja az IP-címet vagy a gazdagép nevét.
	- **i.** Nyomja meg és tartsa lenyomva a Folytatás  $\boxed{a}$  gombot, amíg az üzemkész  $\bigcirc$  jelzőfény villogni nem kezd.
	- ii. Engedje fel a Folytatás  $\boxed{a}$  gombot.
- b. Nyisson meg egy webböngészőt, és írja be a címsorába az IP-címet vagy a gazdagép nevét pontosan úgy, ahogyan a nyomtató konfigurációs oldalán látható. Nyomja le a számítógép billentyűzetének Enter billentyűjét. Megnyílik a beágyazott webkiszolgáló.

#### https://10.10.XXXXX/

 $\mathbb{F}$  MEGJEGYZÉS: Ha megjelenik egy üzenet, amely arra figyelmeztet, hogy a webhely elérése nem feltétlenül biztonságos, válassza a folytatás lehetőséget. A webhely elérése nem károsítja a számítógépet.

- 2. A Rendszer fülön kattintson a bal oldali navigációs panelen található Mentés és visszaállítás hivatkozásra.
- 3. Az Alapértelmezett beállítások visszaállítása területen kattintson az Alapértelmezett beállítások visszaállítása gombra.

A nyomtató automatikusan újraindul.

## <span id="page-86-0"></span>A nyomtató kezelőpaneljén megjelenik a "Kazetta festékszintje alacsony" vagy a "Kazetta festékszintje nagyon alacsony" üzenet

Patron alacsony szinten: A nyomtató jelzi, ha egy patronban kevés a festék. A kazetta fennmaradó élettartama eltérő lehet. Gondoskodjon arról, hogy legyen kéznél cserekazetta, ha a nyomtatási minőség már nem elfogadható. A patront nem kell most kicserélni.

Patron nagyon alacsony szinten: A nyomtató jelzi, ha a patronban lévő festék szintje rendkívül alacsony. A kazetta fennmaradó élettartama eltérő lehet. Gondoskodjon arról, hogy legyen kéznél cserekazetta, ha a nyomtatási minőség már nem elfogadható. Ekkor a patront nem kell cserélni, kivéve ha a nyomtatási minőség már nem elfogadható.

Amint egy HP patron elérte a Nagyon alacsony szinten jelzést, a rá vonatkozó HP Premium Protection jótállás érvényessége megszűnik.

## A "Nagyon alacsony" beállítások módosítása

Módosíthatja, hogyan viselkedjen a nyomtató, amikor a kellékek elérik a nagyon alacsony szintet. Ezeket a beállításokat nem kell újból elvégeznie, amikor új patront helyez be.

1. Nyissa meg a HP beágyazott webkiszolgálót (EWS):

#### Közvetlenül csatlakoztatott nyomtatók

- a. Nyissa meg a HP Nyomtatósegéd programot.
	- Windows 10: A Start menüben kattintson az Összes alkalmazás elemre, kattintson a HP elemre, majd válassza ki a nyomtató nevét.
	- Windows 8.1: Kattintson a Kezdőképernyő bal alsó sarkában lévő lefele mutató nyílra, majd válassza ki a nyomtató nevét.
	- Windows 8: A jobb oldali gombbal kattintson a Kezdőképernyő egy üres területére, majd az alkalmazássávon a Minden alkalmazás lehetőségre, és válassza ki a nyomtató nevét.
	- Windows 7, Windows Vista és Windows XP: A számítógép asztalán kattintson a Start gombra, válassza a Minden program lehetőséget, kattintson a HP elemre, majd a nyomtató mappájára, és válassza ki a nyomtató nevét.
- b. A HP Nyomtatósegéd programban válassza ki a Nyomtatás lehetőséget, majd válassza a HP készülékeszköztár elemet.

#### Hálózatra csatlakoztatott nyomtatók

- a. Nyomtasson ki egy konfigurációs oldalt, hogy megtudja az IP-címet vagy a gazdagép nevét.
	- i. Nyomja meg és tartsa lenyomva a Folytatás  $\Box$  gombot, amíg az üzemkész  $\bigcirc$  jelzőfény villogni nem kezd.
	- ii. Engedje fel a Folytatás  $\boxed{\bullet}$  gombot.

b. Nyisson meg egy webböngészőt, és írja be a címsorába az IP-címet vagy a gazdagép nevét pontosan úgy, ahogyan a nyomtató konfigurációs oldalán látható. Nyomja le a számítógép billentyűzetének Enter billentyűjét. Megnyílik a beágyazott webkiszolgáló.

#### https://10.10.XXXXX/

**W** MEGJEGYZÉS: Ha megjelenik egy üzenet, amely arra figyelmeztet, hogy a webhely elérése nem feltétlenül biztonságos, válassza a folytatás lehetőséget. A webhely elérése nem károsítja a számítógépet.

- 2. Válassza ki a Rendszer fület, majd a Kellékbeállítások lehetőséget.
- 3. Válassza ki a kívánt beállítást a Festékszint nagyon alacsony (Fekete kazetta): vagy a Festékszint nagyon alacsony (Képalkotó dob): legördülő listáról:
	- · Válassza a Folytatás lehetőséget, ha szeretné, hogy a nyomtató figyelmeztesse arra, hogy a tonerkazetta nagyon alacsony szinten van, de folytassa a nyomtatást.
	- Válassza a Leállítás lehetőséget, ha azt szeretné, hogy a nyomtató a tonerkazetta cseréjéig ne nyomtasson.
	- Válassza a Figyelmeztetés lehetőséget, ha azt szeretné, hogy a nyomtató leállítsa a nyomtatást, és figyelmeztessen a tonerkazetta cseréjére. Ezzel a beállítással nyugtázhatja a figyelmeztetést, és folytathatja a nyomtatást.

### Rendeljen kellékeket

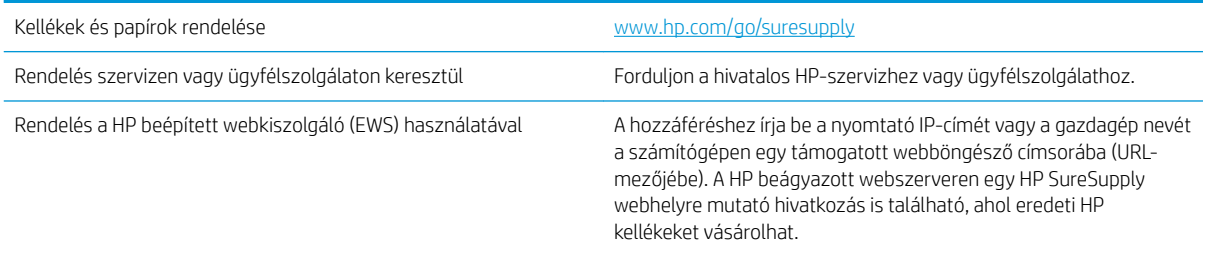

## <span id="page-88-0"></span>A nyomtató nem húz be papírt a papírtálcáról, vagy hibásan tölti be a papírt

## Bevezetés

Az alábbi megoldások segíthetnek a problémák elhárításában, ha a nyomtató nem húzza be a papírt valamelyik tálcáról vagy egyszerre több papírlapot húz be. A következő helyzetek bármelyike papírelakadásokat eredményezhet.

- A nyomtató nem húz be papírt
- [A nyomtató egyszerre több lapot húz be](#page-89-0)

## A nyomtató nem húz be papírt

Ha a nyomtató nem húz be papírt a tálcáról, próbálkozzon az alábbi lehetőségekkel.

- 1. Nyissa ki a nyomtatót, és távolítsa el az esetlegesen elakadt papírlapokat. Ellenőrizze, hogy nem maradtak-e szakadt papírdarabok a nyomtató belsejében.
- 2. Töltsön be a tálcára a feladatnak megfelelő méretű papírt.
- 3. Ellenőrizze, hogy helyes papírméret és -típus van-e beállítva.
- 4. Győződjön meg róla, hogy a tálca papírvezetői a papírméretnek megfelelően vannak beállítva. Állítsa be megfelelően a papírvezetőket a tálcában. A tálca vezetőjén látható nyílnak pontosan igazodnia kell a tálcán lévő jelöléshez.
- **EY MEGJEGYZÉS:** A beállításkor figyeljen arra, hogy a papírvezetők ne legyenek túl szorosan a papírköteghez nyomva. A papírvezetőket a tálcán látható bevágások vagy egyéb jelölések szerint állítsa be.

<span id="page-89-0"></span>5. Ellenőrizze, hogy a szoba páratartalma megfelel-e az adott nyomtató követelményeinek, és hogy a papír bontatlan csomagolásban van-e tárolva. A becsomagolt papírkötegek többségét a papír szárazon tartása érdekében vízhatlan csomagolással forgalmazzák.

Magas páratartalmú környezetben a tálcában a köteg tetején lévő papír nedvességet szívhat magába, és emiatt előfordulhat, hogy hullámossá vagy egyenetlenné válik. Ebben az esetben távolítsa el a felső 5-10 papírlapot a kötegből.

Alacsony páratartalmú környezetben a sztatikus elektromosság-többlet összeragadt papírlapokat okozhat. Ebben az esetben távolítsa el a papírt a tálcából, és két végénél fogva hajlítsa meg a köteget úgy, hogy U-alakot formázzon. Ezután fordítsa lefelé a végeket az U-alak visszafordításához. Következő lépésként fogja meg két oldalán a papírköteget, majd ismételje meg ezt az eljárást. Ez a folyamat sztatikus energia keletkezése nélkül választja el egymástól az egyes lapokat. Egyenesítse ki a papírköteget egy asztalon, mielőtt visszatenné a tálcára.

6-1. ábra: A papírköteg meghajlításának technikája

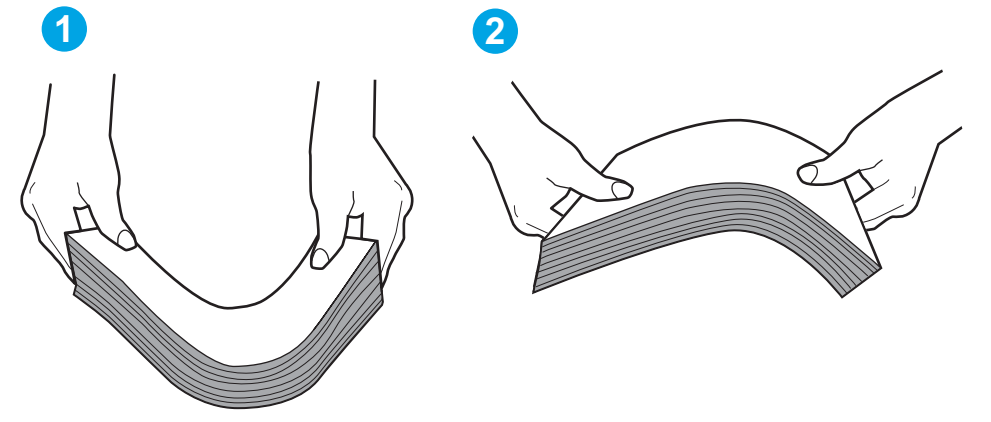

- 6. Nézze meg, hogy nem látható-e a nyomtató kezelőpaneljén a papír kézi adagolására felszólító figyelmeztetés. Töltsön be papírt, és folytassa.
- 7. A tálca fölötti hengerek piszkosak lehetnek. Törölje le a hengereket langyos vízzel benedvesített szöszmentes ronggyal. Használjon desztillált vizet, amennyiben van kéznél.

 $\Delta$  VIGYÁZAT! Ne permetezzen vizet közvetlenül a nyomtatóra. Ehelyett permetezzen vizet a rongyra vagy nedvesítse meg azt vízzel, majd a hengerek tisztítása előtt facsarja jól ki.

### A nyomtató egyszerre több lapot húz be

Ha a nyomtató egyszerre több papírlapot húz be a tálcáról, próbálkozzon az alábbi lehetőségekkel.

1. Vegye ki a papírköteget a tálcából, hajlítgassa meg, fordítsa meg 180 fokkal, majd fordítsa át. *Ne pörgesse át a papírköteget.* Tegye vissza a papírköteget a tálcába.

**WEGJEGYZÉS:** A papír átpörgetése sztatikus elektromosságot okozhat. A papír átpörgetése helyett két végénél fogva hajlítsa meg a papírköteget úgy, hogy U-alakot formázzon. Ezután fordítsa lefelé a végeket az U-alak visszafordításához. Következő lépésként fogja meg két oldalán a papírköteget, majd ismételje meg ezt az eljárást. Ez a folyamat sztatikus energia keletkezése nélkül választja el egymástól az egyes lapokat. Egyenesítse ki a papírköteget egy asztalon, mielőtt visszatenné a tálcára.

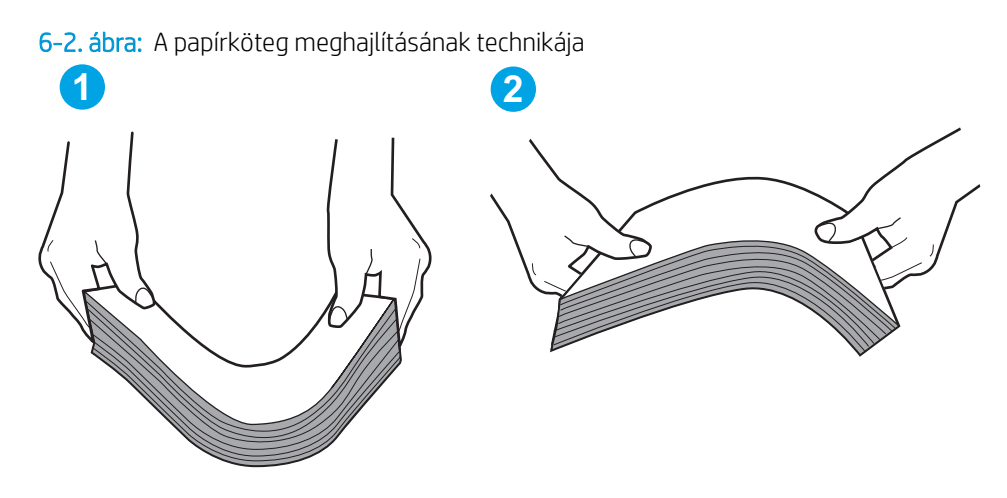

- 2. Csak olyan papírt használjon, amely megfelel az erre a nyomtatóra vonatkozó HP-specifikációknak.
- 3. Ellenőrizze, hogy a szoba páratartalma megfelel-e az adott nyomtató követelményeinek, és hogy a papír bontatlan csomagolásban van-e tárolva. A becsomagolt papírkötegek többségét a papír szárazon tartása érdekében vízhatlan csomagolással forgalmazzák.

Magas páratartalmú környezetben a tálcában a köteg tetején lévő papír nedvességet szívhat magába, és emiatt előfordulhat, hogy hullámossá vagy egyenetlenné válik. Ebben az esetben távolítsa el a felső 5-10 papírlapot a kötegből.

Alacsony páratartalmú környezetben a sztatikus elektromosság-többlet összeragadt papírlapokat okozhat. Ebben az esetben távolítsa el a papírt a tálcából, és hajlítsa meg a köteget a fentebb leírt módon.

- 4. Ne használjon gyűrött, összehajtott vagy sérült papírt. Ha szükséges, használjon másik csomagból vett papírt.
- 5. A tálca belsejében lévő kötegmagasság-jelöléseket figyelembe véve győződjön meg arról, hogy a tálca nincs túltöltve. Ha a tálca túl van töltve, vegye ki a teljes papírköteget, igazítsa meg, majd helyezze vissza a köteg egy részét a tálcára.

A következő képek különböző nyomtatótálcák kötegmagasság-jelöléseire mutatnak példákat. A legtöbb HP-nyomtató ezekhez hasonló jelölésekkel rendelkezik. Győződjön meg arról is, hogy minden papírköteg a kötegmagasság-jelzések melletti fülek alatt van. Ezek a fülek segítenek megfelelő helyzetben tartani a papírt, amikor a nyomtatóba kerül.

- 6. Győződjön meg róla, hogy a tálca papírvezetői a papírméretnek megfelelően vannak beállítva. Állítsa be megfelelően a papírvezetőket a tálcában. A tálca vezetőjén látható nyílnak pontosan igazodnia kell a tálcán lévő jelöléshez.
	- $\mathbb{R}^n$  MEGJEGYZÉS: A beállításkor figyelien arra, hogy a papírvezetők ne legyenek túl szorosan a papírköteghez nyomva. A papírvezetőket a tálcán látható bevágások vagy egyéb jelölések szerint állítsa be.
- 7. Ellenőrizze, hogy a nyomtatási környezet megfelel-e a tájékoztatóban megadott követelményeknek.

## <span id="page-91-0"></span>Papírelakadások megszüntetése

## Bevezetés

Az alábbi információk a nyomtató papírelakadásainak elhárítására vonatkozó utasításokat tartalmaznak.

- Elakadási helyek
- Gyakori, visszatérő papírelakadásokat tapasztal?
- [Elakadás megszüntetése az adagolótálcában](#page-93-0)
- [A nyomtatópatron környékén kialakult elakadások megszüntetése](#page-96-0)
- [Elakadások megszüntetése a kimeneti tálcában](#page-100-0)
- [A duplex egység környékén kialakult elakadások megszüntetése](#page-102-0)

## Elakadási helyek

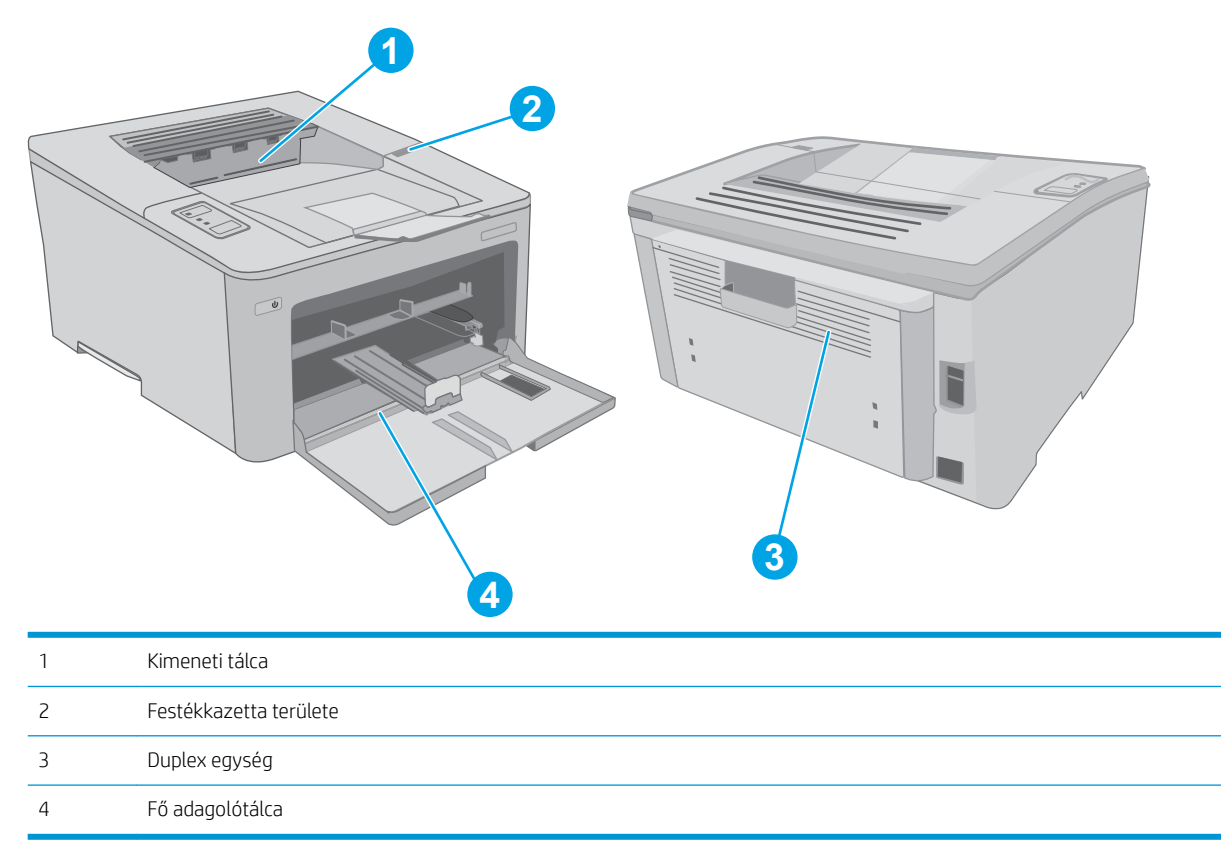

## Gyakori, visszatérő papírelakadásokat tapasztal?

A gyakori papírelakadásokkal kapcsolatos problémák megoldása érdekében kövesse ezeket a lépéseket. Ha az első lépés nem oldja meg a problémát, ugorjon a következő lépésre mindaddig, amíg a probléma meg nem oldódik.

1. Ha a nyomtatóban elakadt a papír, szüntesse meg az elakadást, majd a nyomtató ellenőrzése céljából nyomtasson ki egy konfigurációs oldalt.

- 2. Ellenőrizze, hogy a tálca a megfelelő papírméretre és -típusra van-e beállítva. Szükség esetén módosítsa a papír beállításait.
	- a. Nyomtasson ki egy konfigurációs oldalt, hogy megtudja az IP-címet vagy a gazdagép nevét.
		- i. Nyomja meg és tartsa lenyomva a Folytatás  $\Box$  gombot, amíg az üzemkész  $\bigcirc$  jelzőfény villogni nem kezd.
		- ii. Engedje fel a Folytatás  $\boxed{\circ}$  gombot.
	- b. Nyisson meg egy webböngészőt, és írja be a címsorába az IP-címet vagy a gazdagép nevét pontosan úgy, ahogyan a nyomtató konfigurációs oldalán látható. Nyomja le a számítógép billentyűzetének Enter billentyűjét. Megnyílik a beágyazott webkiszolgáló.

https://10.10.XXXXX/

- **WEGJEGYZÉS:** Ha megjelenik egy üzenet, amely arra figyelmeztet, hogy a webhely elérése nem feltétlenül biztonságos, válassza a folytatás lehetőséget. A webhely elérése nem károsítja a számítógépet.
- c. Kattintson a Rendszer fülre, majd a Papírbeállítás hivatkozásra.
- d. Válassza ki a tálcába betöltött papír típusát.
- e. Válassza ki a tálcába betöltött papír méretét.
- 3. Kapcsolja ki a nyomtatót 30 másodpercre, majd kapcsolja be újra.
- 4. A nyomtató belsejében lévő felesleges festék eltávolításához nyomtasson ki egy tisztítólapot.
	- a. Nyissa meg a HP Nyomtatósegéd programot.
		- Windows 10: A Start menüben kattintson az Összes alkalmazás elemre, kattintson a HP elemre, majd válassza ki a nyomtató nevét.
		- Windows 8.1: Kattintson a Kezdőképernyő bal alsó sarkában lévő lefele mutató nyílra, majd válassza ki a nyomtató nevét.
		- Windows 8: A jobb oldali gombbal kattintson a Kezdőképernyő egy üres területére, majd az alkalmazássávon a Minden alkalmazás lehetőségre, és válassza ki a nyomtató nevét.
		- Windows 7, Windows Vista és Windows XP: A számítógép asztalán kattintson a Start gombra, válassza a Minden program lehetőséget, kattintson a HP elemre, majd a nyomtató mappájára, és válassza ki a nyomtató nevét.
	- b. A HP Nyomtatósegéd programban válassza ki a Nyomtatás lehetőséget, majd válassza a HP készülékeszköztár elemet.
	- c. A Rendszerek lapon kattintson a Szerviz elemre.
	- d. A Tisztítási üzemmód területen kattintson a Start gombra a tisztítási folyamat megkezdéséhez.
- 5. A nyomtató ellenőrzése céljából nyomtasson egy konfigurációs oldalt.
- <span id="page-93-0"></span>**a.** Nyomja meg és tartsa lenyomva a Folytatás $\lceil \frac{n}{2} \rceil$ gombot, amíg az üzemkész  $\bigcup$  jelzőfény villogni nem kezd.
- **b.** Engedje fel a Folytatás  $\boxed{a}$  gombot.

Ha ezen lépések egyike sem oldja meg a problémát, lehetséges, hogy a nyomtatót szervizelni kell. Vegye fel a kapcsolatot a HP ügyfélszolgálatával.

## Elakadás megszüntetése az adagolótálcában

A következő eljárással ellenőrizheti a fő adagolótálca területén, hogy nincs-e papír a lehetséges elakadások helyén. Amennyiben elakadás áll fenn, a figyelmeztető  $\triangle$  LED villog.

1. Húzza ki lassan az elakadt papírt a nyomtatóból.

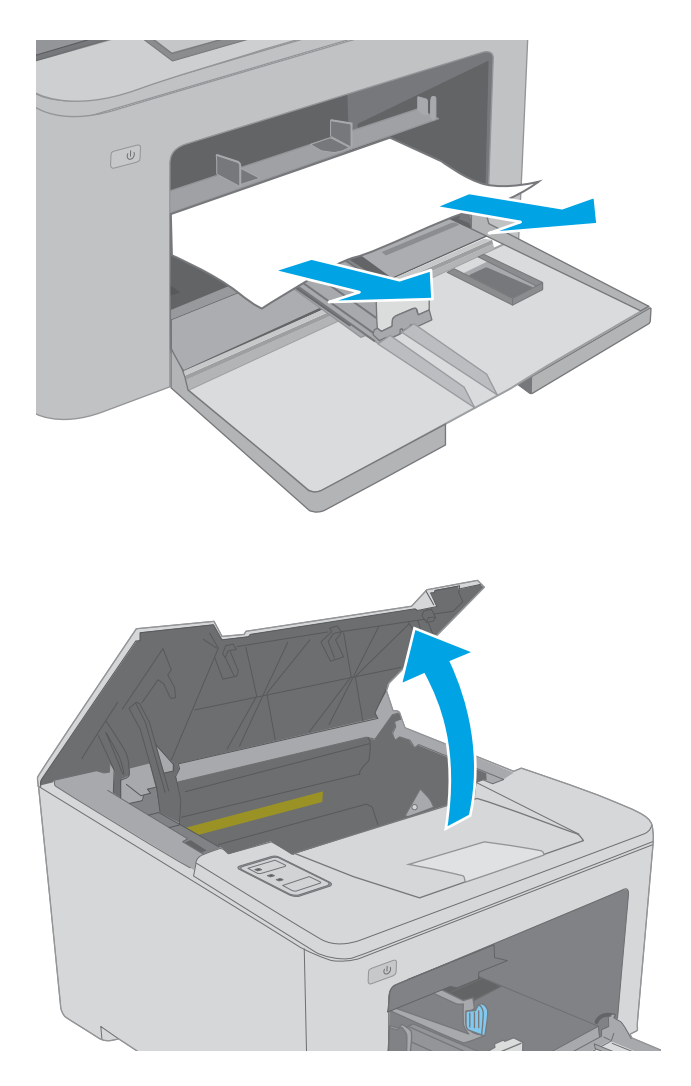

2. Nyissa ki a kazettatartó fedelét.

3. Vegye ki a tonerkazettát a nyomtatóból.

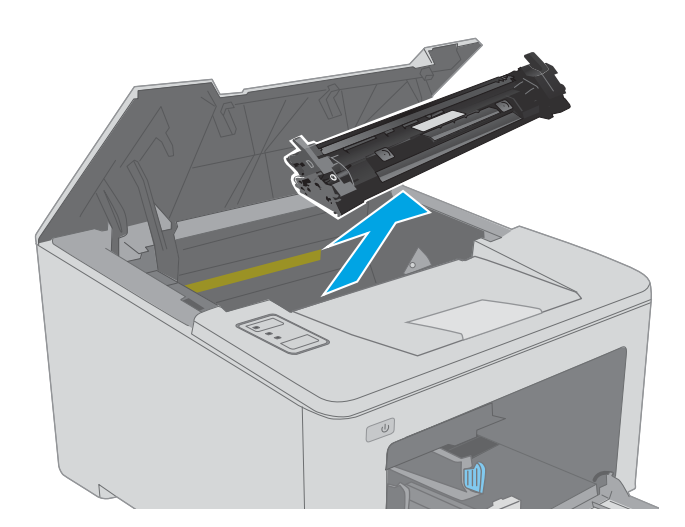

4. Távolítsa el a nyomtatóból a képalkotó dobot.

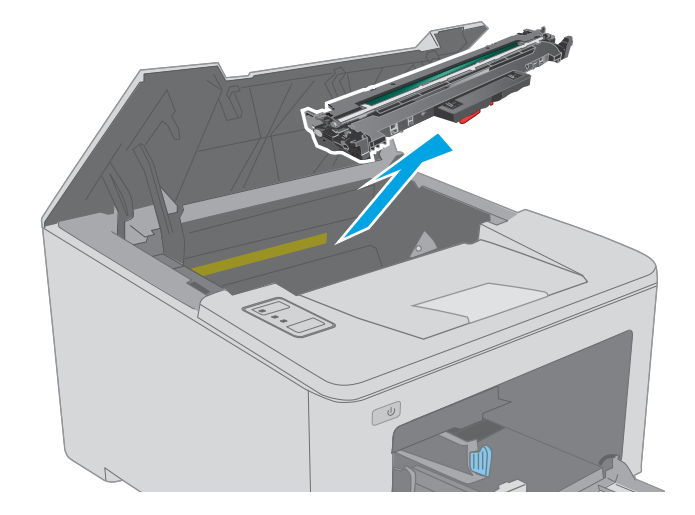

5. Távolítsa el az összes elakadt papírt a tonerkazetta területéről. Két kézzel távolítsa el az elakadt papírt a tépődés elkerülése érdekében.

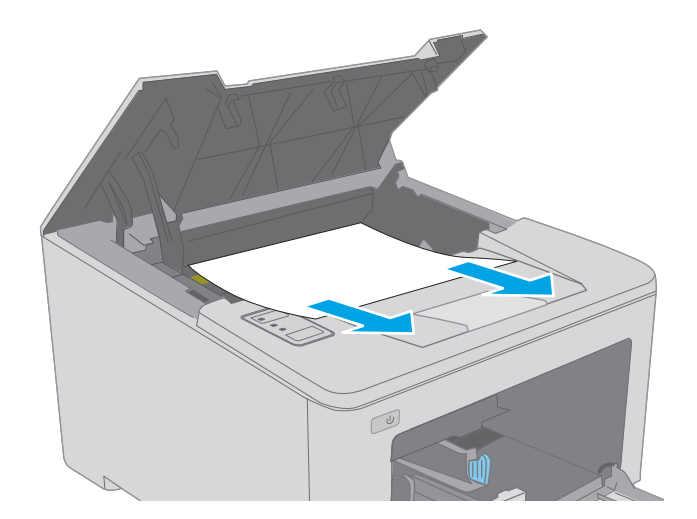

6. Engedje le az elakadás-elhárítási fedelet.

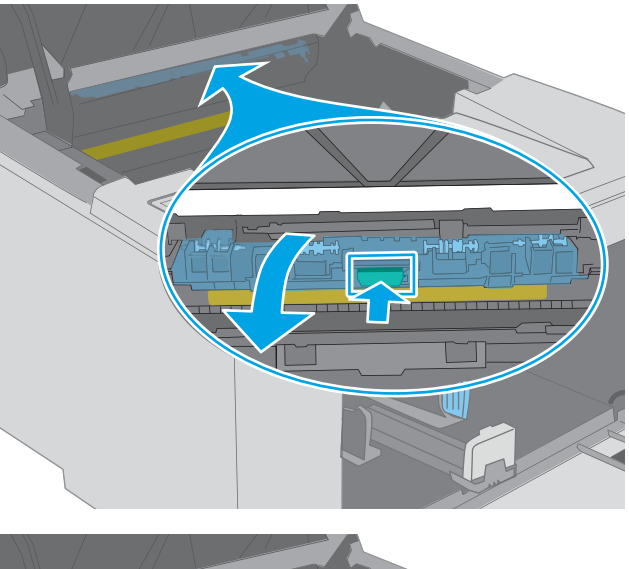

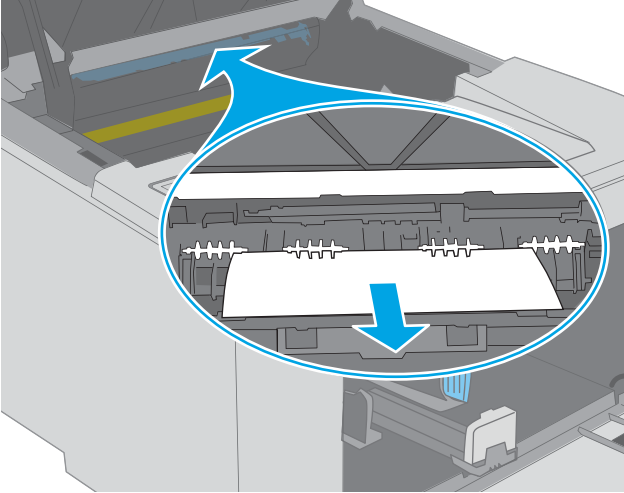

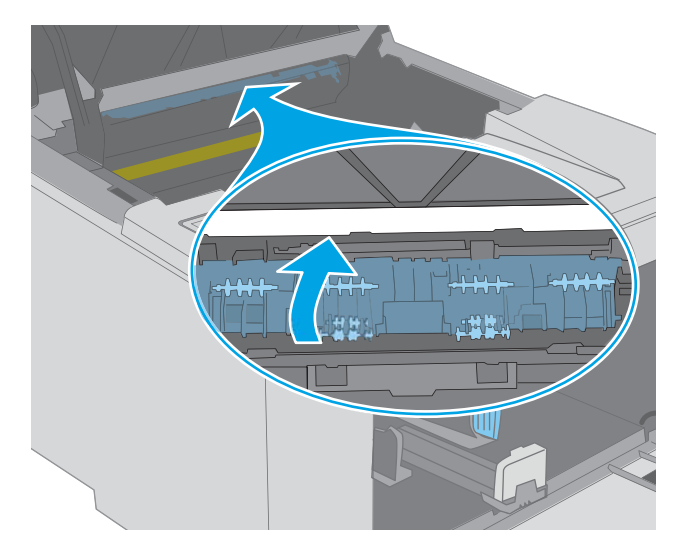

7. Távolítsa el az összes elakadt papírt.

8. Csukja le az elakadás-elhárítási fedelet.

<span id="page-96-0"></span>9. Illessze a képalkotó dobot a nyomtató belsejében lévő vezetősínekhez, majd tolja be úgy, hogy a képalkotó dob megfelelően a helyére kerüljön.

10. Illessze a tonerkazettát a nyomtató belsejében lévő vezetősínekre, majd tolja be úgy, hogy a tonerkazetta megfelelően a helyére kerüljön.

11. Csukja le a kazettatartó fedelét.

A következő információk a tonerkazetta területén fellépő papírelakadások elhárításának módját ismertetik.

A nyomtatópatron környékén kialakult elakadások megszüntetése

Amennyiben elakadás áll fenn, a figyelmeztető  $\triangle$  LED villog.

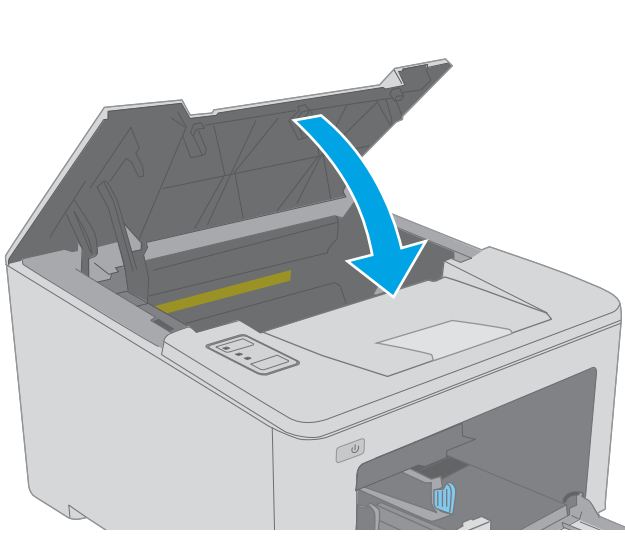

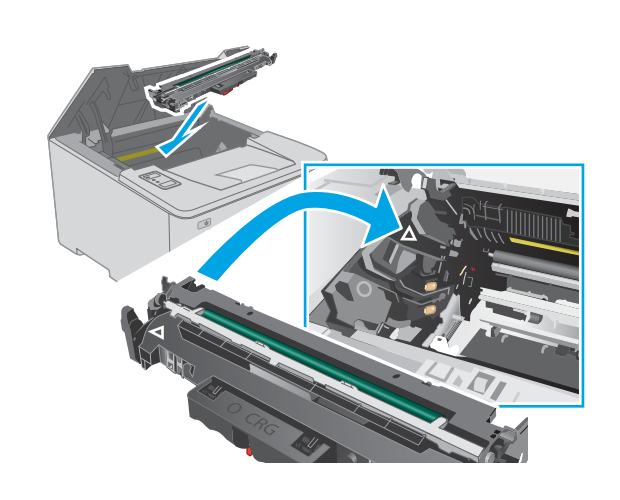

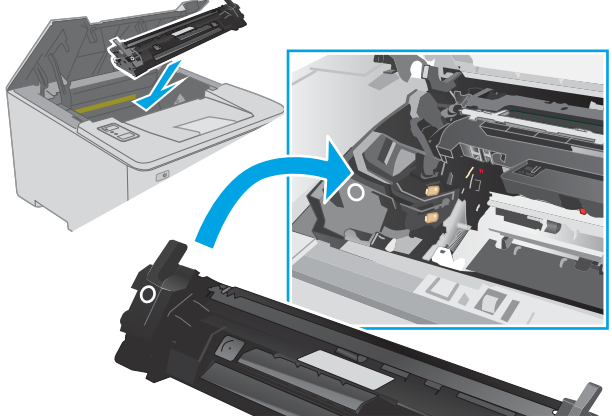

1. Nyissa ki a kazettatartó fedelét.

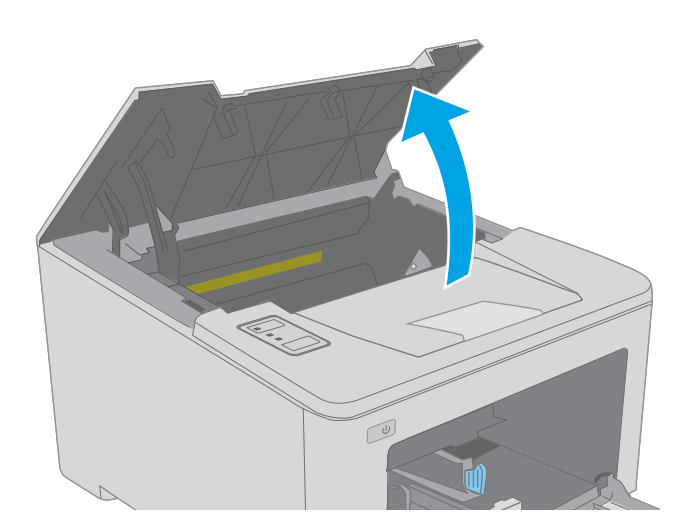

- $\boxed{\omega}$
- 3. Távolítsa el a nyomtatóból a képalkotó dobot.

2. Vegye ki a tonerkazettát a nyomtatóból.

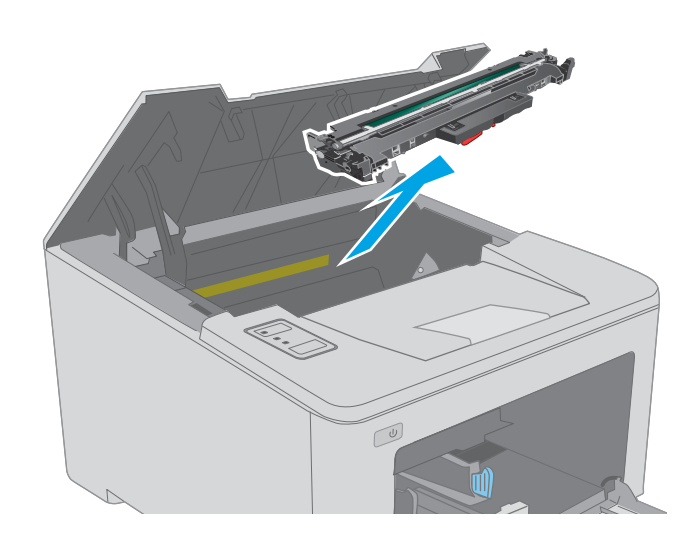

4. Távolítsa el az összes elakadt papírt a tonerkazetta területéről. Az elakadt papír eltávolításához mindkét kezét használja, hogy elkerülhető legyen a papír elszakadása.

5. Engedje le az elakadás-elhárítási fedelet.

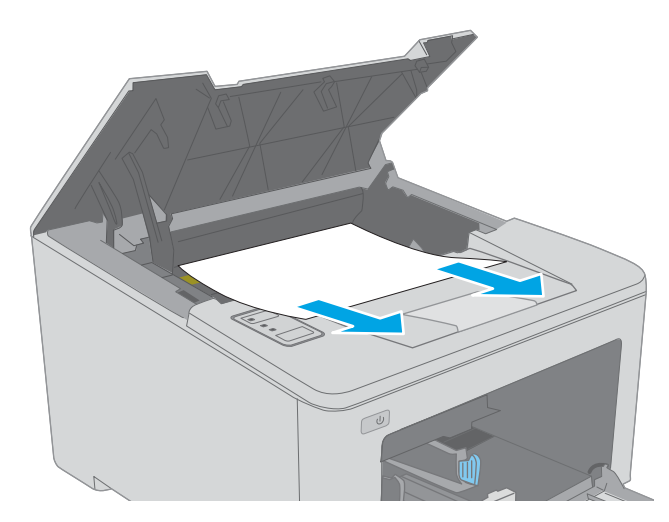

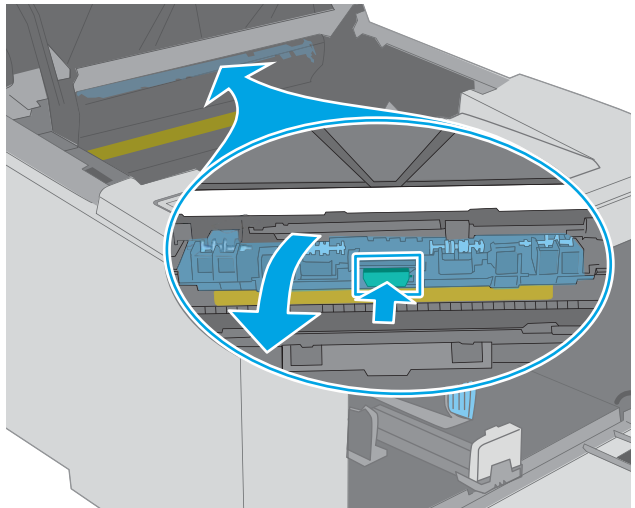

6. Távolítsa el az összes elakadt papírt.

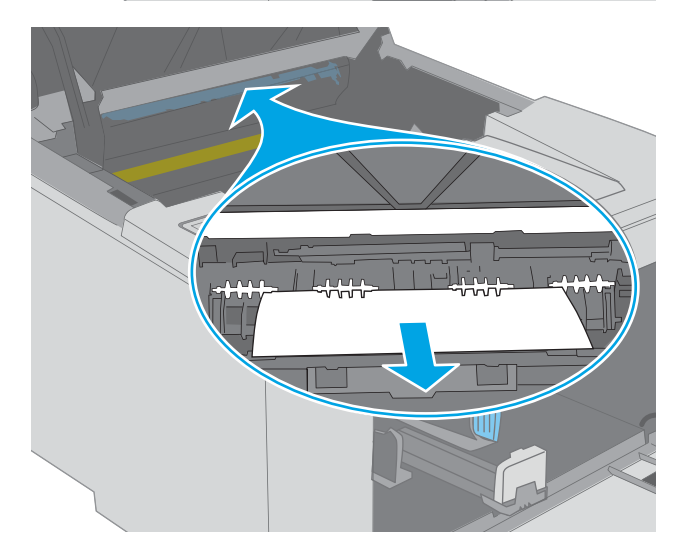

7. Csukja le az elakadás-elhárítási fedelet.

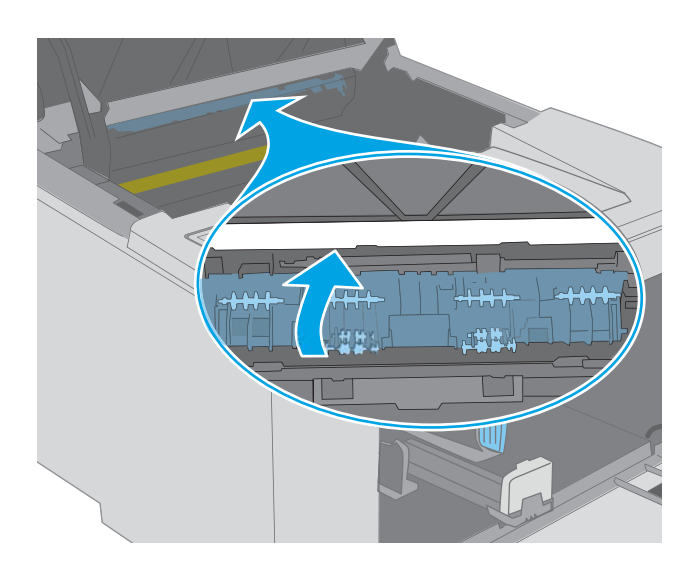

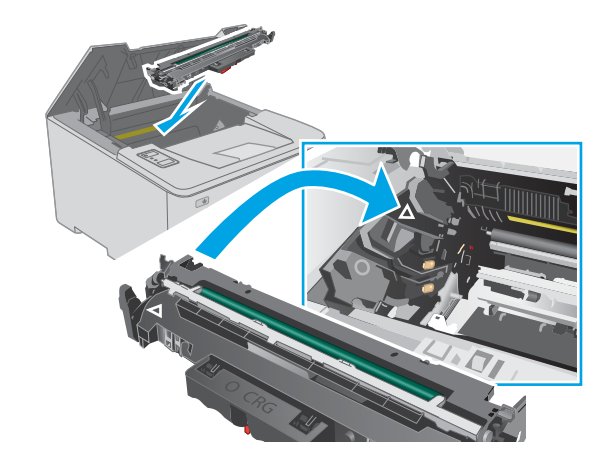

8. Illessze a képalkotó dobot a nyomtató belsejében lévő vezetősínekhez, majd tolja be úgy, hogy a képalkotó dob megfelelően a helyére kerüljön.

<span id="page-100-0"></span>9. Illessze a tonerkazettát a nyomtató belsejében lévő vezetősínekre, majd tolja be úgy, hogy a tonerkazetta megfelelően a helyére kerüljön.

10. Csukja le a kazettatartó fedelét.

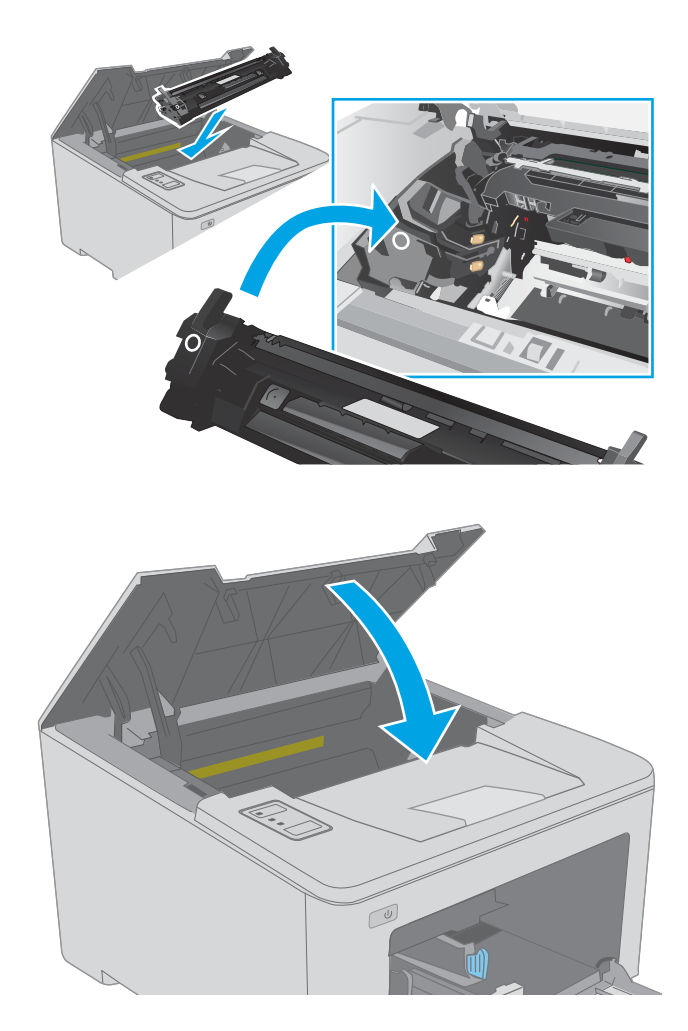

## Elakadások megszüntetése a kimeneti tálcában

A következő eljárással megnézhet minden olyan helyet a kimeneti tálcában, ahol elakadás fordulhat elő. Amennyiben elakadás áll fenn, a figyelmeztető  $\triangle$  LED villog.

1. Ha papír látható a kimeneti tálcában, fogja meg a papírt a felső szélénél és távolítsa el.

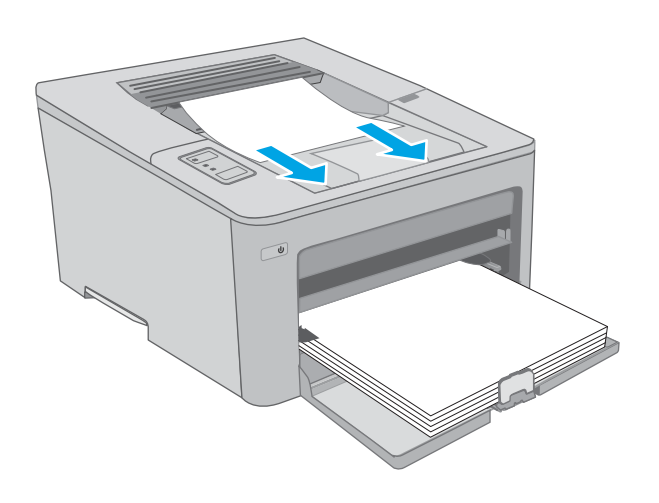

2. Nyissa ki a kazettatartó fedelét.

- 3. A zöld kar kihúzásával oldja ki az elakadáselhárítási fedelet.
- $\infty$

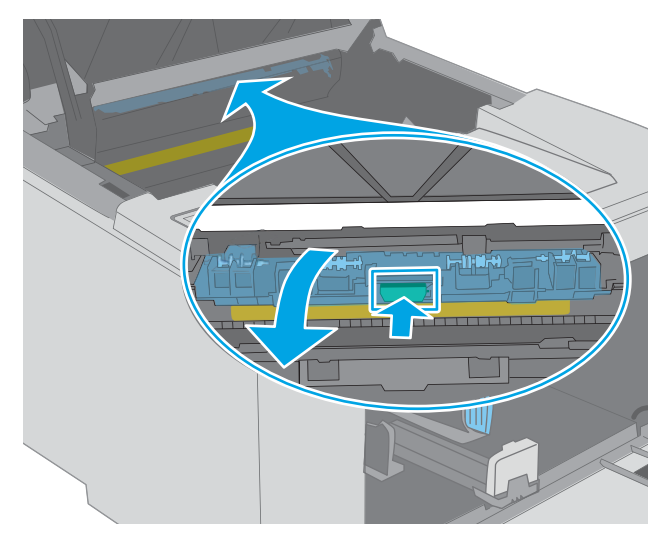

4. Távolítsa el az elakadt papírt.

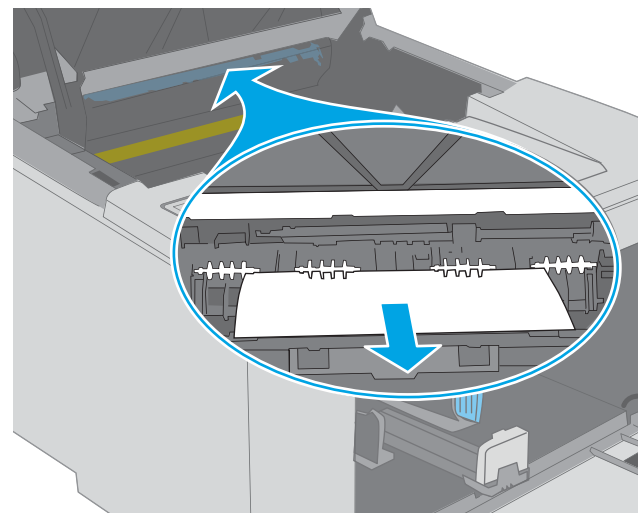

<span id="page-102-0"></span>5. Csukja le az elakadás-elhárítási fedelet.

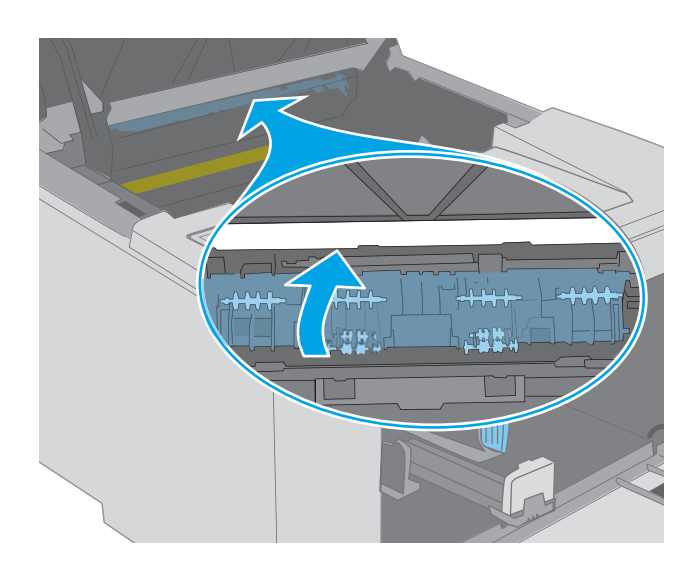

 $\overline{C}$ 

## 6. Csukja le a kazettatartó fedelét.

## A duplex egység környékén kialakult elakadások megszüntetése

A következő eljárással megnézhet minden olyan helyet az duplex egységben, ahol elakadás fordulhat elő. Amennyiben elakadás áll fenn, a figyelmeztető  $\triangle$  LED villog.

1. Nyissa ki a hátsó ajtót.

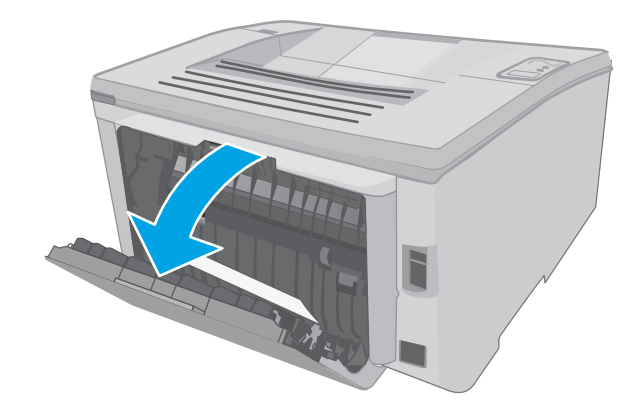

2. Távolítsa el az összes elakadt papírt a duplex területről. Két kézzel távolítsa el az elakadt papírt a tépődés elkerülése érdekében.

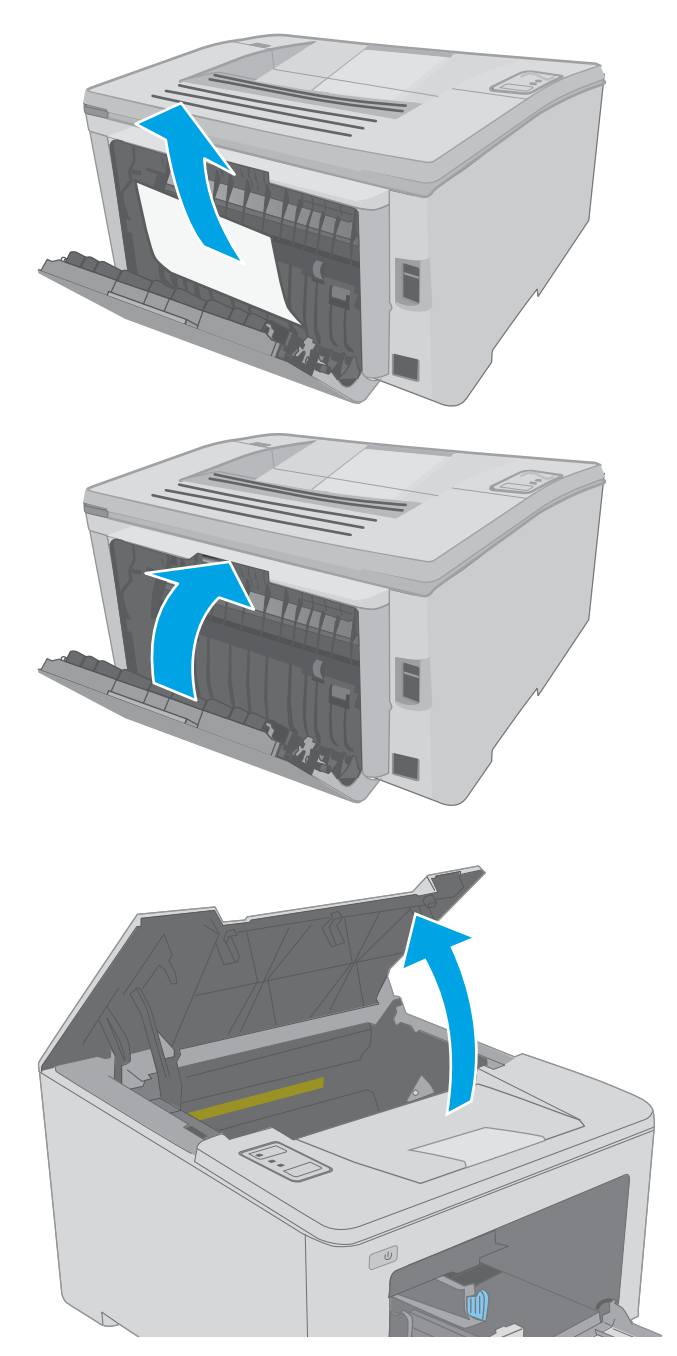

3. Zárja be a hátsó ajtót.

4. Nyissa ki a kazettatartó fedelét.

5. A zöld kar kihúzásával oldja ki az elakadáselhárítási fedelet.

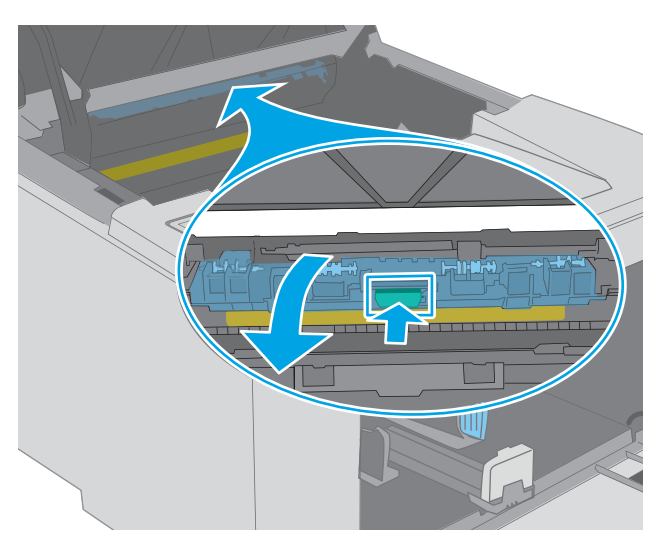

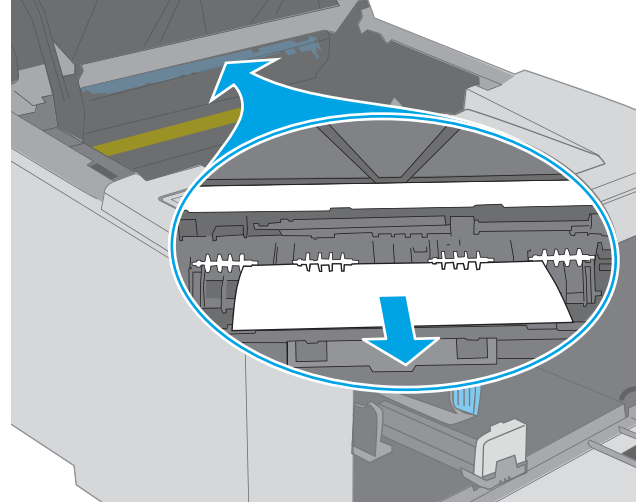

6. Távolítsa el az összes elakadt papírt.

7. Csukja le az elakadás-elhárítási fedelet.

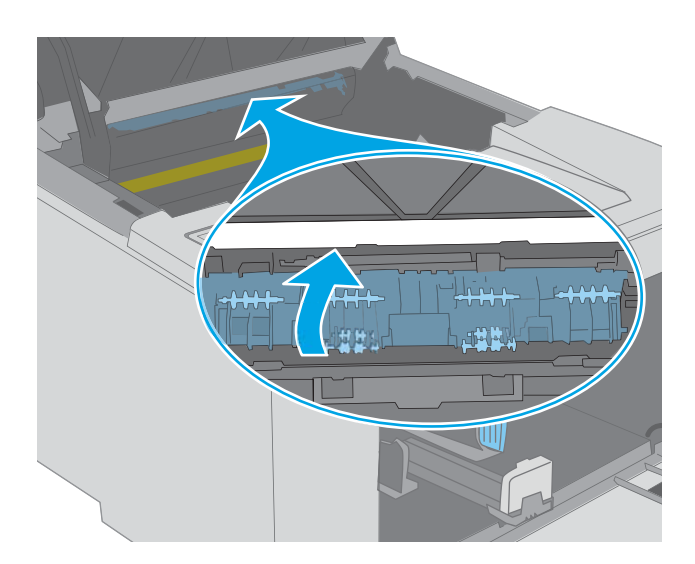

 $\textcolor{blue}{\textcircled{\color{white}0}}$  $\mathbb{C}$ 

8. Csukja le a kazettatartó fedelét.

## <span id="page-106-0"></span>A nyomtatási minőség javítása

- **Bevezetés**
- Másik szoftverprogramból történő nyomtatás
- A papírtípus ellenőrzése a nyomtatási feladathoz
- [A festékkazetta állapotának ellenőrzése](#page-107-0)
- [A nyomtató tisztítása](#page-107-0)
- [A tonerkazetta és a képalkotó dob szemrevételezéssel történő vizsgálata](#page-108-0)
- [Ellenőrizze a papírt és a nyomtatási környezetet](#page-108-0)
- [Másik nyomtató-illesztőprogram kipróbálása](#page-110-0)
- [Az EconoMode beállítások ellenőrzése](#page-110-0)
- [Nyomtatási sűrűség beállítása](#page-111-0)

#### Bevezetés

Ha a nyomtató nyomtatási minőségével vannak gondok, a hiba elhárítása érdekében az alább ismertetett sorrendben próbálkozzon a lehetséges megoldásokkal.

## Másik szoftverprogramból történő nyomtatás

Próbáljon egy másik szoftverből nyomtatni. Ha a lap helyesen készül el, a nyomtatáshoz használt szoftverrel van a probléma.

### A papírtípus ellenőrzése a nyomtatási feladathoz

Ha egy szoftverből nyomtat, és elkenődött, elmosódott, vagy sötét a nyomat, meggyűrődik a papír, elszórt festékpöttyök láthatók, nem tapad a papírra a festék, vagy kis területeken hiányzik a festék, ellenőrizze a papírtípus beállítását.

#### A papírtípus-beállítás ellenőrzése (Windows)

- 1. A szoftveralkalmazásban válassza a Nyomtatás lehetőséget.
- 2. Válassza ki a nyomtatót, majd kattintson a Tulajdonságok vagy a Beállítások gombra.
- 3. Kattintson a Papír/Minőség lapra.
- 4. A Papírtípus legördülő listán kattintson a További lehetőségek opcióra.
- 5. Nyissa le a Típus: listát .
- 6. Nyissa le azt a papírtípus kategóriát, amelyik leginkább megfelel az aktuálisan használt papírnak.
- 7. Jelölje ki a használt papír típusának megfelelő beállítást, majd kattintson az OK gombra.
- 8. Az OK gombra kattintva zárja be a Dokumentum tulajdonságai párbeszédpanelt. A Nyomtatás párbeszédpanelen kattintson az OK gombra a feladat kinyomtatásához.

#### <span id="page-107-0"></span>A papírtípus-beállítás ellenőrzése (OS X)

- 1. Válassza a Fájl menü Nyomtatás parancsát.
- 2. A Nyomtató menüben válassza ki a nyomtatót.
- 3. Alapértelmezés szerint a nyomtató-illesztőprogram a Példányok és oldalak menüt jeleníti meg. Nyissa meg a menük legördülő listáját, majd kattintson a **Kivitelezés** menüre.
- 4. Válassza ki a használni kívánt típust a Médiatípus legördülő listáról.
- 5. Kattintson a Nyomtatás gombra.

### A festékkazetta állapotának ellenőrzése

Ellenőrizze a kellékanyagok állapotoldalán a következőket:

- A patron hátralévő élettartamának becsült százaléka
- Becsült hátralévő oldalak
- A HP tonerkazetták termékszámai
- A kinyomtatott lapok száma

A nyomtató a konfigurációs oldal kinyomtatásakor kinyomtatja a kellékállapot oldalt is.

- 1. Nyomja meg és tartsa lenyomva a Folytatás  $\Box$  gombot, amíg az üzemkész  $\bigcirc$  jelzőfény villogni nem kezd.
- 2. Engedie fel a Folytatás  $\lceil \cdot \rceil$  gombot.

### A nyomtató tisztítása

#### Tisztítóoldal nyomtatása

- 1. Nyissa meg a HP Nyomtatósegéd programot.
	- Windows 10: A Start menüben kattintson az Összes alkalmazás elemre, kattintson a HP elemre, majd válassza ki a nyomtató nevét.
	- Windows 8.1: Kattintson a Kezdőképernyő bal alsó sarkában lévő lefele mutató nyílra, majd válassza ki a nyomtató nevét.
	- Windows 8: A jobb oldali gombbal kattintson a Kezdőképernyő egy üres területére, majd az alkalmazássávon a Minden alkalmazás lehetőségre, és válassza ki a nyomtató nevét.
	- Windows 7, Windows Vista és Windows XP: A számítógép asztalán kattintson a Start gombra, válassza a Minden program lehetőséget, kattintson a HP elemre, majd a nyomtató mappájára, és válassza ki a nyomtató nevét.
- 2. A HP Nyomtatósegéd programban válassza ki a Nyomtatás lehetőséget, majd válassza a HP készülékeszköztár elemet.
- <span id="page-108-0"></span>3. A Rendszerek lapon kattintson a Szerviz elemre.
- 4. A Tisztítási üzemmód területen kattintson a Start gombra a tisztítási folyamat megkezdéséhez.

# A tonerkazetta és a képalkotó dob szemrevételezéssel történő vizsgálata

Vizsgálja meg mindegyik tonerkazettát és képalkotó dobot a következő lépésekkel.

- 1. Vegye ki a tonerkazettát és a képalkotó dobot a nyomtatóból.
- 2. Ellenőrizze, hogy nem sérült-e meg a memóriachip.
- 3. Vizsgálja meg a zöld képalkotó dob felületét.

 $\triangle$  VIGYÁZAT! Ne érintse meg a képalkotó dobot. A képalkotó dobon lévő ujjlenyomatok problémákat okozhatnak a nyomtatási minőségben.

- 4. Ha karcolások, ujjlenyomatok vagy egyéb sérülés látható a képalkotó dobon, cserélje ki a tonerkazettát és a képalkotó dobot.
- 5. Helyezze vissza a tonerkazettát és a képalkotó dobot, majd néhány oldal kinyomtatásával ellenőrizze, hogy megoldódott-e a probléma.

# Ellenőrizze a papírt és a nyomtatási környezetet

#### 1. lépés: A HP specifikációknak megfelelő papír használata

A nyomtatásminőségi problémák egy része abból fakad, hogy nem a HP előírásainak megfelelő papírt használnak.

- Mindig a nyomtató által támogatott típusú és súlyú papírt használjon.
- Olyan papírt használjon, amely jó minőségű, és nincsenek rajta vágások, bemetszések, tépések, foltok, laza részecskék, por, gyűrődések, lyukak, kapcsok, illetve hullámosodó vagy meghajlott szélek.
- Ne használjon olyan papírt, amelyre már nyomtattak.
- Olyan papírt használjon, amely nem tartalmaz fémes anyagot, például csillámport.
- Lézernyomtatókhoz készült papírt használjon. Ne használjon olyan papírt, amely csak tintasugaras nyomtatókhoz készült.
- Ne használjon túl durva papírt. A simább papír használata általában jobb nyomtatási minőséget eredményez.

#### 2. lépés: A nyomtatási környezet ellenőrzése

A környezet közvetlenül befolyásolhatja a nyomtatás minőségét, gyakori oka a nyomtatási minőség és a papírbetöltés területén jelentkező problémáknak. Próbálja az alábbi megoldásokat:

- Tartsa távol a nyomtatót huzatos helyektől, például a légkondicionáló nyílásától, a nyitott ajtóktól és ablakoktól.
- Ügyeljen rá, hogy a nyomtató ne legyen kitéve a nyomtató műszaki leírásában szereplő határértékeket túllépő hőmérsékletnek vagy páratartalomnak.
- Ne tárolja a nyomtatót szűk helyen, például szekrényben.
- A nyomtatót szilárd, sima felületen tartsa.
- Ügyeljen arra, hogy a nyomtató szellőzőnyílásai ne legyenek eltorlaszolva. A megfelelő működéshez a nyomtatónak minden oldalán jól kell szellőznie, a tetejét is beleértve.
- Ügyeljen arra, hogy a nyomtatóba ne kerüljön szálló szennyeződés, por, gőz, zsír vagy bármi más, amely lerakódhat a nyomtató belsejében.

#### 3. lépés: Az egyes tálcák beállítása

Ha a bizonyos tálcákból történő nyomtatáskor nem kerülnek középre vagy nem a helyükön jelennek a szöveges vagy képi elemek, tegye a következőket.

1. Nyissa meg a HP beágyazott webkiszolgálót (EWS):

#### Közvetlenül csatlakoztatott nyomtatók

- a. Nyissa meg a HP Nyomtatósegéd programot.
	- Windows 10: A Start menüben kattintson az Összes alkalmazás elemre, kattintson a HP elemre, majd válassza ki a nyomtató nevét.
	- Windows 8.1: Kattintson a Kezdőképernyő bal alsó sarkában lévő lefele mutató nyílra, majd válassza ki a nyomtató nevét.
	- Windows 8: A jobb oldali gombbal kattintson a Kezdőképernyő egy üres területére, majd az alkalmazássávon a Minden alkalmazás lehetőségre, és válassza ki a nyomtató nevét.
	- Windows 7, Windows Vista és Windows XP: A számítógép asztalán kattintson a Start gombra, válassza a Minden program lehetőséget, kattintson a HP elemre, majd a nyomtató mappájára, és válassza ki a nyomtató nevét.
- b. A HP Nyomtatósegéd programban válassza ki a Nyomtatás lehetőséget, majd válassza a HP készülékeszköztár elemet.

#### Hálózatra csatlakoztatott nyomtatók

- a. Nyomtasson ki egy konfigurációs oldalt, hogy megtudja az IP-címet vagy a gazdagép nevét.
	- i. Nyomja meg és tartsa lenyomva a Folytatás  $\Box$  gombot, amíg az üzemkész  $\bigcirc$  jelzőfény villogni nem kezd.
	- ii. Engedje fel a Folytatás  $\boxed{a}$  gombot.
- b. Nyisson meg egy webböngészőt, és írja be a címsorába az IP-címet vagy a gazdagép nevét pontosan úgy, ahogyan a nyomtató konfigurációs oldalán látható. Nyomja le a számítógép billentyűzetének Enter billentyűjét. Megnyílik a beágyazott webkiszolgáló.

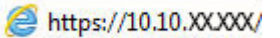

- **WEGJEGYZÉS:** Ha megjelenik egy üzenet, amely arra figyelmeztet, hogy a webhely elérése nem feltétlenül biztonságos, válassza a folytatás lehetőséget. A webhely elérése nem károsítja a számítógépet.
- 2. Kattintson a Rendszer fülre, és válassza a Szerviz oldalt.
- 3. A Beigazítás beállítása területen válassza ki a beállítandó tálcát.
- <span id="page-110-0"></span>4. Válassza ki az alábbi lehetőségek egyikét:
	- X1-eltolás
	- X2-eltolás
	- Y-eltolás
- 5. Módosítsa a beigazítási beállításokat, majd kattintson az Alkalmaz gombra
- 6. Kattintson a Tesztoldal nyomtatása gombra a tesztoldal nyomtatásához az új beigazítási beállítások megerősítéséhez.

# Másik nyomtató-illesztőprogram kipróbálása

Használjon másik nyomtatóillesztő-programot, ha szoftverprogramból nyomtat és a kinyomtatott dokumentumon a grafikákban nem várt vonalak láthatóak, illetve ha hiányos a szöveg, hiányos a grafika, nem megfelelő a formátum vagy a betűtípus.

Töltse le az alábbi illesztőprogramok valamelyikét a HP weboldaláról: [www.hp.com/support/ljM118,](http://www.hp.com/support/ljM118) [www.hp.com/support/ljM203](http://www.hp.com/support/ljM203).

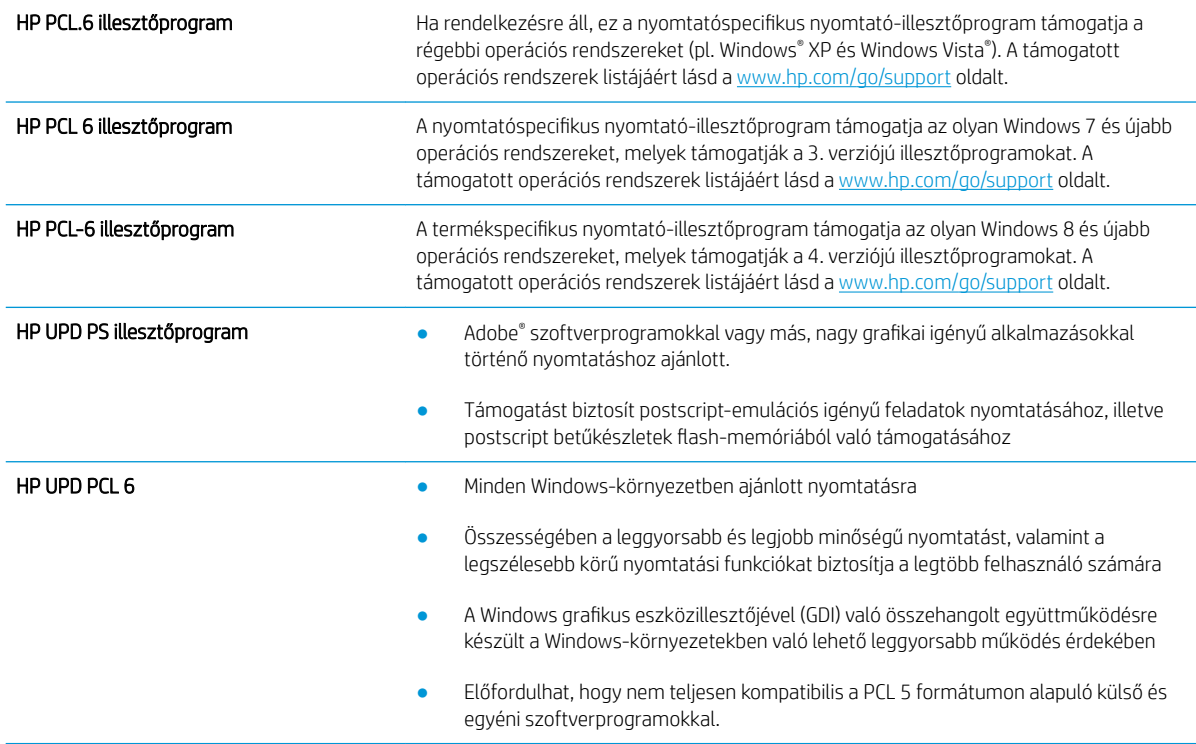

# Az EconoMode beállítások ellenőrzése

A HP nem tanácsolja az EconoMode folyamatos használatát. Ha folyamatosan EconoMode üzemmódban nyomtat, a tonerkazetta mechanikus részei az előtt tönkremehetnek, mielőtt kifogyna belőlük a festék. Ha a nyomtatási minőség leromlik és már nem elfogadható, fontolja meg a tonerkazetta cseréjét.

**WEGJEGYZÉS:** Ez a funkció elérhető a PCL 6 Windows nyomtató-illesztőprogrammal. Ha nem ezt az illesztőprogramot használja, a funkciót a HP beépített webszerverrel engedélyezheti.

Kövesse az alábbi lépéseket, ha a teljes oldal túl sötét, vagy túl világos.

- 1. A szoftveralkalmazásban válassza a Nyomtatás lehetőséget.
- 2. Válassza ki a nyomtatót, majd kattintson a Tulajdonságok vagy a Beállítások gombra.
- 3. Kattintson a Papír/Minőség fülre, és keresse meg a Nyomtatási minőség területet.
- 4. Ha a teljes oldal túl sötét, alkalmazza az alábbi beállításokat:
	- Válassza a 600 dpi lehetőséget.
	- Az engedélyezéshez jelölje be az EconoMode jelölőnégyzetet.

Ha a teljes oldal túl világos, alkalmazza az alábbi beállításokat:

- Válassza a FastRes 1200 lehetőséget.
- A letiltásához törölje az EconoMode jelölőnégyzet bejelölését.
- 5. Az OK gombra kattintva zárja be a Dokumentum tulajdonságai párbeszédpanelt. A Nyomtatás párbeszédpanelen kattintson az OK gombra a feladat kinyomtatásához.

## Nyomtatási sűrűség beállítása

Hajtsa végre az alábbi lépéseket a nyomtatási sűrűség beállításához.

- 1. Nyissa meg a HP beágyazott webkiszolgálót (EWS):
	- a. Nyomtasson ki egy konfigurációs oldalt, hogy megtudja az IP-címet vagy a gazdagép nevét.
		- **i.** Nyomja meg és tartsa lenyomva a Folytatás  $\lceil \cdot \rceil$  gombot, amíg az üzemkész  $\bigcirc$  jelzőfény villogni nem kezd.
		- ii. Engedje fel a Folytatás  $\boxed{\circ}$  gombot.
	- b. Nyisson meg egy webböngészőt, és írja be a címsorába az IP-címet vagy a gazdagép nevét pontosan úgy, ahogyan a nyomtató konfigurációs oldalán látható. Nyomja le a számítógép billentyűzetének Enter billentyűjét. Megnyílik a beágyazott webkiszolgáló.

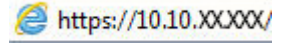

**WEGJEGYZÉS:** Ha megjelenik egy üzenet, amely arra figyelmeztet, hogy a webhely elérése nem feltétlenül biztonságos, válassza a folytatás lehetőséget. A webhely elérése nem károsítja a számítógépet.

- 2. Kattintson a Rendszer fülre, majd a Nyomtatási minőség oldalra.
- 3. A Nyomtatási sűrűség oldalról: a legördülő menüből válassza ki a megfelelő sűrűséget.

**WEGJEGYZÉS:** Az alapértelmezett nyomtatási sűrűség 3.

- 1 (Világos)
- 2
- 3
- $\overline{4}$  $\bullet$
- 5 (Sötét)  $\bullet$
- 4. Kattintson az Alkalmaz gombra.

# <span id="page-113-0"></span>Vezetékes hálózati problémák megoldása

# Bevezetés

Az alábbi elemek ellenőrzésével győződjön meg róla, hogy a nyomtató kommunikál a hálózattal. Mielőtt elkezdené, nyomtasson ki egy konfigurációs oldalt a nyomtató kezelőpaneljéről, és keresse meg azon a nyomtató IP-címét.

- Rossz minőségű fizikai csatlakozás
- A számítógép nem a nyomtatónak megfelelő IP-címet használja
- A számítógép nem tud kommunikálni a nyomtatóval
- [A nyomtató nem megfelelő kapcsolódási sebességet és kétoldalas nyomtatási beállításokat használ a](#page-114-0)  [hálózathoz](#page-114-0)
- [Lehet, hogy az új szoftverek kompatibilitási problémákat okoznak](#page-114-0)
- [Lehet, hogy a számítógép vagy a munkaállomás nem megfelelően van beállítva](#page-114-0)
- [A nyomtató le van tiltva, vagy a hálózat egyéb beállításai nem megfelelőek](#page-114-0)

# Rossz minőségű fizikai csatlakozás

- 1. Ellenőrizze, hogy a nyomtató megfelelő hosszúságú kábellel a megfelelő hálózati porthoz csatlakozik-e.
- 2. Ellenőrizze a kábelcsatlakozások szilárdságát.
- 3. Nézze meg a nyomtató hátulján a hálózati port csatlakozását, és ellenőrizze, hogy az aktivitást mutató sárga jelzőfény és a kapcsolat állapotát mutató zöld jelzőfény világít-e.
- 4. Ha a probléma továbbra is fennáll, próbáljon ki egy másik kábelt vagy portot az elosztón.

# A számítógép nem a nyomtatónak megfelelő IP-címet használja

- 1. Nyissa meg a Nyomtató tulajdonságai párbeszédpanelt, és kattintson a Portok fülre. Ellenőrizze, hogy a nyomtató jelenlegi IP-címe van-e kijelölve. A nyomtató IP-címe megtalálható a konfigurációs oldalon.
- 2. Ha a nyomtatót a HP szabványos TCP/IP port használatával telepítette, jelölje be a Mindig erre a nyomtatóra nyomtasson, akkor is, ha az IP-címe megváltozik jelölőnégyzetet.
- 3. Ha a nyomtatót Microsoft szabványos TCP/IP port használatával telepítette, az IP-cím helyett használja a gazdagépnevet.
- 4. Ha az IP-cím helyes, törölje a nyomtatót a listából, majd vegye fel ismét.

# A számítógép nem tud kommunikálni a nyomtatóval

- 1. A hálózati kommunikáció teszteléséhez alkalmazza a "ping" parancsot.
	- a. Nyisson meg egy parancssort a számítógépen.

**WEGJEGYZÉS:** A HP nem támogatja az egyenrangú hálózati működést, mivel ezt a szolgáltatást a Microsoft operációs rendszerek biztosítják, nem pedig a HP nyomtató-illesztőprogramok. További információkért keresse fel a Microsoft webhelyét a [www.microsoft.com](http://www.microsoft.com) címen.

- <span id="page-114-0"></span>Windows esetében kattintson a Start gombra, majd a Futtatás pontra, és írja be a cmd parancsot, végül nyomja meg az Enter gombot.
- OS X esetén lépjen az **Alkalmazások** opcióba, majd **Segédprogramok** opcióba, és nyissa meg a Terminal lehetőséget.
- **b.** Írja be a ping parancsot, majd a nyomtató IP-címét.
- c. Ha az ablak megjeleníti a visszafordulási időket, a hálózat működik.
- 2. Ha a "ping" parancs végrehajtása sikertelen, ellenőrizze, hogy a hálózati hub-ok be vannak-e kapcsolva, majd győződjön meg róla, hogy a hálózati beállítások, a nyomtató és a számítógép ugyanahhoz a hálózathoz vannak konfigurálva.

#### A nyomtató nem megfelelő kapcsolódási sebességet és kétoldalas nyomtatási beállításokat használ a hálózathoz

A HP azt tanácsolja, hogy ezeket a beállításokat hagyja automatikus módban (ez az alapértelmezett beállítás). Ha megváltoztatja ezeket a beállításokat, akkor azokat a hálózatra vonatkozóan is módosítania kell.

# Lehet, hogy az új szoftverek kompatibilitási problémákat okoznak

Ellenőrizze, hogy minden új szoftver jól van-e telepítve, és hogy ezek a megfelelő nyomtató-illesztőprogramot használják-e.

# Lehet, hogy a számítógép vagy a munkaállomás nem megfelelően van beállítva

- 1. Ellenőrizze a hálózati illesztőprogramokat, nyomtató-illesztőprogramokat és a hálózati átirányítási beállításokat.
- 2. Ellenőrizze, hogy az operációs rendszer megfelelően van-e konfigurálva.

# A nyomtató le van tiltva, vagy a hálózat egyéb beállításai nem megfelelőek

- 1. Nézze meg a konfigurációs oldalt a hálózati protokoll állapotának ellenőrzéséhez. Engedélyezze azt, ha szükséges.
- 2. Ha szükséges, konfigurálja újra a hálózati beállításokat.

# <span id="page-115-0"></span>Vezeték nélküli hálózati problémák megoldása

- **Bevezetés**
- A vezeték nélküli kapcsolat ellenőrzőlistája
- [A nyomtató nem nyomtat a vezeték nélküli kapcsolat beállításának befejeződése után](#page-116-0)
- [A nyomtató nem nyomtat, és a számítógéphez külső tűzfal van telepítve](#page-116-0)
- [A vezeték nélküli kapcsolat nem működik a vezeték nélküli útválasztó vagy nyomtató áthelyezése után](#page-116-0)
- [Nem lehet több számítógépet csatlakoztatni a vezeték nélküli nyomtatóhoz](#page-117-0)
- [Ha a vezeték nélküli nyomtató virtuális magánhálózathoz \(VPN\) csatlakozik, megszakad a kapcsolat](#page-117-0)
- [A hálózat nem jelenik meg a vezeték nélküli hálózatok listájában](#page-117-0)
- [A vezeték nélküli hálózat nem működik](#page-117-0)
- [Vezeték nélküli hálózat diagnosztikai tesztjének végrehajtása](#page-118-0)
- [Az interferencia csökkentése vezeték nélküli hálózatban](#page-118-0)

#### Bevezetés

A hibaelhárításra vonatkozó információk segítségével megszüntetheti a felmerülő problémákat.

MEGJEGYZÉS: Állapítsa meg, hogy engedélyezve van-e a nyomtatón a HP NFC és a HP Wi-Fi Direct nyomtatás. Ehhez nyomtasson ki egy konfigurációs oldalt a nyomtató kezelőpaneljéről.

# A vezeték nélküli kapcsolat ellenőrzőlistája

- Győződjön meg róla, hogy a hálózati kábel nincs csatlakoztatva.
- Győződjön meg róla, hogy a nyomtató és a vezeték nélküli útválasztó be van kapcsolva és áram alatt van. Győződjön meg arról is, hogy a nyomatóban található vezeték nélküli rádió be van kapcsolva.
- · Győződjön meg róla, hogy a szolgáltatáskészlet-azonosító (SSID) helyes. Nyomtasson ki egy konfigurációs oldalt a szolgáltatáskészlet-azonosító megállapításához. Ha nem biztos benne, hogy helyes a szolgáltatáskészlet-azonosító, végezze el újra a vezeték nélküli kapcsolat telepítését.
- Biztonságos hálózatok esetében győződjön meg róla, hogy a biztonsági információ helyes. Ha a biztonsági információ hibás, végezze el újra a vezeték nélküli kapcsolat telepítését.
- Ha a vezeték nélküli hálózat megfelelően működik, próbáljon meg elérni más számítógépeket a vezeték nélküli hálózatban. Ha a hálózat rendelkezik internet-hozzáféréssel, próbáljon meg csatlakozni az internethez vezeték nélküli kapcsolattal.
- Győződjön meg róla, hogy a nyomtató titkosítási módszere (AES vagy TKIP) ugyanaz, mint a vezeték nélküli hozzáférési ponté (WPA biztonságot használó hálózatokban).
- Győződjön meg róla, hogy a nyomtató a vezeték nélküli hálózat hatósugarán belül van. A legtöbb hálózat esetében a nyomtató nem lehet 30 méternél távolabb a vezeték nélküli hozzáférési ponttól (a vezeték nélküli útválasztótól).
- Győződjön meg róla, hogy a vezeték nélküli jelet nem blokkolják akadályok. Távolítson el minden nagyobb fémtárgyat a nyomtató és a hozzáférési pont közötti részről. Győződjön meg róla, hogy nincsenek póznák,

<span id="page-116-0"></span>falak, illetve fémet vagy betont tartalmazó tartóoszlopok a nyomtató és a vezeték nélküli hozzáférési pont között.

- Győződjön meg róla, hogy a nyomtató közelében nincsenek olyan elektromos eszközök, amelyek zavarhatnák a vezeték nélküli jelet. Számos készülék zavarhatja a vezeték nélküli jelet, így pl. motorok, vezeték nélküli telefonok, a biztonsági rendszer kamerái, másik vezeték nélküli hálózatok, illetve egyes Bluetooth-eszközök.
- Győződjön meg róla, hogy a nyomtató-illesztőprogram telepítve van a számítógépen.
- Győződjön meg róla, hogy a megfelelő nyomtatóport van kiválasztva.
- Győződjön meg róla, hogy a számítógép és a nyomtató ugyanahhoz a vezeték nélküli hálózathoz csatlakozik.
- OS X rendszer esetén ellenőrizze, hogy a vezeték nélküli útválasztó támogatja-e a Bonjour szolgáltatást.

# A nyomtató nem nyomtat a vezeték nélküli kapcsolat beállításának befejeződése után

- 1. Győződjön meg róla, hogy a nyomtató be van kapcsolva és üzemkész állapotban van.
- 2. Kapcsoljon ki minden külső tűzfalat a számítógépen.
- 3. Győződjön meg róla, hogy a vezeték nélküli hálózat megfelelően működik.
- 4. Győződjön meg róla, hogy a számítógép megfelelően működik. Ha szükséges, indítsa újra a számítógépet.
- 5. Ellenőrizze, hogy meg tudja-e nyitni a nyomtató HP beágyazott webszerverét a hálózat valamelyik számítógépéről.

# A nyomtató nem nyomtat, és a számítógéphez külső tűzfal van telepítve

- 1. Frissítse a tűzfalat a gyártótól kapható legújabb frissítéssel.
- 2. Ha a nyomtató telepítése vagy a nyomtatás megkísérlése közben a programok kérik a tűzfal elérését, mindig engedélyezze a programok futtatását.
- 3. Ideiglenesen kapcsolja ki a tűzfalat, majd telepítse a vezeték nélküli nyomtatót a számítógépre. Kapcsolja be a tűzfalat, miután befejezte a vezeték nélküli készülék telepítését.

#### A vezeték nélküli kapcsolat nem működik a vezeték nélküli útválasztó vagy nyomtató áthelyezése után

- 1. Győződjön meg róla, hogy az útválasztó vagy a nyomtató ugyanahhoz a hálózathoz csatlakozik, mint a számítógép.
- 2. Nyomtasson konfigurációs oldalt.
- 3. Vesse össze a konfigurációs oldalon látható szolgáltatáskészlet-azonosítót (SSID) a számítógép nyomtatókonfigurációs oldalán találhatóval.
- 4. Ha a számok nem egyeznek, a készülékek nem ugyanahhoz a hálózathoz csatlakoznak. Konfigurálja újra a nyomtató vezeték nélküli beállítását.

# <span id="page-117-0"></span>Nem lehet több számítógépet csatlakoztatni a vezeték nélküli nyomtatóhoz

- 1. Győződjön meg róla, hogy a többi számítógép a vezeték nélküli tartományon belül van, és semmi sem akadályozza a jelet. A legtöbb hálózat esetében a vezeték nélküli tartomány a hozzáférési ponttól 30 m távolságon belül található.
- 2. Győződjön meg róla, hogy a nyomtató be van kapcsolva és üzemkész állapotban van.
- 3. Gondoskodjon róla, hogy 5 egyidejű Wi-Fi Direct felhasználónál több ne legyen a rendszeren.
- 4. Kapcsoljon ki minden külső tűzfalat a számítógépen.
- 5. Győződjön meg róla, hogy a vezeték nélküli hálózat megfelelően működik.
- 6. Győződjön meg róla, hogy a számítógép megfelelően működik. Ha szükséges, indítsa újra a számítógépet.

#### Ha a vezeték nélküli nyomtató virtuális magánhálózathoz (VPN) csatlakozik, megszakad a kapcsolat

● Általában nem lehet egyszerre csatlakozni virtuális magánhálózathoz és másik hálózatokhoz.

## A hálózat nem jelenik meg a vezeték nélküli hálózatok listájában

- Győződjön meg róla, hogy a vezeték nélküli útválasztó be van kapcsolva és áram alatt van.
- Lehet, hogy a hálózat rejtve marad. De rejtett hálózathoz is lehet csatlakozni.

## A vezeték nélküli hálózat nem működik

- 1. Ügyeljen rá, hogy a hálózati kábel ne legyen csatlakoztatva.
- 2. Próbáljon meg másik eszközöket csatlakoztatni a hálózathoz, hogy ellenőrizhesse, hogy a hálózati kommunikáció megszakadt-e.
- 3. A hálózati kommunikáció teszteléséhez alkalmazza a "ping" parancsot.
	- a. Nyisson meg egy parancssort a számítógépen.
		- Windows esetében kattintson a Start gombra, majd a Futtatás pontra, és írja be a cmd parancsot, végül nyomja meg az Enter gombot.
		- OS X esetén lépjen az Applications (Alkalmazások) menüpontba, majd a Utilities (Segédprogramok) mappába, és nyissa meg a Terminal lehetőséget.
	- b. Írja be a ping parancsot, majd az útválasztó IP-címét.
	- c. Ha az ablak megjeleníti a visszafordulási időket, a hálózat működik.
- 4. Győződjön meg róla, hogy az útválasztó vagy a nyomtató ugyanahhoz a hálózathoz csatlakozik, mint a számítógép.
	- a. Nyomtasson konfigurációs oldalt.
	- b. Vesse össze a konfigurációs jelentésen látható szolgáltatáskészlet-azonosítót (SSID) a számítógép nyomtatókonfigurációs oldalán találhatóval.
	- c. Ha a számok nem egyeznek, a készülékek nem ugyanahhoz a hálózathoz csatlakoznak. Konfigurálja újra a nyomtató vezeték nélküli beállítását.

# <span id="page-118-0"></span>Vezeték nélküli hálózat diagnosztikai tesztjének végrehajtása

A nyomtató kezelőpaneljéről futtathat egy diagnosztikai tesztet, amely információval szolgál a vezeték nélküli hálózat beállításairól.

- 1. Nyissa meg a HP beágyazott webszervert (EWS):
	- a. Nyomtasson ki egy konfigurációs oldalt, hogy megtudja az IP-címet vagy a gazdagép nevét.
		- **i.** Nyomja meg és tartsa lenyomva a Folytatás  $\lceil \cdot \rceil$  gombot, amíg az üzemkész  $\bigcirc$  jelzőfény villogni nem kezd.
		- ii. Engedje fel a Folytatás  $\boxed{\mathbb{R}}$  gombot.
	- b. Nyisson meg egy webböngészőt, és írja be a címsorába az IP-címet vagy a gazdagép nevét pontosan úgy, ahogyan a nyomtató konfigurációs oldalán látható. Nyomja le a számítógép billentyűzetének Enter billentyűjét. Megnyílik a beágyazott webkiszolgáló.

https://10.10.XXXXX/

- **WEGJEGYZÉS:** Ha megjelenik egy üzenet, amely arra figyelmeztet, hogy a webhely elérése nem feltétlenül biztonságos, válassza a folytatás lehetőséget. A webhely elérése nem károsítja a számítógépet.
- 2. Válassza a Hálózat fület.
- 3. A Vezeték nélküli hálózat beállításai oldalon győződjön meg róla, hogy a Be lehetőség ki van-e választva.
- 4. Kattintson a Teszteredmények nyomtatása gombra, hogy kinyomtassa teszteredményeket tartalmazó tesztoldalt.

#### Az interferencia csökkentése vezeték nélküli hálózatban

Az alábbi ötletek segítségével csökkenthető az interferencia a vezeték nélküli hálózatokban:

- Tartsa távol a vezeték nélküli készülékeket a nagyobb fémtárgyaktól, pl. irattároló szekrénytől, illetve más elektromágneses készülékektől, pl. mikrohullámú sütőtől vagy vezeték nélküli telefontól. Ezek az eszközök zavarhatják a rádiójeleket.
- Tartsa távol a vezeték nélküli készülékeket a vastagabb falazatoktól és épületszerkezetektől. Ezek elnyelhetik a rádióhullámokat, és csökkenthetik a jelerősséget.
- Helyezze a vezeték nélküli útválasztót központi helyre úgy, hogy akadály nélküli sugárzást biztosítson a hálózathoz kapcsolódó nyomtatók számára.

# Tárgymutató

#### A

a böngészőre vonatkozó követelmények HP beágyazott webszerver [55](#page-64-0) AirPrint [50](#page-59-0) akusztikai adatok [8](#page-17-0) alapértelmezések, visszaállítás [76](#page-85-0) állapot HP Utility, Mac [58](#page-67-0) kezelőpanel jelzőfényei [73](#page-82-0) alváskésleltetés engedélyezés [66](#page-75-0) letiltás [66](#page-75-0) Android készülékek nyomtatás forrása [51](#page-60-0)

#### B

be/ki gomb, helye [2](#page-11-0) Beágyazott webszerver jelszó módosítása [63](#page-72-0) megnyitás [63](#page-72-0) Beágyazott webszerver (EWS) funkciók [55](#page-64-0) beállítások gyári alapértelmezések, visszaállítás [76](#page-85-0) boríték tájolás [19](#page-28-0) borítékok, betöltés [19](#page-28-0)

#### C

cikkszámok tartozékok [24](#page-33-0) címke tájolás [21](#page-30-0) címkék nyomtatás [21](#page-30-0) nyomtatás (Windows) [41](#page-50-0) címkék, betöltés [21](#page-30-0)

#### D

duplex egység helye [3](#page-12-0) duplex nyomtatás Mac [43](#page-52-0)

#### E

EconoMode (gazdaságos) üzemmód beállítás [66,](#page-75-0) [101](#page-110-0) elakadások lokalizáció [82](#page-91-0) elektromos jellemzők [8](#page-17-0) ellenőrzőlista vezeték nélküli kapcsolódási lehetőség [106](#page-115-0) Elsőbbségi adagolótálca betöltés [12](#page-21-0) tájolás [12](#page-21-0) Elsődleges adagolótálca borítékok betöltése [19](#page-28-0) címkék betöltése [21](#page-30-0) Energia fogyasztás [8](#page-17-0) eredeti HP festékkazetták [25](#page-34-0) Explorer, támogatott verziók HP beágyazott webszerver [55](#page-64-0)

#### F

festékkazetta-stratégia [25](#page-34-0) fogyóeszközök termékszámok [24](#page-33-0) fő adagolótálca feltöltés [15](#page-24-0) Fő adagolótálca borítékok betöltése [19](#page-28-0) címkék betöltése [21](#page-30-0) tájolás [15](#page-24-0)

#### GY

gyári alapértelmezések, visszaállítás [76](#page-85-0) gyári alapértelmezések visszaállítása [76](#page-85-0)

#### H

hálózat jelszó, beállítás [63](#page-72-0) jelszó, módosítás [63](#page-72-0) hálózati csatlakozás sebességének beállítása, változtatás [62](#page-71-0) hálózati duplex beállítások, változtatás [62](#page-71-0) hálózati port helye [3](#page-12-0) hálózati telepítés [54](#page-63-0) hálózatok a nyomtató telepítése [54](#page-63-0) támogatott [5](#page-14-0) hátsó ajtó helye [3](#page-12-0) hibaelhárítás hálózati problémák [104](#page-113-0) LED, fények [73](#page-82-0) LED, hibakódok [73](#page-82-0) papírbetöltési problémák [79](#page-88-0) vezetékes hálózat [104](#page-113-0) vezeték nélküli hálózat [106](#page-115-0) HP beágyazott webszerver jelszó módosítása [63](#page-72-0) megnyitás [63](#page-72-0) HP beágyazott webszerver (EWS) funkciók [55](#page-64-0) HP ePrint [49](#page-58-0) HP ePrint szoftver [50](#page-59-0) HP EWS, használata [55](#page-64-0) HP Készülék eszköztár, használata [55](#page-64-0)

HP Utility, Mac [58](#page-67-0) HP Utility (nyomtatási segédprogram) [58](#page-67-0) HP Utility Mac rendszerhez Bonjour [58](#page-67-0) funkciók [58](#page-67-0) HP ügyfélszolgálat [72](#page-81-0)

#### I

illesztőportok helye [3](#page-12-0) illesztőprogramok, támogatott [5](#page-14-0) interferencia vezeték nélküli hálózatban [109](#page-118-0) Internet Explorer, támogatott verziók HP beágyazott webszerver [55](#page-64-0) írásvetítő-fóliák nyomtatás (Windows) [41](#page-50-0)

#### J

jellemzők elektromos és akusztikai [8](#page-17-0)

#### K

kellékek alacsony határérték beállítások [77](#page-86-0) állapot, megtekintés a HP Utility for Mac segítségével [58](#page-67-0) használat, amikor kifogyóban van [77](#page-86-0) rendelés [24](#page-33-0) kellékek állapota [98](#page-107-0) kétoldalas nyomtatás beállítások (Windows) [39](#page-48-0) kézi átfordítással (Mac) [43](#page-52-0) kézi átfordítással (Windows) [39](#page-48-0) Mac [43](#page-52-0) Windows [39](#page-48-0) kétoldalas nyomtatás kézi átfordítással Mac [43](#page-52-0) Windows [39](#page-48-0) kezelőpanel helye [2](#page-11-0) LED-fények [73](#page-82-0) kikapcsolás késleltetése beállítás [68](#page-77-0) kikapcsolás késleltetés után beállítás [67](#page-76-0)

kimeneti tálca helye [2](#page-11-0) különleges papír nyomtatás (Windows) [41](#page-50-0)

#### M

Macintosh HP Utility [58](#page-67-0) memória mellékelve [5](#page-14-0) méretek, nyomtató [8](#page-17-0) mobil nyomtatás Android készülékek [51](#page-60-0) mobilnyomtatás, támogatott szoftver [7](#page-16-0) mobil nyomtatási megoldások [5](#page-14-0)

#### N

Netscape Navigator, támogatott verziók HP beágyazott webszerver [55](#page-64-0)

#### NY

nyomtatás két oldalra Windows [39](#page-48-0) nyomtatás mindkét oldalra beállítások (Windows) [39](#page-48-0) kézi adagolással, Windows [39](#page-48-0) Mac [43](#page-52-0) Windows [39](#page-48-0) nyomtató-illesztőprogramok, támogatott [5](#page-14-0)

#### O

oldalak laponként kijelölés (Mac) [44](#page-53-0) kijelölés (Windows) [41](#page-50-0) oldalak percenként [5](#page-14-0) on-line támogatás [72](#page-81-0) operációs rendszerek támogatott [5](#page-14-0) operációs rendszerek, támogatott [5](#page-14-0) OS (operációs rendszer) támogatott [5](#page-14-0)

# P

papír kiválasztása [99](#page-108-0) papír, rendelés [24](#page-33-0) papírbehúzási problémák megoldás [79](#page-88-0), [80](#page-89-0)

papírtípus kiválasztás (Mac) [44](#page-53-0) kiválasztás (Windows) [41](#page-50-0)

#### R

rendelés kellékek és tartozékok [24](#page-33-0) rendszerkövetelmények HP beágyazott webszerver [55](#page-64-0)

#### **SZ**

szoftver HP Utility [58](#page-67-0)

## T

Takarékossági beállítások [66](#page-75-0) tálca, kimeneti helye [2](#page-11-0) tálcák helye [2](#page-11-0) kapacitás [5](#page-14-0) mellékelve [5](#page-14-0) támogatás on-line [72](#page-81-0) tápcsatlakozás helye [3](#page-12-0) tápkapcsoló, helye [2](#page-11-0) tartozékok rendelés [24](#page-33-0) termékszámok [24](#page-33-0) technikai támogatás on-line [72](#page-81-0) termékszámok fogyóeszközök [24](#page-33-0) tonerkazetták [24](#page-33-0) tisztítás papírútvonal [98](#page-107-0) tonerkazetta alacsony határérték beállítások [77](#page-86-0) használat, amikor kifogyóban van [77](#page-86-0) tonerkazetta állapota [98](#page-107-0) tonerkazetták termékszámok [24](#page-33-0) több oldal egy lapra nyomtatás (Mac) [44](#page-53-0) nyomtatás (Windows) [41](#page-50-0) tömeg, nyomtató [8](#page-17-0)

# U

USB port helye [3](#page-12-0) USB-port a számítógéptől független nyomtatáshoz helye [2](#page-11-0)

#### Ü

ügyféltámogatás on-line [72](#page-81-0)

#### V

vezeték nélküli hálózat hibaelhárítás [106](#page-115-0)

#### W

webböngészőre vonatkozó követelmények HP beágyazott webszerver [55](#page-64-0) webhelyek ügyféltámogatás [72](#page-81-0) Wi-Fi Direct nyomtatás [7](#page-16-0),[46](#page-55-0)

#### Z

zárolás formázó [64](#page-73-0)